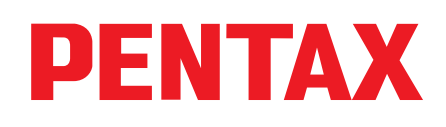

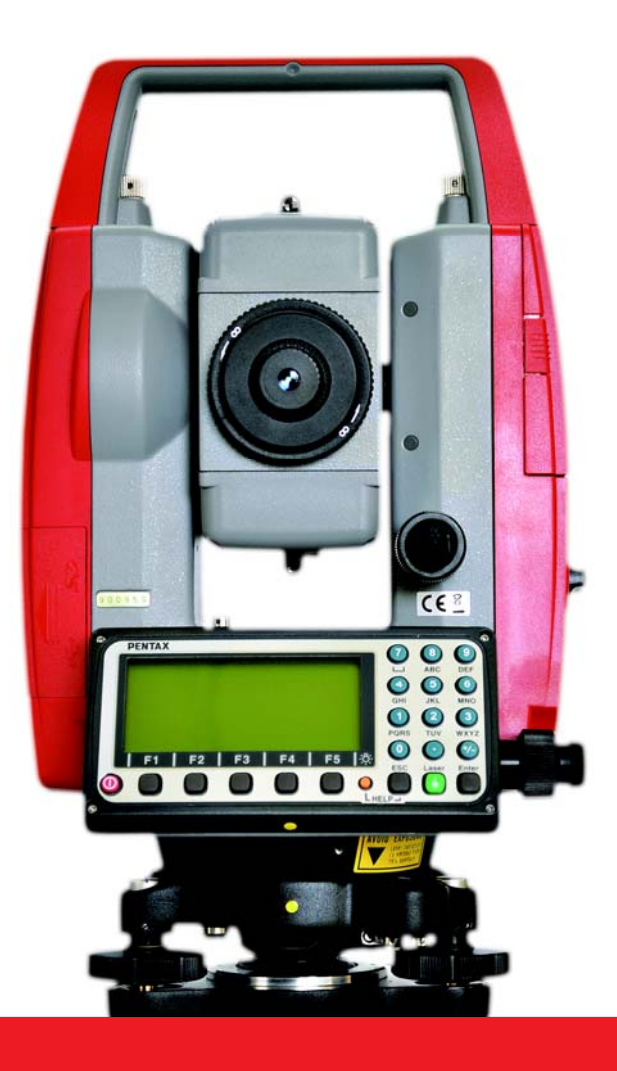

# R-400 系列

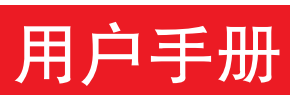

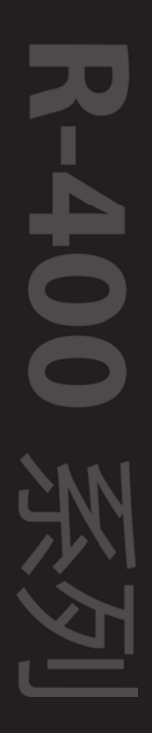

# **DENTAX**

为保证正确的操作,请您在使用本产品前充分阅读并理解本使用说 明书。阅读本使用说明书后,请把它放在一个容易找到的地方以便 随时参考。

# 免责条款

- 1) 宾得励精科技(上海)有限公司(TIA)将不对由自然灾害, 火灾, 未 经授权的团体的服务或改动,事故,疏忽,滥用,异常工作条件 等所造成的损害承担责任。
- 2) 宾得励精科技(上海)有限公司将不对由数据的改变和丢失, 由该 产品的使用或故障造成的公司操作的中断及利润的损失承担责任。
- 3) 宾得励精科技(上海)有限公司将不对由未按照使用说明书上说明 而使用造成的损坏承担责任。
- 4) 宾得励精科技(上海)有限公司将不对由于其他设备连接而造成的 本产品的损坏承担责任。

版权◎2015宾得励精科技(上海)有限公司

#### 目 录

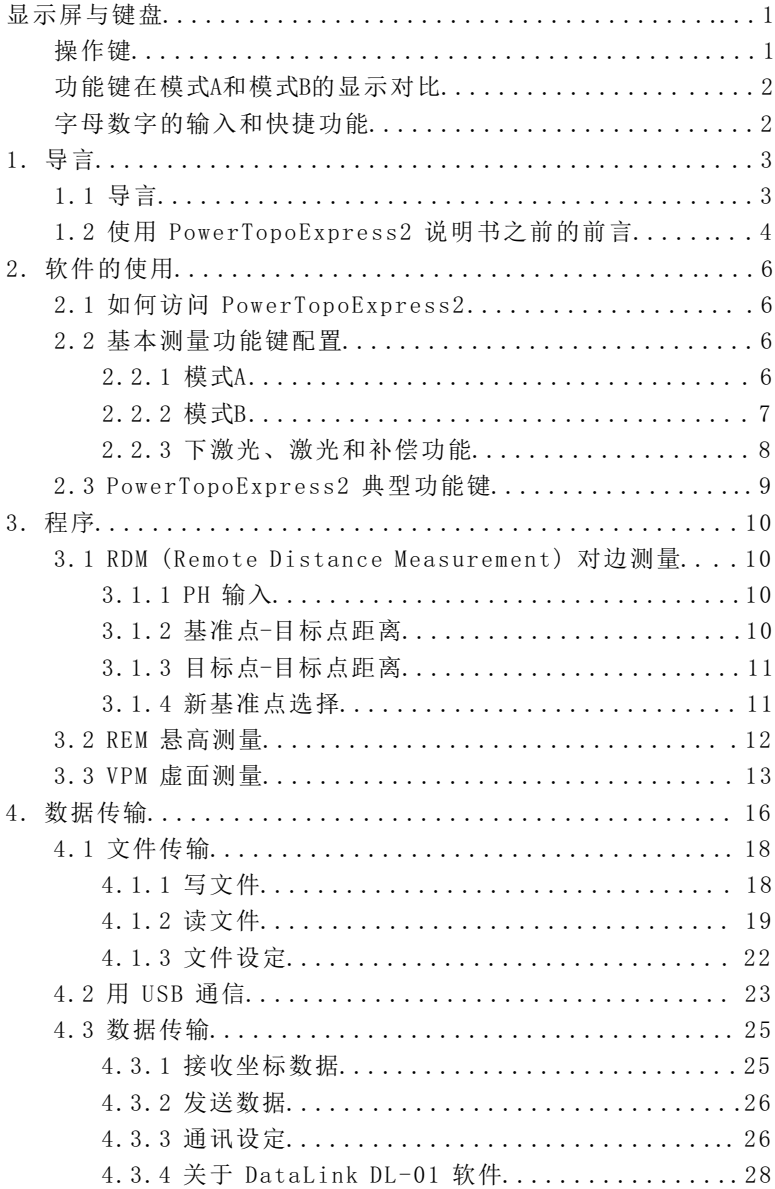

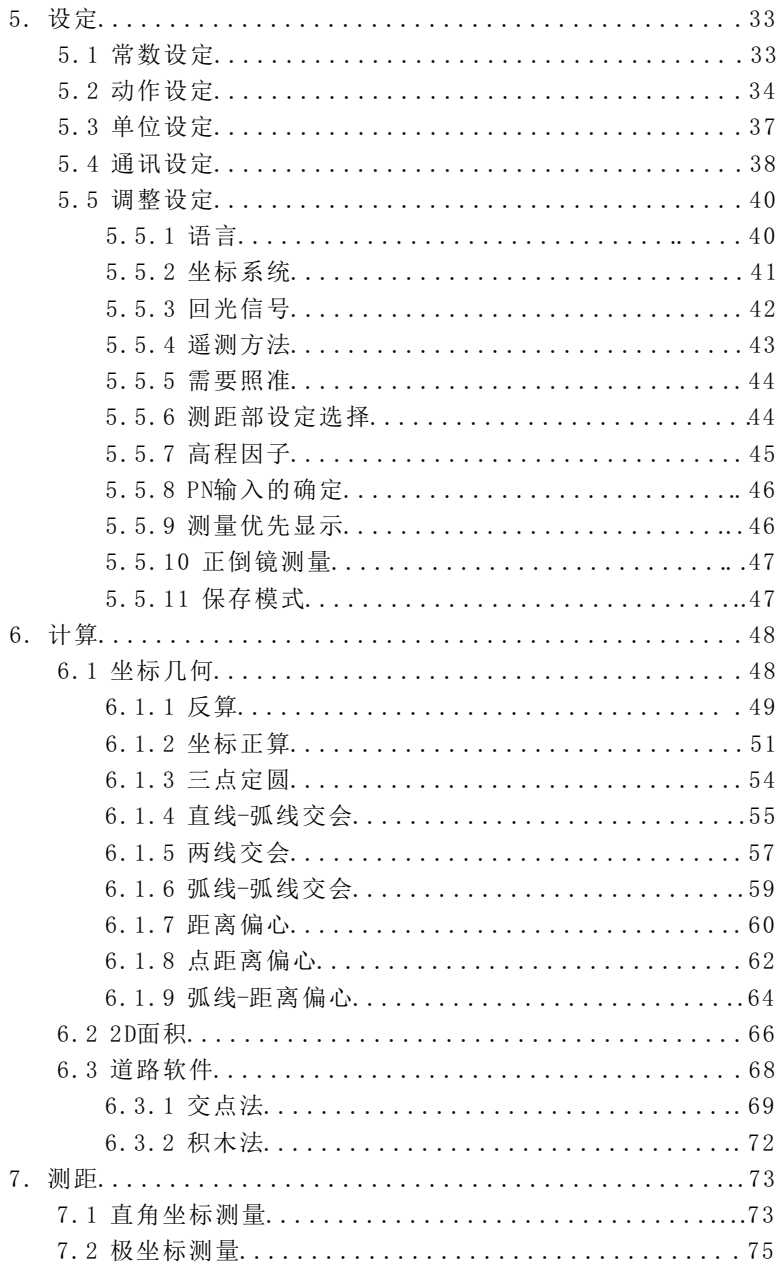

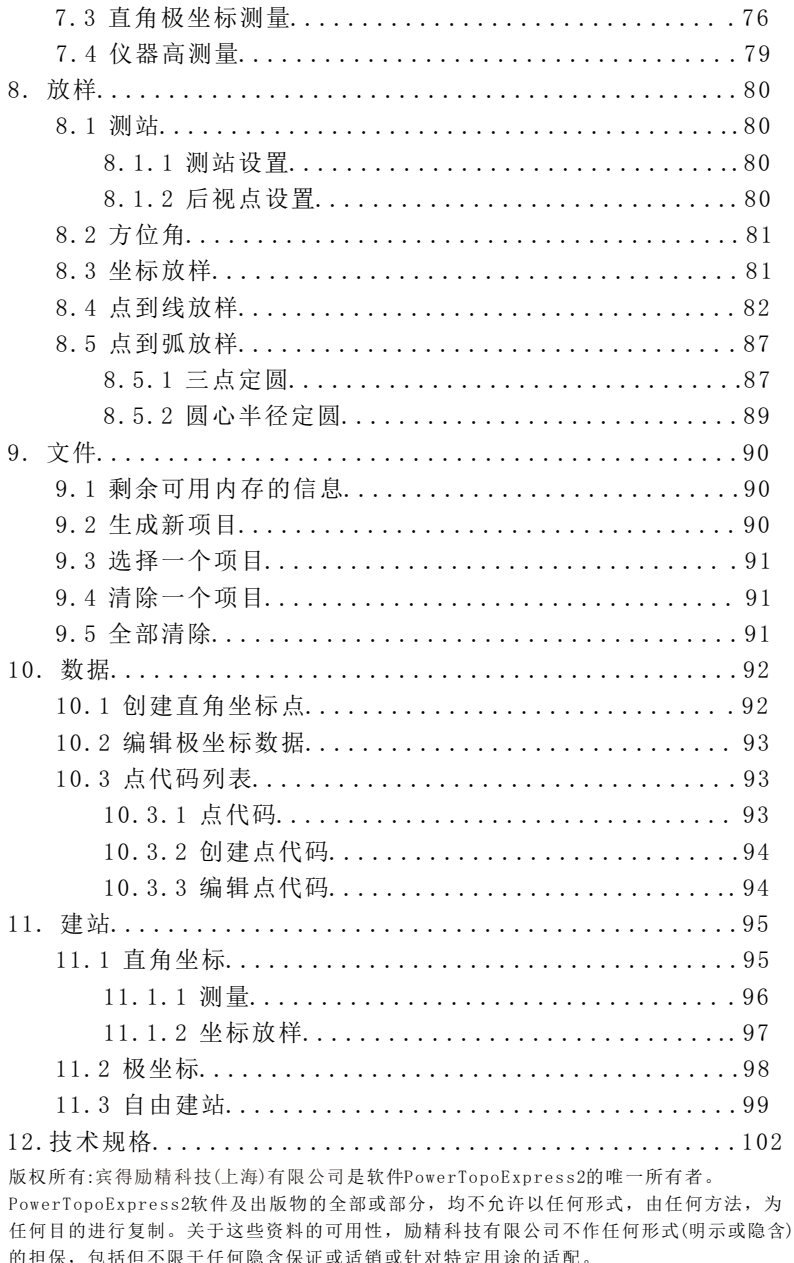

## 显示屏与键盘

● 下图是R-40 0系列的基本显示屏和键盘的描述。

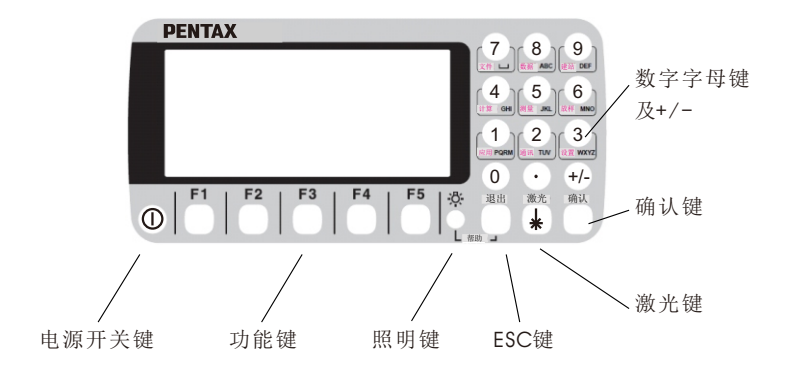

## 操作键

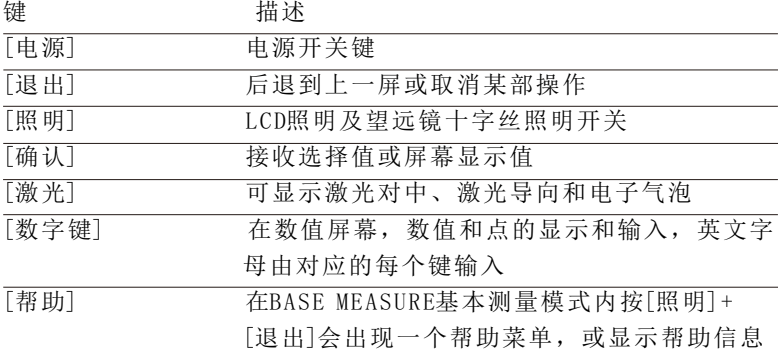

## 功能键在模式A和模式B的显示对比

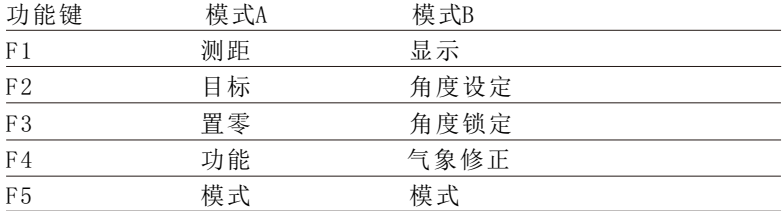

● 按 [F5] [模式]进行A、B模式的转换。

## 字母数字的输入和快捷功能

点名等是通过以下的字母键输入的。

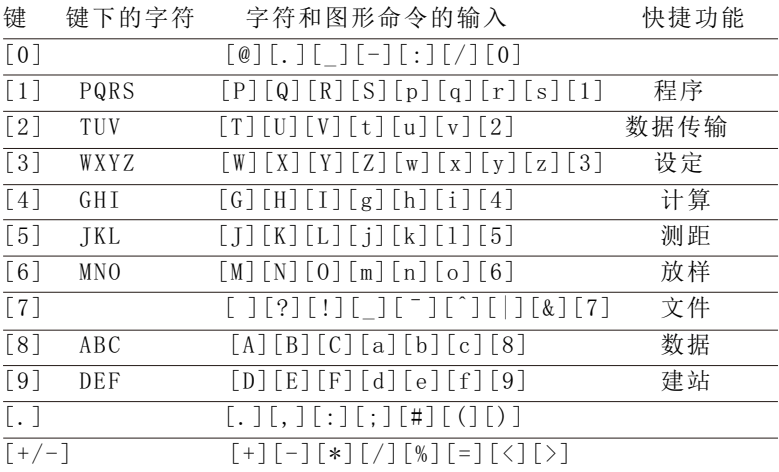

● 在基本测量界面下按数字键1-9可进入PENTAX功能菜单中所对 应的快捷功能。

## 1 . 导言

## 1 . 1 导言

感谢您浏览这本PowerTopoExpress2软件使用说明书。

PowerTopoExpress2是PENTAX R-400 系列全站仪内置的一个面向 用户友好的数据采集计算程序。

PowerTopoExpress2是在宾得ATS系列全站仪著名多功能内置软件 PowerTopo的基础上发展出来。PowerTopoExpress2和 R-400 硬 件的最佳结合使PowerTopoExpress2成为非常简易且使用的外业工 具。程序提供的图形主菜单可实现以下功能:

- 程序(对边测量,悬高测量,虚面测量)
- 数据传输(文件传输, USB通讯, 数据传输)
- 设定
- 计算
- 测距
- 放样
- 文件
- 数据
- 建站

## 1.2 使用PowerTopoExpress2 说明书之前的前言

● 仪器内存

R-400 系列合并了不仅是PowerTopoExpress2功能的测绘程序, 还有文件管理和数据传输程序。仪器内存最大可存储30,000个数据 点。

● 存储器与每一功能的关系

| 功能         | 从内存读取的数据          | 写入内存的数据                   |
|------------|-------------------|---------------------------|
| 测量         | SP. BSP           | SP, BSP, FP (SD)          |
| 放样         | SP, BSP, SOP      | SP, BSP, SOP, OP          |
| 点到线放样      | SP, BSP, KP1, KP2 | SP, BSP, KP1, KP2, OP     |
| 自由设站       | 每个 KP             | 每个 KP, SP (CD)            |
| 导线         | SP, BSP           | SP, FP(SD)                |
| <b>VPM</b> | SP, BSP, Each KP  | SP, BSP, Each KP, CP (CD) |

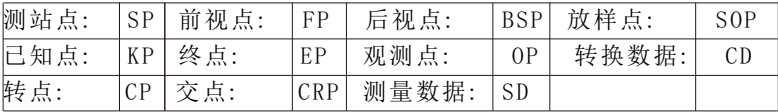

● TH表示仪器高 PH表示目标高 ● PowerTonoExpress2使用说明书主要描述R-400 系列特殊功能, 基本操作等,具体详见说明书。 PowerTopoExpress2的屏幕由于"选项设定"的不同而不同。这 里显示的是出厂默认设置。 ● R-400 系列仪器有项目名 "PENTAX"和 "COGOPoint"作为默 认设置。每个数据都存储在"PENTAX"下的文件夹中,除非创建 一个新的项目名。当创建一个新项目名时,数据将存储到新项目 名下。 ● 输入 X, Y, Z 坐标的范围是"-99999999.998" - "9 9 9 9 9 9 9 9 . 9 9 8"。 ● 输入仪器和目标高的范围是 "-9999.999" - "9999.999"。 ● 点号、点代码列表, 被添加到点名, 坐标X. Y. Z和仪器高, 你可 以输入所想要的点属性。如果点代码在项目"点代码列表"中, 你可以轻易从中选取,点击[确认]键,并能对其进行编辑。请注 意,如果点代码存在其它项目中,则不能用列表调用。 ● 有两种坐标类型:直角坐标和极坐标。 当选择直角坐标系时, RO, VO, DO, TO偏心距和遥测均可进行。 当选择极坐标系时, RO, DO偏心距可以进行。 ● 当在EDM的粗测跟踪设置之下时, R-400 显示的量测距离值为二 位小数,而在极坐标测距的编辑功能下可显示三位小数,并以四 位小数发送。所以,在粗测跟踪模式下得到的距离数据在小数点 后第三位会添"0"或"00"。 例如: 显示值: 123.45 编辑时显示: 123.450 发送极坐标数据: 123.4500 ● 无论是粗跟踪或在精测模式下,直角坐标的显示存储和发送均为 三位小数。 ● 在测量和虚面测量功能的作业过程中,可以按EDM键改变测距模式 ● 相同点名的极坐标点可以被存储。

## 2 . 软件使用

## 2 . 1 如何访问P o w e r T o p o E x p r e s s 2

调用R-400 系列PowerTopoExpress2程序特殊功能,可执行以下 步骤:

按 [电源开关键] (开/关) 显示 R-40 0 开始屏幕 。

然后切换到基本测量 (BASE MEASURE) 屏幕。

按 [ F4] [ 功能] 讲入 PowerTo E x p r e s s 2显示改变功能屏幕。

### 2 . 2 基本测量功能键配置

#### 2 . 2 . 1 模式A

1. 按 [ F 1 ] [测距] 进行测距, 显示 距离值。

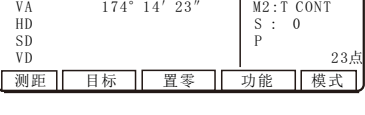

基本测量  $HA$  167°16′08″ M1:M SHOT

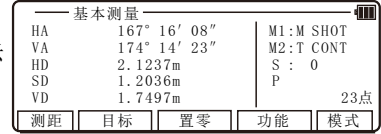

- 基本测量-

2. 按 [F2] [目标]可以切换测距目 标类型(棱镜、免棱镜、反射片)。

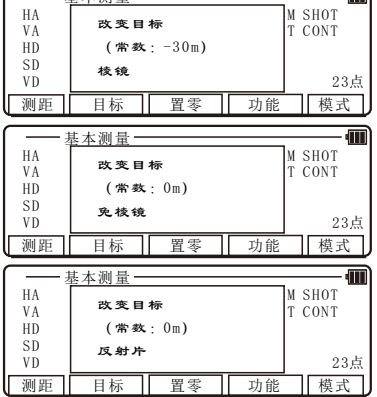

3. 按 [F3] [置零]进行水平角置零。

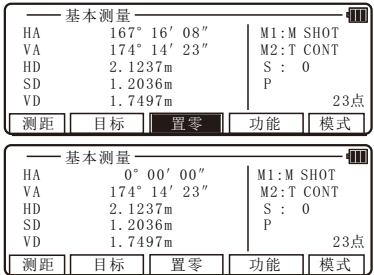

4. 按 [F4] [功能] 进入PENTAX功能 菜单界面。

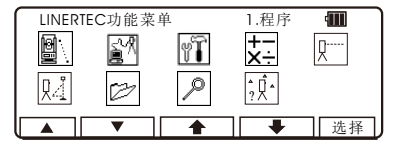

#### 2 . 2 . 2 模式B

1 .按 [ F 5 ] [模式]从模式A切换到 模式B。再按[F5] [模式]切换回模 式A

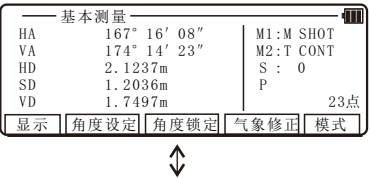

2. 按 [F1] [显示]可以切换角度距 离显示类型。

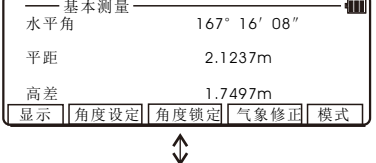

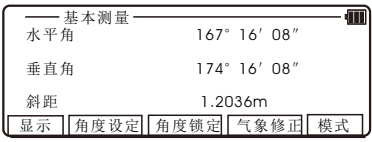

3. 按 [F2] [角度设定]可以设定任 意水平角度,水平角度递增方向, 坡度。

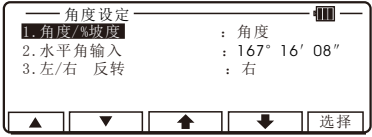

4. 按两次[F3] [角度锁定]可以锁定 水平角度。再按[F3] [角度锁定]取 消锁定。

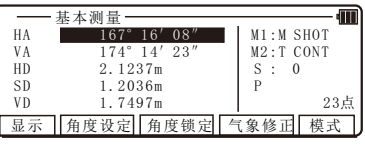

5. 按[F4] [气象修正]可以对棱镜常 数,反射片常数,PPM进行设定。

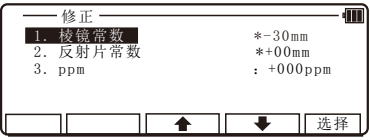

电子气泡

电子气泡

 $/1$  D I V

补偿器 关 .<br>3 0

ł,

倾斜 激光指示 垂球调整

倾斜 激光指示 垂球调整

2 . 2 . 3 下激光、激光指向和补偿功能

按[激光] 键显示电子气泡界面。

按[F1] [ 倾斜] 显示补偿倾斜值。

X 0°0 1′3 8″ Y - 0°0 1′59″ 补偿器 关<br>30"

按[F2] [激光指示]打开望远镜激光 指向, 再按[F2] [激光指示]关闭激 电子气泡 倾斜 激光指示 垂球调整 H  $X = \begin{bmatrix} 0^{\circ} & 0 & 1' & 3 & 8'' \\ 0 & 0 & 1' & 5 & 9' \end{bmatrix}$  $-0°01'59$ 补偿器  $\tilde{36}$  $/1$  D I V

按[F3] [垂球调整]打开激光下对点 界面,激光下对点共有10级调整, 数字越高,亮度也越高,数字0时 激光下对点为关闭。

光指向。

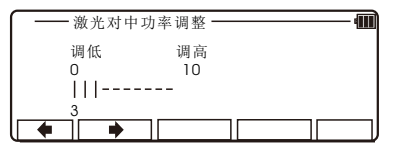

## 2.3 PowerTopoExpress2典型功能键

下面是PowerTopoExpress2的每一个特殊功能键的描述

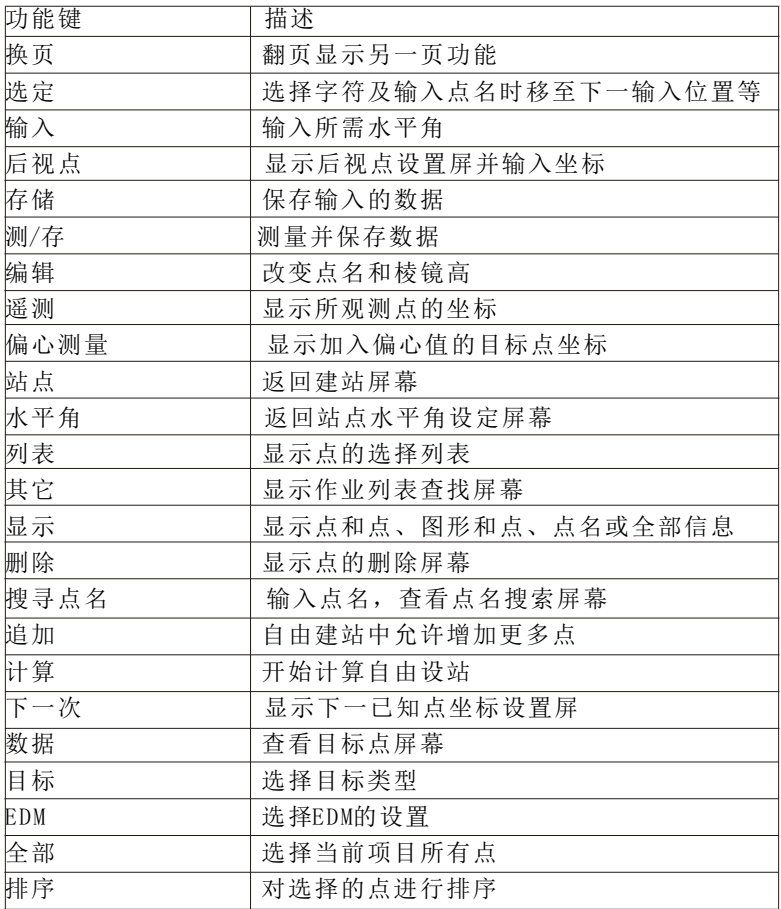

## 3 . 程序

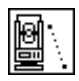

测站和方位角设置具体步骤详见8.1.1和8.1.2

### 3. 1 RDM (RemoteDistanceMeasurement)对边测量

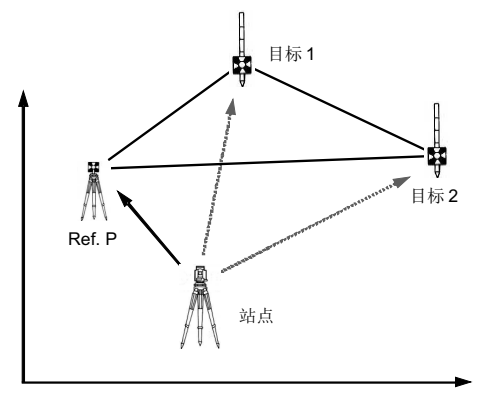

对边测量功能可量测基准点与目标点之间的平距、垂距、斜距、 坡度百分比。任一目标可被改变为新基准点。

在PowerTopoExpress2主菜单界面 按[确认] [对边测量]显示"基准点" 界面。

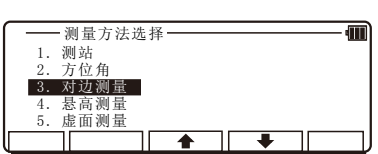

3.1.1 PH 输入

按[F4] [编辑] 输入参考点的棱镜 高。

3 . 1 . 2 基准点-目标点距离

照准基准点, 并按[F1] [测量]测量 距离, 完成后按[确认]转到"目标 点"界面。

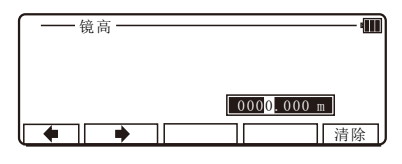

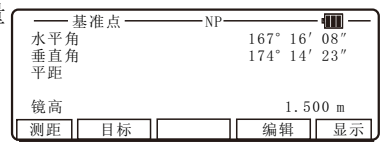

再照准目标1并按[F1] [测量], 当 距离测量完成后按[确认]基准点与 目标点之间的距离就显示出来了。

当目标点比基准点低时,垂距和坡 度百分比就显示负数。

按[F4] [数据] 讲入"目标点"测 量界面。

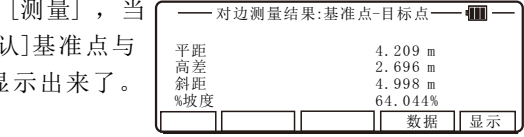

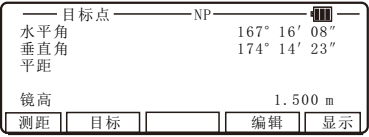

#### 3 . 1 .3 基准点-目标点距离

照准目标2, 按[F1] [测量]测量距 离,完成后按[确认],则基准点到 目标点2的距离就显示出来了。 数据 显示

按[F5] [显示]显示目标1与目标2间 的距离。

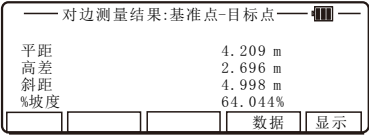

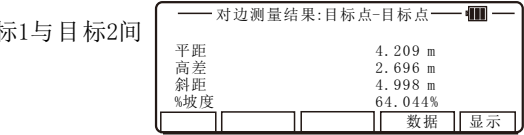

3 . 1 . 4 新基准点选择

按[确认] 键显示"基准点选择"界 面,可以选择新的基准点。

按[F5] [确认] 选择新基准点, 基准 点改变,自动进入"目标点"界 面。输入新基准点棱镜高PH,并重 复以上步骤。

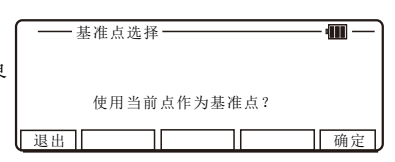

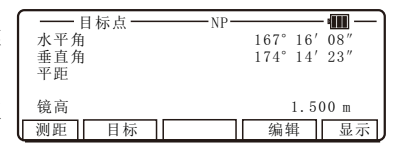

## 3 . 2 R E M悬高测量

#### 3 . 2 . 1 测量示意图

通过悬高测量可以方便的测量出电力线、桥梁悬索等距离地面的高 度。方法是:首先将棱镜架设在电力线等物体的正下方,照准棱镜 测量,然后按确认键,抬高望远镜照准目标,仪器屏幕就会显示出 目标点距离地面的高度。

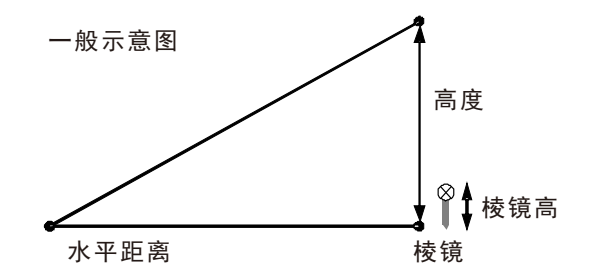

选择"4.悬高测量"按[确认]进 入"悬高测量"界面。

按[F3] [编辑] 输入参考点的棱镜 高。

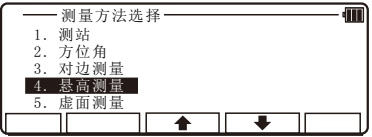

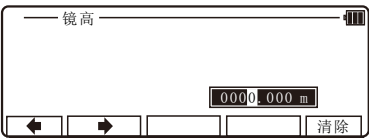

照准棱镜后按[F1] [测距]键, 测量 出结果后按[确认]键。

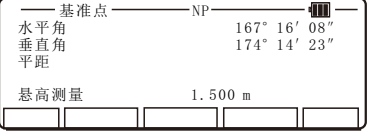

转动望远镜照准待测点,仪器显示 待测点到地面的高度。

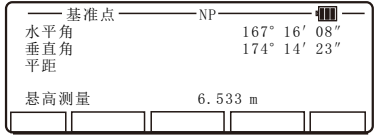

## 3 . 3 V P M虚面测量

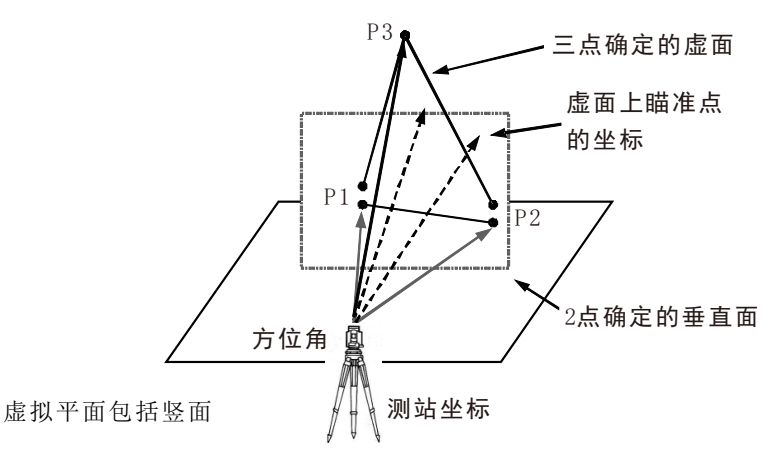

用虚面测量功能,只要输入测站坐标和方位角并测量点P1,P2,P3, 便可以获取垂直面和虚拟面上的任意点的坐标。两点确定一个垂直 面,三点确定一个虚拟面。通过瞄准要测得点就可以测出该点的坐 标。

选择"5.虚面测量"按[确认]进 入"虚面测量"界面。

按[F5] [翻页]翻至第二页后按[F3] [建站]输入仪器高。

按[确认]进入"建站"界面。

 [列表] 键 按[F2] [列表]显示"从列表中 选择点"界面,可见到内存中 所有存储的点,你能在列表中 选择坐标数据。

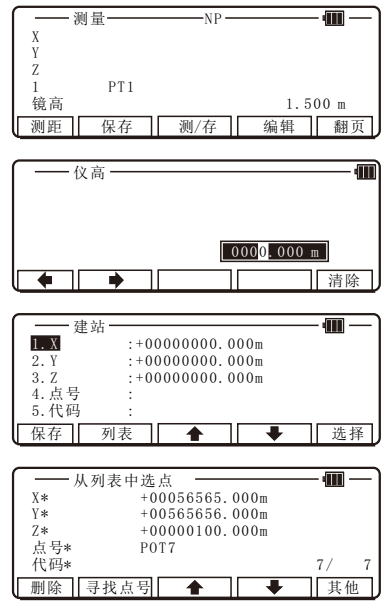

按[F5] [选择]打开点号, X, Y, Z, - 测站点后视水平角设定-Jun. 代码值输入窗口,输入字符与数值 并按[确认]键进入"仪器点水平角 水平角  $108°03'37''$ 输入 | 置零 | 角度锁定 | 后视 设定"界面。 此时可以根据需要选择对应选项: [F2] [输入], [F3] [置零], [ F 4 ] [锁定], [ F 5 ] [ 后视]。

如按[F2] [输入], 输入任意水平角。

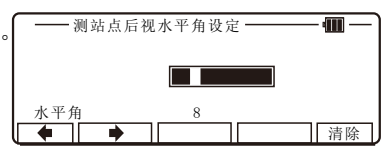

如 按[F5] [后视],可看到后视点信 息并进行编辑,按[确认]完成输入。

- 后视点设定  $\overline{\text{m}}$ 1. X  $: +000000000, 000$ <br>2. Y  $: +000000000, 000$  $\overline{2. Y}$  : +00000000.000m<br>3. Z : +00000000.000m  $: +000000000$ . 000m 4. 点号 5. 代码 保存 列表 ◆ ● ● ● ● ● 洗择
- 照准参考点, 按[F5] [确定]进入 "测量"界面。

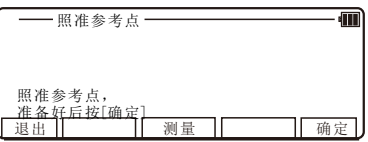

照准点1,按[ F 1 ] [测距], 显示测 量坐标。

测量 N P Œ X 56565.222 m<br>
Y 565656.782 m  $Y = 565656.782 \text{ m}$ <br>  $Z = 100.000 \text{ m}$  $100.000 m$ -<br>1 P T 1<br>镜高  $1.500 m$ 测距 保存 测/存 编辑 翻页

按[确认]进入下一"测量"界面。

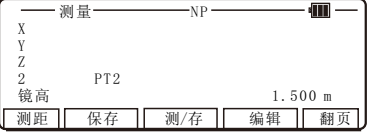

同样瞄准第二点,按[F1] [测距], 测量并显示坐标。

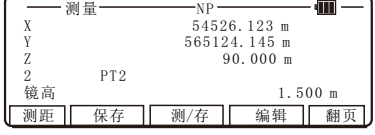

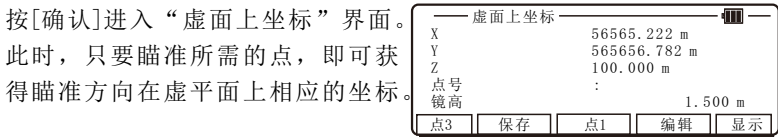

按[F1] [点3] 讲入下一个点"测 量"界面。

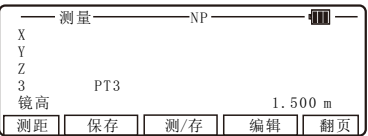

测量 N P  $X = 54526.123 \text{ m}$ <br>  $Y = 565124.145 \text{ m}$  $\begin{array}{cc}\n Y & 565124.145 \text{ m} \\
 7 & 90.000 \text{ m}\n \end{array}$  $\frac{Z}{3}$  PT3 90.000 m

-<br>3 PT3<br>镜高

瞄准第三个点, 按[F1] [测量]键, 显示所测量的坐标。

按[确认]进入"虚平面测量"界面。 此时,只要瞄准所需的点,即可获 得瞄准方向在虚平面上相应点的坐 标。

按[F4] [编辑]可以修改点名和代 码。

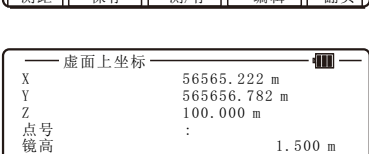

点3 保存 点1 编辑 显示

调距 保存 | 测/左 | 编辑 | 翻面 |

 $1.500 m$ 

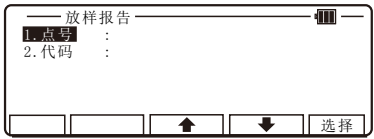

按[F5] [显示] 可以切换显示指教 坐标数据和极坐标数据。

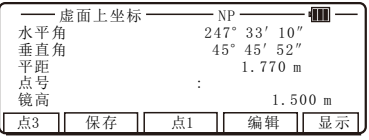

按[F2] [保存]键可以保存虚面测量 所得点的坐标数据。

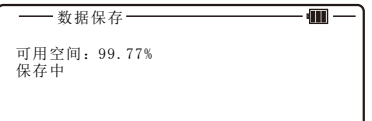

## 4 . 数据传输

5.7 本功能可以实现机器与电脑等外部设备的通讯和数据的输入/ 输出。建议在数据传输过程中不要按任何键直到传输完成。

注意传输数据的单位。

输出数据(直角坐标数据及极坐标数据)

坐标和距离数据

 输出数据的单位为"m",不管在仪器设置时,距离单位被设置 成 "m", "ft"或 "ft+inch"。

角度、温度、大气压数据

按其设置的单位输出。

输入数据(直角坐标数据)

坐标数据

 输入的数据以"m"为单位输入仪器。然后转换为仪器所设置的 距离单位,并显示在屏幕上。

数据格式

 $1 \quad DC-1$ 

[文本文件读写]

Record No.: Site name:  $L/F$  code

Record No.: P. Name: X Coord.: Y Coord.: Z Coord L/F code

[用串口通讯]

Record No.: Site name: BCC:L/F code

Record No.:P. Name:X Coord.:Y Coord.:Z Coord.:BCCL/F code

[Record No. ] 记录号 记录号是5位序列号。(记录号包含4位序列号加1个数字,最后 的数字表示数据类型,1表示站点名,2表示测量点数据)

[ P . N a m e ] 点名作为文本数据输入。

[ : ] ": "用于分开各数据项。

[Coordinate data] X, Y, 和 Z 坐标数据 坐标数据由6位整数和3位小数表示。

[BCC]

 检测数据传输错误,每块数据计算出一个B C C然后记录在数据最 后面。

[ L / F c o d e ] 使用回车换行。

B C C 由下式计算。

- $BCC = \Sigma A$  ( B  $\times$  40H ) 20H
- $\Sigma$ A = 每个数据块的包含ASCII码总数的字符
- $B = \Sigma A \div 40$  H (小数点后截断)

2. CSV

P. Name, X Coord., Y Coord., Z Coord., P. Code, L/F code

[ P. Name] 点名作为文本数据输入。

[ Coordinate data] X , Y , Z 坐标数据 由6位整数和3位小数表示。

 $[P \quad Code]$ 点代码作为文本数据输入。

 $[L/F code]$ 使用回车换行。

3. ExtCSV

31, No., P. NameP. Code, X Coord., Y Coord., Z Coord. L/F code

[ 3 1 ] 固定的。

注: 该格式使用于传输点代码列表时, 接收到的文件自动保存 在项目文件"点代码列表"中。

 $4$   $AIIX$ 

AUX 格式使用方法同DC1格式。

在PowerTopoExpress2主菜单界面 按数字键[ 2 ] [通讯] 进入"传输菜 单"界面。

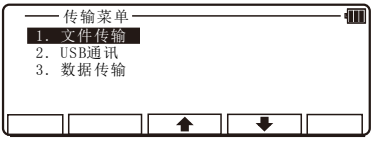

#### 4 . 1 文件传输

文本文件传输允许你指定输入输出格式和文本数据记录媒介。执行 文本文件传输之前要先执行"文件设置"。(参考"4.1.3. 文件设 定")

在"传输菜单" 按[确认] 键进入 "文件传输"界面。

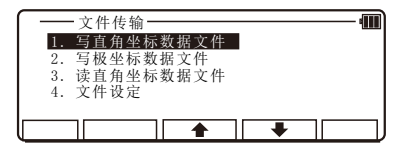

#### 4 . 1 . 1 写文件

该命令允许你把内存中存在的测量 点数据写入指定格式的文件。写入 直角坐标数据,选择1;极坐标数 据,选择2,然后按[确认]。

按[F5] [选择] 选择文件格式和存 储位置,然后按[确认]。

[格式选择]

直角坐标数据

DC1(Extension DC1)

CSV(Extension CSV)

ExtCSV(Extension CSV)

※ 注意扩展的CSV和ExtCSV相同。 极坐标数据

DC1(Extension Dc1) AUX(Extension AUX)

CSV(Extension CSV)

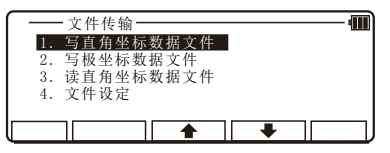

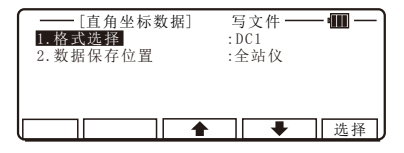

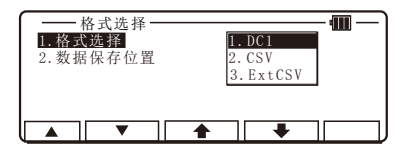

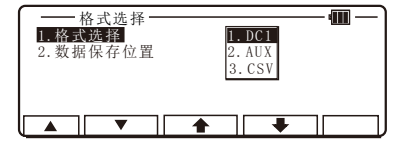

[数据保存位置]

全站仪

保存数据到仪器内存,通过USB

数据线可以把输出文件下载到

电脑上。(参考4.2用USB通讯)  $SD\not\equiv$ 

保存数据到S D卡。

 S D卡需通过读卡器将数据下载 到电脑。

 $\lceil$ 数据保存位置7在SD卡中设置, $\lceil \bullet \rceil$ 能直接用SD卡无需USB数据线。

选择要输出的文件,然后按[确认]。

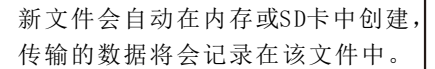

[文件名]

直角坐标数据 [项目名] C. [扩展名] 极坐标数据 [项目名] P. [扩展名]

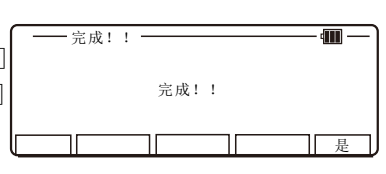

注意: 如果剩余内存不足,错误信息"内存已满"将会显示。增大 剩余空间后重试即可。

等待! 0 0 0 1

#### 4 . 1 . 2 读文件

该命令允许你把内存和SD卡中包含 测量点数据的文件读出,使仪器能 使用这些数据。

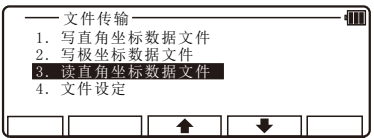

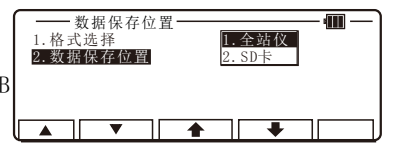

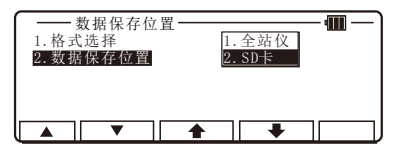

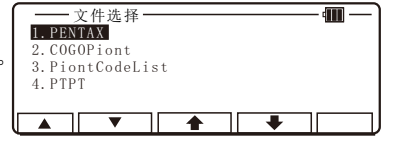

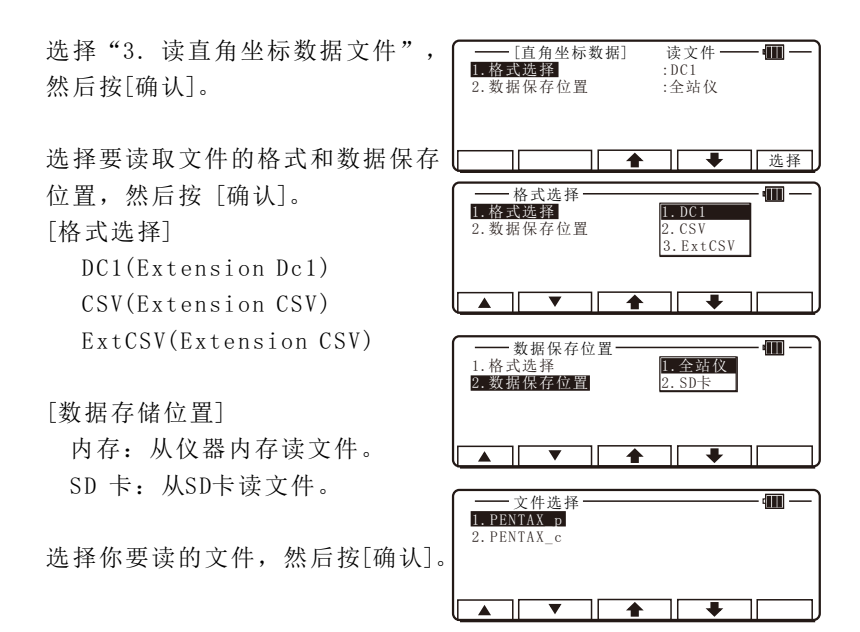

注意: 文件名不能超过12个字符, 如果文件名多干13个字符, 该文 件将不会显示在能读取的文件列表中。

注意:错误消息:

1 .文件名重复

如果有同名的文件,错误信息"文件名错误"将会显示。改变 文件名重试。

2 .格式错误

 如果格式错误,错误信息"格式错误"将会显示。检查坐标数 据格式,重新读取文本文件。(要获取更多关于格式的信息,参考  $10.$  输 入/输 出)。

3 .内存最大项目文件个数超出

能存储的最大项目文件个数为50。如果已有50个文件,仍尝试 读取一个新的文件时,错误消息"文件个数超出"将显示。删除不 需要的项目文件在[文件管理]中按[F1] [删除] (要获取更多关于格式 的信息,参考3.4删除项目名)。

4 .内存剩余空间不足

此时错误信息"内存已满"将会显示。确保剩余空间足够大后, 再尝试重新读取文件。

注意:警告

数据个数超过3000。

内存中每个项目能存储的最大数据点个数为3000。如果在读取 文本文件讨程中达到3000个点,错误消息"超出3000个点"将会显 示。此时,只读到第3 0 0 0个点,之后的点不能读取。

数据总数超出内存中所有项目文件所能存储的最大值

 如果所有的项目文件中的数据点总数超出内存所能存储点的最 大值,错误消息"警告!该项目文件超出"将会显示。此时,直到 读取到最大值的点,之后的点不能读取。

[ S D卡适配性]

本产品支持2GB SD卡和4GB SDHC卡。 必须是S D卡或是S D的注册商标。 支持品牌有金士顿和闪迪S D卡。

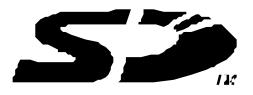

测试项目:根据我们的测试标准实施了以下测试。 文本文档可以读写。

4 . 1 . 3 文件设定

档坐标数据输入/输出到文本文件 时,要输入参数。

4 . 1 . 3 . 1 写数据设定

选择"4.文件设定",按[确认]进 入"文本文件设定"界面。

[ 1 . 写直角坐标数据文件] 选"1.写直角坐标文件", 按[确 认]进入"写直角坐标数据文件" 界面。按[F5] [洗择]打开洗择窗口, 选定每个设置,按[确认]。

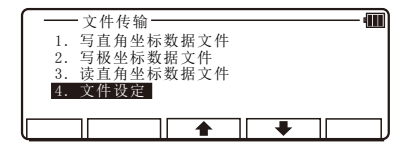

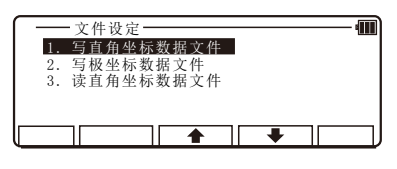

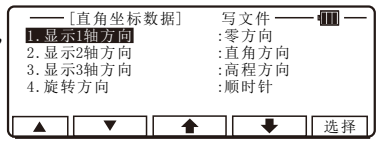

当所有选项都完成后按[确认]确认。

注: 显示. # 轴: TS和PC相互传输数据时可选择零方向, 直角方向和 高程方向。(参考"5.5.2 坐标轴定义")

 它们用于匹配仪器中定义的坐标系统和外部设备定义的坐标系 统(当二者不同时)。然而,当二者使用的坐标系统相同时,必须 匹配"直角坐标数据写"和"坐标轴定义"中的设置项"坐标轴" 的定义。

传输时的工厂缺省设置:

1 . 显示. 1轴:零方向 2 . 显示. 2轴:直角方向

3 . 显示. 3轴:高程方向 4 . 旋转:顺时针

[ 2 . 写极坐标数据文件]

选"2.写极坐标数据文件", 按[确 认]进入"写极坐标数据文件"界 面。按[ F 5 ] [选择]打开选择窗口, 选定每个设置,按[确认]。

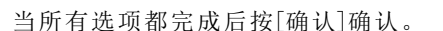

传输时的工厂缺省设置:

1 . 旋转:顺时针

- [极坐标数据] 写文件 —<br>转方向 - 1.顺时针 din .  $1.$  旋转方向 ▲ ▼ | ■ | | | | 选择

#### 4 . 1 . 3 . 2 读数据设定

选择"4 .文件设定",按[确认]进 入"文本文件设定"界面。

选"3.读直角坐标文件", 按[确 认]进入"读直角坐标数据文件" 界面。按[F5] [洗择]打开洗择窗口, 选定每个设置,按[确认]。

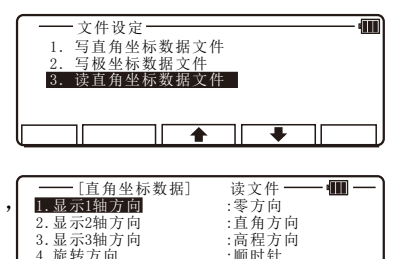

▲ ▼ ← ◆ 楼择

当所有选项都完成后按[确认]确认。

注: 显示. # 轴: TS和PC相互传输数据时可选择零方向, 直角方向和 高程方向。(参考"5.5.2 坐标轴定义")

4. 旋转方向

 它们用于匹配仪器中定义的坐标系统和外部设备定义的坐标系 统(当二者不同时)。然而,当二者使用的坐标系统相同时,必须 匹配"直角坐标数据读"和"坐标轴定义"中的设置项"坐标轴" 的定义。

接收时的工厂缺省设置:

- 1 . 显示. 1轴:零方向 2 . 显示. 2轴:直角方向
	-

3 . 显示. 3轴:高程方向 4 . 旋转:顺时针

## 4. 2 用USB通信

用USB数据线连接仪器与电脑,就能在电脑上对仪器内的文件进行操 作,可以把内存中的文件下载到电脑,也可以把在电脑上创建的文 件存储到内存中。

用USB数据线连接仪器和个人电脑步骤如下:

「连接USB数据线]

 $(1)$ 打开 $SD&USB$ 槽口盖。

(2) 按正确的方向把USB连接头插入USB 端口。  $(3)$  拔掉USB数据线后,盖好SD&USB槽口盖。

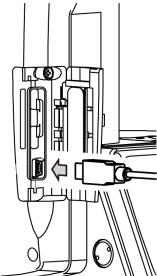

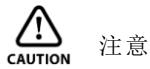

务必在室内打开/关闭SD&USB槽口盖和插入/拔掉USB数据线。

在"传输菜单"选择2. USB通讯并 按[确认]进入。

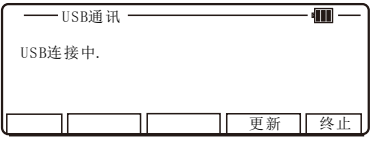

[按钮]

#### 更新

重新连接USB,并更新正在电脑 上显示的信息。

终止

完成USB通信后,回到"传输菜 单"界面。

注意: 当连接好线但可移动磁盘没有启动的时候, 双击"我的电脑" 里的"可移动磁盘"。

#### 警告

 自带内存里的D A T文件时记录仪器内部数据的工作文件。请不要 对扩展名为DAT的文件进行复制、剪切、粘贴、删除, 重命名等操作。

注意: DAT的文件时隐藏属性文件, 按照以下的步骤操作将不显示 D A T文件。

- 1 .打开资源管理器
- 2 .在工具菜单中选择"文件夹选项"
- 3 .点击"查看"标签
- 4 .在"高级设置"中选择"不显示隐藏的文件"。

5 .点击O K确定。

当完成USB通信后, 务必单击电脑桌面右下端的"安全产出硬件" 标签。如果没有点击该标签直接退出,可能导致数据丢失。万一要 下载的文件不存在,重试。在完成文件传输之前,务必单击"安全 删除硬件"标签。

#### 4 . 3 数据传输

本系列仪器可以使用RS-232C或蓝 牙通信

在"传输菜单"选择3 .数据传输并 按[确认] 进入。

### 4 . 3 . 1 接收坐标数据

直角坐标数据从PC向仪器发送并存 储于仪器中。

选"1.接收坐标数据",按[确认] 进入"格式选择"界面。

选择DC1格式并按[确认] 进入"数 据接收确定"界面。(选择CSV或  $ExtCSV$ 数据格式步骤同上)

把电脑设置好准备发送,然后按[确 认] 接收从PC来的数据。

#### 4 . 3 . 2 发送数据

将内存中的坐标数据发送到电脑。 包括:2 .发送直角坐标数据 ; 3 .发送极坐标数据

#### [直角坐标数据]

选择"2.发送坐标数据", 按[确 认] 显示"格式选择"界面。

选择DC1格式并按[确认]进入"数据 接收确定"界面。(选择CSV和  $ExtCSV$ 数据格式步骤同上)

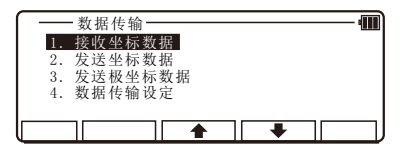

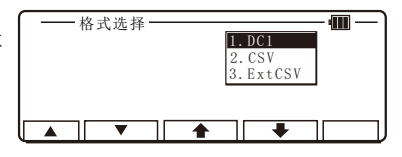

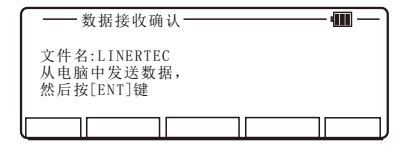

接收中. . . Œ 能存储的点:

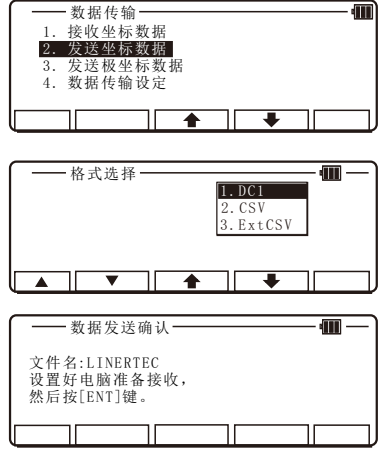

注意: 当直角坐标数据格式DC1被选( —— ﷺ)...-中,并传输到PC后,DC1个的点 代码数据不能被传输。CSV或 E x t C S V格式数据的点代码可以 传输到PC。

按[确认],并准备好开始发送。

[极坐标数据]

选择"3.发送极坐标数据",按[确 认] 进入"格式选择"界面。

选择DC1格式并按[确认]讲入"数据 接收确定"界面。(选择A U X或C S V 数据格式步骤同上)

按[确认],并使PC准备接收。

#### 4 . 3 . 3 通讯设定

当仪器仪器与PC机之间进行数据的 传输时就应该先设定好通讯参数。

#### 4 . 3 . 3 . 1 接收数据设置

选择"4. 数据传输设定", 按[确 认]显示"通讯设定选定"界面。

[ 1 . 接收直角坐标数据] 选择"1 .接收坐标数据",并按[确 认]显示如下屏幕。按[F5] [选择] 打开选择窗口,选择每一项设定, 并按[确认]。

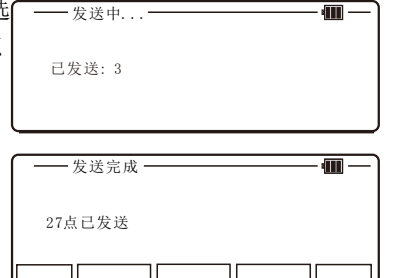

确定

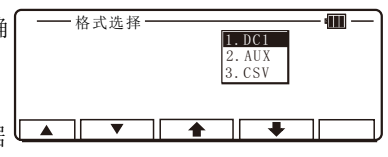

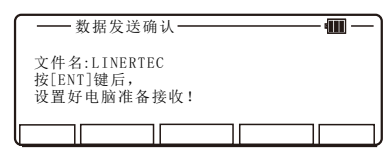

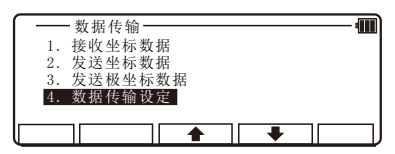

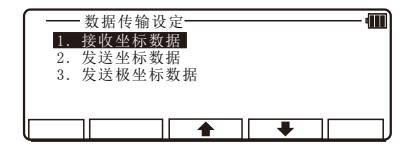

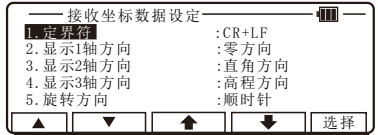

按[确认]键确认,以结束设置。

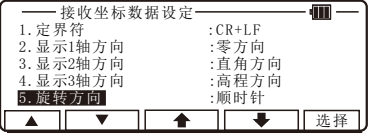

注:显示. # 轴: TS和PC相互传输数据时可选择零方向, 直角方向和高 程方向。(参考"5.5.2 坐标轴定义")

它们用于匹配仪器中定义的坐标系统和外部设备定义的坐标系统 (当二者不同时)。然而,当二者使用的坐标系统相同时,必须匹 配"通讯设置"和"坐标轴定义"中的设置项"坐标轴"的定义。

接收时的工厂缺省设置:

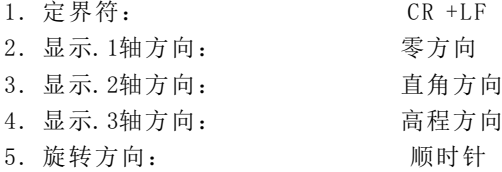

#### 4 . 3 . 3 . 2 发送数据设置

选择"4. 数据传输设定", 按[确 认] 显示"数据传输设定"界面。

[ 2 . 发送坐标数据]

选择"2 .发送坐标数据"并按[确 认]显示。按[F5] [选择]打开选择窗 口,选择每一项设定,并按[确认]。

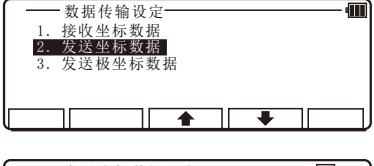

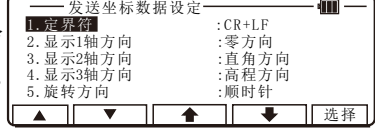

按[确认]键确认,以结束设置。

注: 显示. # 轴: TS和PC相互传输数据时可选择零方向, 直角方向和 高程方向。

它们用于匹配仪器中定义的坐标系统和外部设备定义的坐标系统 (当二者不同时)。然而,当二者使用的坐标系统相同时,必须匹 配"通讯设置"和"坐标轴定义"中的设置项"坐标轴"的定义。

发送时的工厂缺省设置:

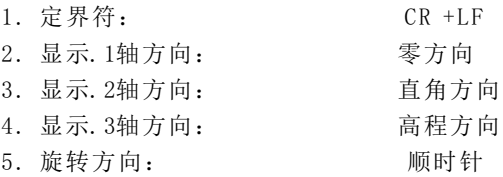

[ 3 . 发送极坐标数据]

选择"3.发送极坐标数据",按[确 认] 显示。按[F5] [选择]打开选择 窗口,选择设定,并按[确认]。

按[确认]键确认,以结束设置。

"3 .发送极坐标数据"工厂缺省设置

1 . 旋转方向: 顺时针

4.3.4 关于DataLink DL-01 软件

该软件可从R-400 发送采集的坐标数据到其它设备或接收坐标数据 以及将成果文件转换为其它通用格式。

a) "点名" 建议

建议点名由少于等于4为的数字或字符组成, 转换文件与DL-01一 致。因为数字或字符大于5位的点名很难被正确转换。

b ) 数据传输注意事项

用DL-01进行数据传输,请特别注意以下几点:

b - 1 能够传输的数据类型

PTL版本可用DC1和AUX格式传输极坐标数据。此外,DL-01可 以DC-1格式 (DC-1Z)接受或转换极坐标的数据。

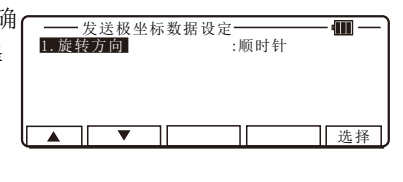

b-2 "单位"注意

如果用DL-01转换数据要选择单位,单位选择参考R-400 的 设置。

b -3 各种格式的限制

请用"CSV"或"DC1(DC-1Z)"格式与R-400 互传数据。

"C S V"格式的限制

当用"CSV"格式时, "PN"及"PC点代码"数据小于等于 1 5字符才能传输。

" $DC1$  ( $DC-1Z$ )"限制

用DC1 (DC-1Z) 传输点名字符应少于等于11个字符,而且用 DC1 (DC-1Z) 形式时不能传输 "PC"数据。

b - 4 R-400 仪器通讯设定建议

R-400 仪器特殊功能的通讯设定选择如下:

R-400 → PC (DL-01) 发送直角坐标数据

- 1. 传输速率: 1200
- 2. 字符位 : 8
- 3 . 奇偶性 :无
- 4 . 停止位 : 1
- $5. X ON/X OFF : OFF$

 $6:$  协议: OFF用于" $CSV"$ 格式, ON用于" $DC1"$ 格式 后面的其它项目:按所需而定

R-400 → PC (DL-01) 发送极坐标数据

- 1. 传输速率: 1200-9600
- 2 . 字符位 : 8
- 3. 奇偶性: NTL
- 4 . 停止位 : 1
- 5. X ON/X OFF: OFF
- $6:$  协议: OFF用于" $CSV"$ 格式, ON用于" $DC1"$ 格式

 $PC$  (DL-01) → R-400 接收直角坐标数据

- 1. 传输速率: 1200
- 2. 字符位 : 8
- 3. 奇偶性: NIL
- 4 . 停止位 : 1
- $5. X ON/X OF F : OFF$
- $6.$  协议: OFF用于" $CSV"$ 格式, ON用于" $DC1"$ 格式 后面的其它项目:按所需而定

请注意选择与DL-01共同的设定。

b-5 DL-01通讯设定建议

 $DL-0.1$ 通讯设定请读 $DL-0.1$ 帮助文件的"软件配置"部分, 选择 值如下:

在"设置"面板中, 在"设备类型"下拉列表中选择 "R-100 (PTL) / R-300 (PTL)", 其它设定如下。

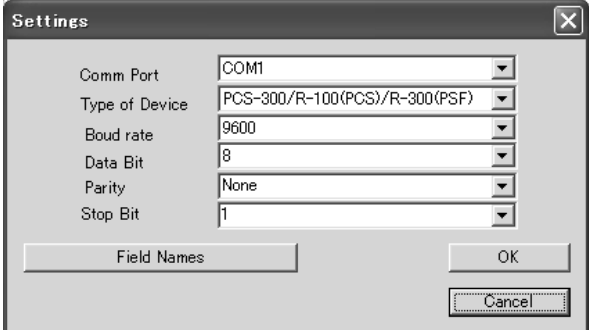

 请注意这些设定应和R-400 全站仪相一致。如果"设备类型" 不正确,在传输过程中有可能会丢失数据。
$R-400 \rightarrow PC (DL-01)$ 传输速率: 1200 (1200-9600 用于发送极坐标数据) 字符位: 8 奇偶性: None 停止位: 1  $PC ( DL-01 ) \rightarrow R-400$ 传输速率: 1200 字符位: 8 奇偶性: None 停止位: 1

c ) 要注意内存容量问题

从DL-01至R-400 的数据传输失败会导致内存容量的减少。如 果内存容量减少,请先将所需的数据加以备份,然后将坐标数据初 始化: 即按[F2]+[F5]+开机键, 直到屏幕上显示"清空存储坐标" 后, 按[F4], 出现"请等待", 完成后, 模式A界面会显示。

d) 转换CSV格式文件建议

当你用DL-01转换CSV文件,如果CSV文件数据格式不正确,可能 导致转换失败。

在DL-01上点击[CONVERT](转换)后, 选择从PCS/R-100 (\*.  $*$  )的 "CSV"文件, 然后出现 "CSV输入选项"。

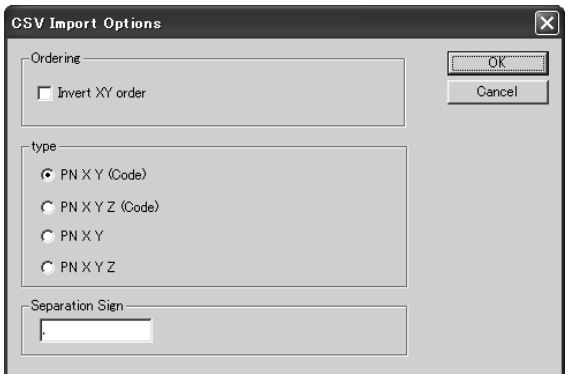

当"CSV"数据没有"CODE"栏时,请在"CSV输入选项"面板的 "类型"中的如下4中数据类型中选择"PN XY"或 "PN XYZ"

- PN XY (Code)
- PN XYZ (Code)
- PN XY
- PN XYZ
- e) 对于更多的DL-01的信息, 请在安装后查看"帮助文件"。

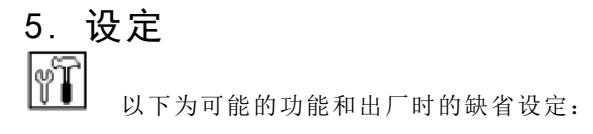

在P o w e r T o p o E x p r e s s 2主菜单界面 按[功能] [设定]显示"设定"界面。

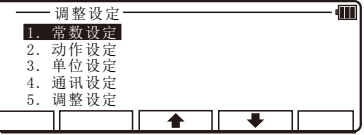

# 5 . 1 常数设定

在设定界面下选择"1.常数设定", 按[确认] 显示"常数设定"界面。 按[F5] [选择] 打开选择窗口, 选择 每一项设定,并按[确认]键确认。

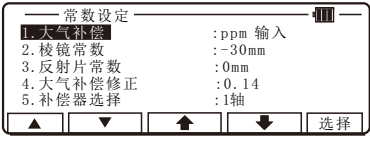

[1. 大气补偿]

选择"1. 大气补偿", 并按[ F 5 ] [ 选 择]进入"大气补偿"界面,用上下 箭头键进行选择,再用[确认]键确 认接受设定选项。

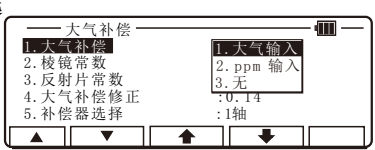

[ 2 .棱镜常数]

选择"2.棱镜常数",并按[F5] [选 择]进入"棱镜常数"界面,用上下 箭头键进行选择,再用[确认]键确 认接受设定选项。

- 棱镜常数<br>气补偿 m 2 .棱镜常数 2 . 0 m m 1. 大气补偿 : p p n = 30 m m  $\sim$ 2.0mm<br>3. 输入 3. 反射片常数 | 3. 输入 4 .大气补偿修正 : 0 . 1 4 5 .补偿器选择 : 1轴 ∙ JГ ı

[ 3 .反射片常数]

在调整设定界面下选择"3 .反射片 常数", 并按[ F 5 ] [ 选择] 进入"反 射片常数"界面,用上下箭头键进 行选择,再用[确认]键确认接受设 定选项。

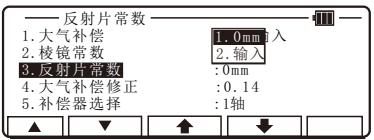

[4. 大气补偿修正] 选择"4 .大气补偿修正",并按 [ F 5 ] [选择] 进入"大气补偿修正" 界面,用上下箭头键进行选择,再 用[确认]键确认接受设定选项。

[ 5 .补偿器选择]

选择 "5. 补偿器选择", 并按[F5] [选择] 进入"补偿器选择"界面, 用上下箭头键进行选择,再用[确 认]键确认接受设定选项。

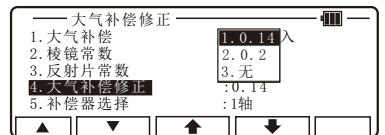

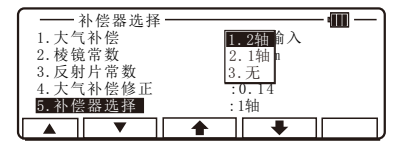

# 5 . 2 动作设定

 在设定界面下选择"2 .动作设 定",按[确认] 显示"动作设定" 界面。按[F5][选择]打开选择窗口, 选择每一项设定,并按[确认]键确 认。

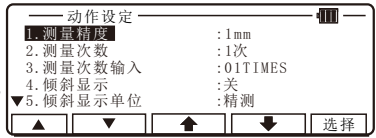

[ 1 .测量精度]

选择"1. 测量精度", 并按[F5] [选 择]进入"测量精度"界面,用上下 箭头键进行选择,再用[确认]键确 认接受设定选项。

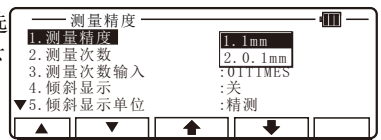

[ 2 .测量次数]

选择 "2. 测量次数", 并按[ F 5 ] [选 择]进入"测量次数"界面,用上下 箭头键进行选择,再用[确认]键确 认接受设定选项。

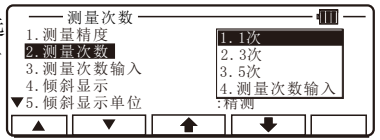

[ 3 .测量次数输入] 选择"3 .测量次数输入",并按  $[F5]$  $[H, K]$   $\rightarrow$   $\mathcal{A}$   $\rightarrow$   $\mathcal{A}$   $\rightarrow$   $\mathcal{B}$   $\rightarrow$   $\mathcal{B}$   $\rightarrow$   $\mathcal{B}$   $\rightarrow$   $\mathcal{B}$   $\rightarrow$   $\mathcal{B}$   $\rightarrow$   $\mathcal{B}$ 界面,按键盘数字键输入次数,再 用[确认]键确认接受设定选项。

[ 4 .倾斜显示] 选择 "4. 倾斜显示", 并按[ F 5] [选择]讲入"倾斜显示"界面,用 上下箭头键进行选择,再用[确认] 键确认接受设定选项。

[ 5 .倾斜显示单位] 选择"5. 倾斜显示单位", 并按[F 5 ] [选择]进入"倾斜显示单位"界 面,用上下箭头键进行选择,再用[ 确认]键确认接受设定选项。

[ 6 .远距离测量警告] 选择"6 .远距离测量警告",并按 [F5] [选择]进入"远距离测量警 告"界面,用上下箭头键进行选择, 再用[确认]键确认接受设定选项。

[ 7 .第一[测量]键] 选择 "7. 第一「测量]键", 并按[F 5] [选择]进入"第一[测量]键"界 面,用上下箭头键进行选择,再用 [确认]键确认接受设定选项。

[ 8 .第二[测量]键]

选择 "8. 第二[测量]键", 并按[F 5] [选择]进入"第二[测量]键"界 面,用上下箭头键进行选择,再用 [确认]键确认接受设定选项。

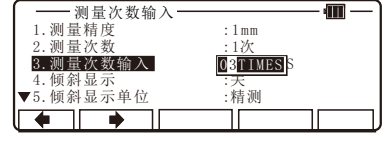

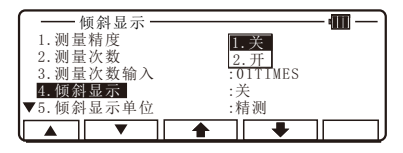

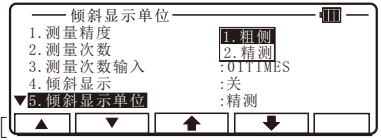

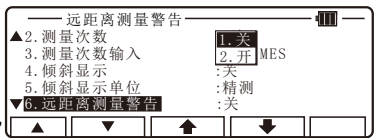

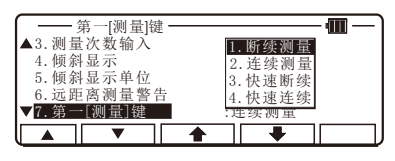

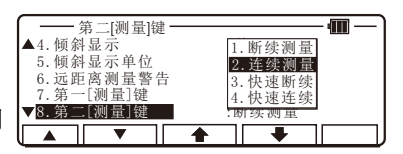

[ 9 .角度测量精度]

选择"9.角度测量精度",并按[F 5 ] [选择]进入"角度测量精度"界 面,用上下箭头键进行选择,再用 [确认]键确认接受设定选项。

[ 1 0 .竖直角度类型] 选择 "10. 竖直角度类型", 并按[F 5 ] [选择] 进入"竖直角类型"界 面,用上下箭头键进行选择,再用 [确认]键确认接受设定选项。

[ 1 1 .自动关机] 选择 "11. 自动关机", 并按[F5] [选择]讲入"自动关机"界面,用 上下箭头键进行选择,再用[确认] 键确认接受设定选项。

[ 1 2 .测距自动关闭] 选择"12. 测距自动关闭", 并按[F 5 ] [选择] 进入"测距自动关闭"界 面,用上下箭头键进行选择,再用 [确认]键确认接受设定选项。

[ 1 3 .照明关闭]

选择 "13. 照明关闭", 并按[F5] [选择]讲入"照明关闭"界面,用 上下箭头键进行选择,再用[确认] 键确认接受设定选项。

[ 1 4 .象限蜂鸣]

选择 "14. 象限蜂鸣", 并按[ F 5] [选择]进入"象限蜂鸣"界面,用 上下箭头键进行选择,再用[确认] 键确认接受设定选项。

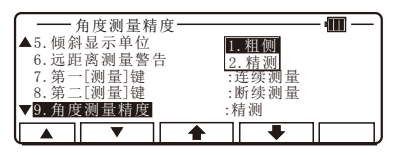

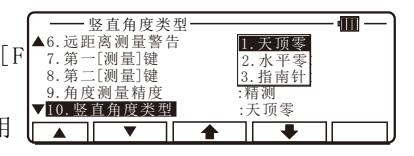

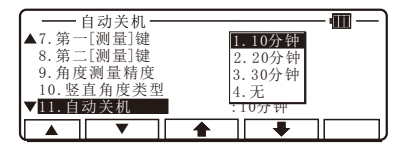

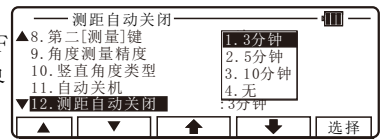

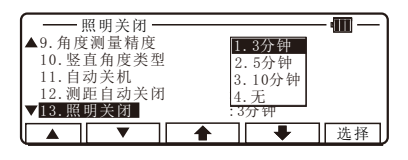

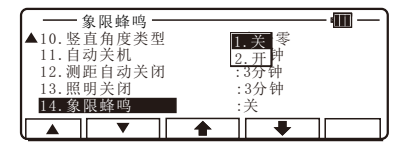

# 5 . 3 单位设定

 在设定界面下选择"3 .单位设 定",按[确认]显示"单位设定" 界面。按[F5] [洗择]打开洗择窗口, 选择每一项设定,并按[确认]键确 认。

[ 1 .温度单位]

选择 "1. 温度单位", 并按[ F 5 ] [选 择]进入"温度单位"界面,用上下 箭头键进行选择,再用[确认]键确 认接受设定选项。

[ 2 .气压单位]

选择 "2.气压单位", 并按[ F 5 ] [选 择]进入"气压单位"界面,用上下 箭头键进行选择,再用[确认]键确 认接受设定选项。

[ 3 .距离单位] 选择 "3. 距离单位", 并按[ F 5 ] [选

择]进入"距离单位"界面,用上下 箭头键进行选择,再用[确认]键确 认接受设定选项。

[ 4 .角度单位] 选择 "4. 角度单位", 并按[F5] [选 择]进入"角度单位"界面,用上下 箭头键进行选择,再用[确认]键确 认接受设定选项。

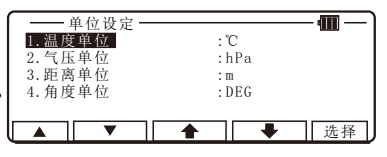

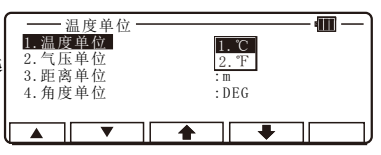

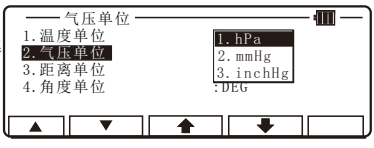

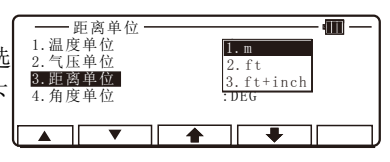

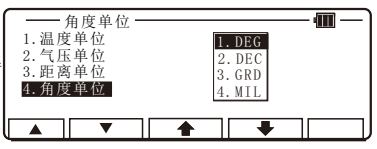

# 5 . 4 通讯设定

 在设定界面下选择"4 .通讯设 定",按[确认] 显示"通讯设定" 界面。按[F5] [选择]打开选择窗口, 选择每一项设定,并按[确认]键确 认。

[ 1 .通讯类型]

选择"1. 通讯类型", 并按[F5] [选 择]进入"通讯类型"界面,用上下 箭头键进行选择,再用[确认]键确 认接受设定选项。

[ 2 .数据传输速率]

选择"2. 数据传输速率", 并按[F 5 ] [选择]进入"数据传输速率"界 面,用上下箭头键进行选择,再用 [确认]键确认接受设定选项。

[ 3 .数据长度]

选择 "3. 数据长度", 并按[ F 5 ] [选 择]讲入"数据长度"界面,用上下 箭头键进行选择,再用[确认]键确 认接受设定选项。

[ 4 .数据奇偶性] 选择 "4. 数据奇偶性", 并按[F5] [选择]进入"数据奇偶性"界面, 用上下箭头键进行选择,再用[确 认]键确认接受设定选项。

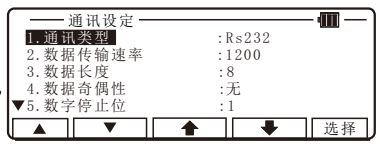

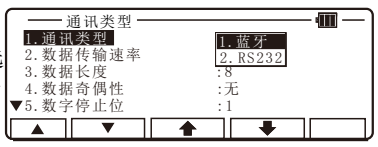

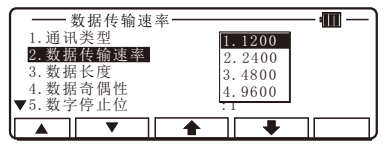

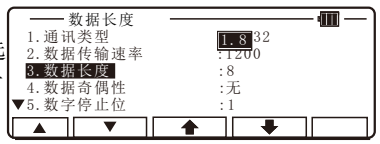

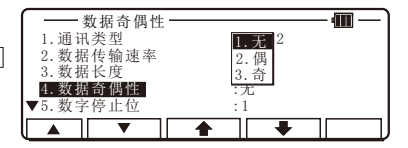

[ 5 .数字停止位] 选择 "5. 数字停止位", 并按[F5] [选择]进入"数字停止位"界面, 用上下箭头键进行选择,再用[确 认]键确认接受设定选项。

 $[6. X0 N/X0 FF]$ 

选择 "6. XON/XOFF", 并按[F5]  $[$ 洗择 $]$  进 入 "XON / XOFF"界面, 用 上下箭头键进行选择,再用[确认] 键确认接受设定选项。

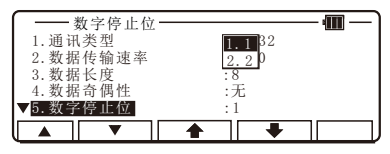

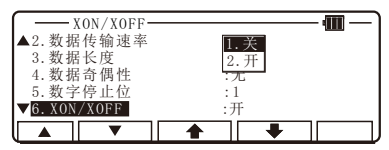

[ 7 .通信协定]

选择"7. 通信协定", 并按[F5] [选 择]进入"通信协定"界面,用上下 箭头键进行选择,再用[确认]键确 认接受设定选项。

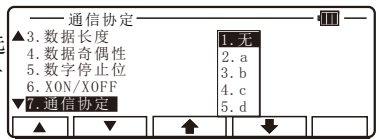

注:通讯设定的各项功能作用请参考"4.3.4 关于DataLink DL-01 软件"

# 5 . 5 调整设定

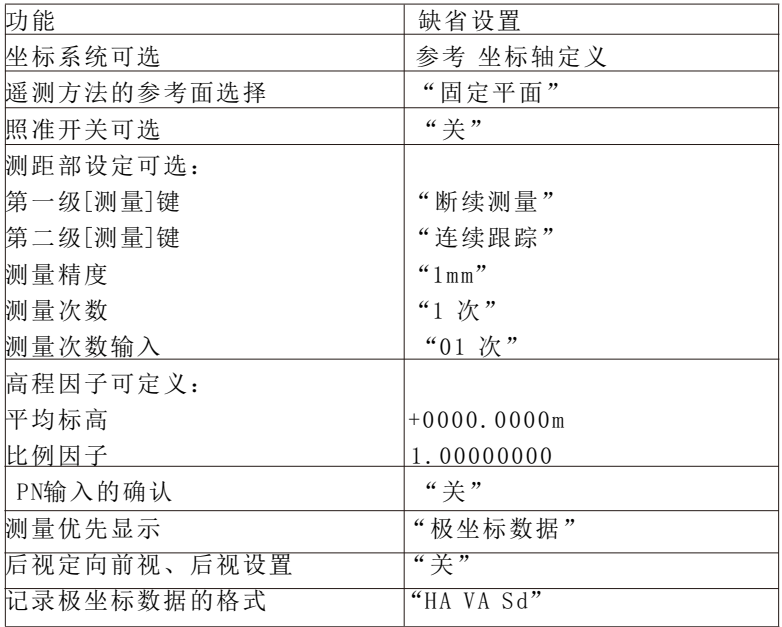

在PENTAX功能菜单界面按数字键 [ 3 ] [设定]进入,然后通过上下箭头 键选择进入[调整设定]界面。

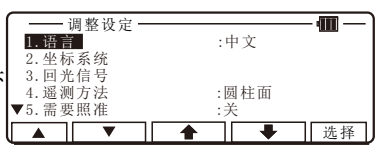

## 5 . 5 . 1 语言选择

选择"1. 语言", 按[F5] [选择]进 入"语言"选择屏,用上下箭头键 进行选择,再用[确认]键确认接受 设定选项。

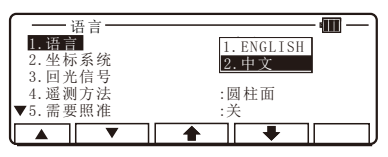

## 5 . 5 . 2 坐标轴定义

选择"2. 坐标系统"并按[F5[选择] 进入"坐标系统定义"界面。

(直角)

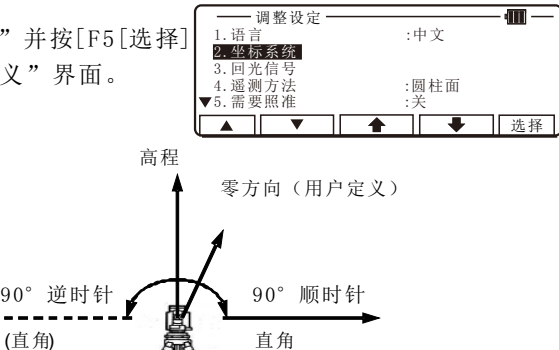

站点

每项选择的定义

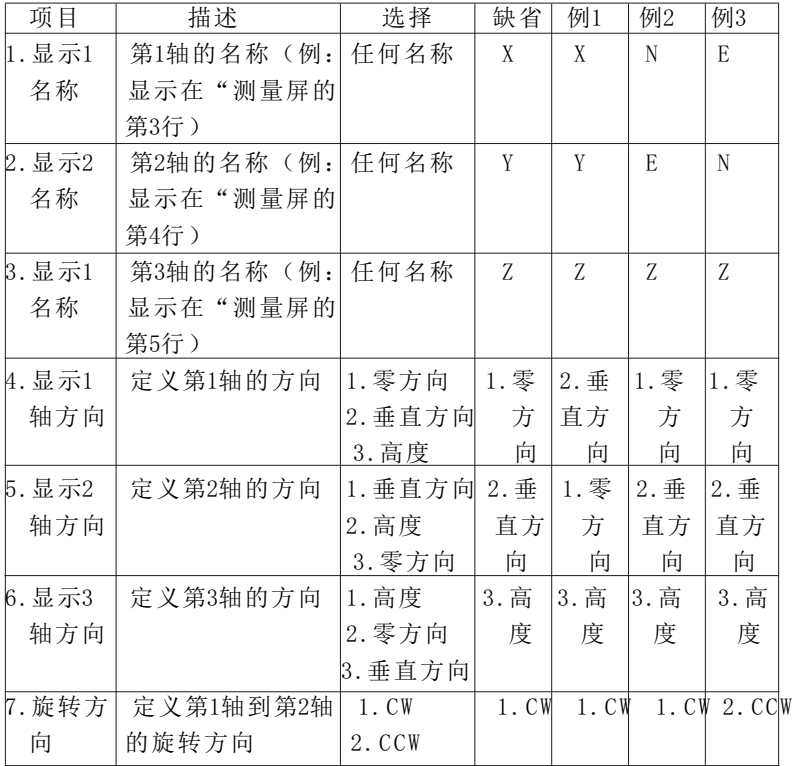

图解示例:

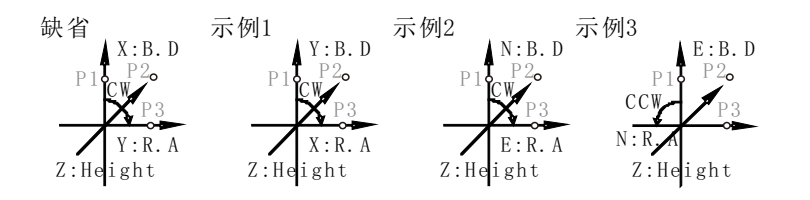

对于三个轴均可定义任何名称,对 于"显示#名称"可以定义相同的名 称。然而,此时将显示相同的坐标 值。

对于三个轴中的每个轴均可选择三 种轴类型。对于"显示#轴方向"可 以定义相同的名称。然而,此时将 显示相同的坐标值。

此功能的定义将影响坐标值。

请注意:图形视图的上方总表示 "基础方位"。此外,在图形视图 上点的位置不变,但坐标值将根据 坐标轴定义的设置而改变。

测量 N P X Y  $\frac{2}{3}$ - 2<br>3 P T 3<br>镜高  $1.500 m$ 测距 保存 测/存 编辑 翻页 dill  $_{\rm P0T2}^{\rm x}$ 

♠

 $\overline{\mathbf{Y}}{}^{Y}$ 

退格 | 清除 | 换123

 $\mathbf{m}$ 

俪

寒 方向

 $\overline{\bullet}$ 

翻页

∓

显示轴2名称 显示轴1名称

显示1轴方向 1 .显示轴1名称 : X 2. 显示轴2名称 2. 直角方向  $3.$  显示轴3名称  $3.$  高程方向 :零方向 5 .显示2轴方向 :直角方向

 $\epsilon_{\text{POT1}}$ 

▼

4 .显示1轴方向 :零方向

Ī

显示轴3名

 $\mathcal{R}$ 

 $\blacktriangle$ 

 $\blacktriangledown$ 5. 显示 $2$ 轴方向 2 .显示轴2名称

4 .显示1轴方向

5 . 5 . 3 回光信号查看

选择"3. 回光信号"并按[F5] [选 择]进入"回光信号查看"界面。

按[F5] [确定]查看当前反射物体的 回光信号, 按[ F4] [退出]取消查看 并退出。

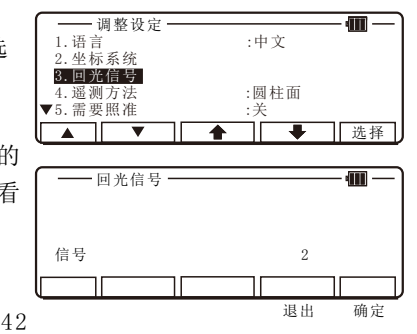

## 5 . 5 . 4 遥测方法选择

选择"4.遥测方法"按[F5] [选择] 遥测方法 Æ۳ 1. 语言 1. 圆柱面 1. 语言<br>2. 坐标系统 键显示"遥测方法"选择界面,用 2 .固定平面 3 .回光信号 :圆柱面 上下箭头键进行选择,再用[确认] 4 .遥测方法 5 .需要照准 :关 键确认接受设定选项。 3.旋转平面 遥测 参考点P 的坐标 1圆柱面 2.固定面 站点坐标

1. 圆柱面

遥距测量是在垂直圆柱的内表面上 实行的。(如右图)

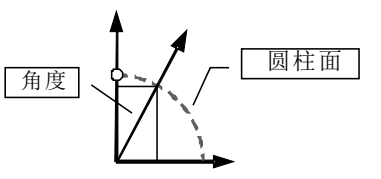

2 . 固定平面

如右图所示遥距测量时在垂直于对 参考点的照准线的固定平面上执行 的。

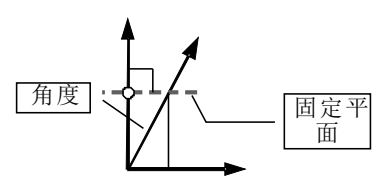

## 5 . 5 . 5 需要照准选择

选择 "5. 需要照准", 按[ F 5 ] [选 择]显示"需要照准"选择屏幕,用 上下箭头键进行选择,再用[确认] 键确认接受设定选项。

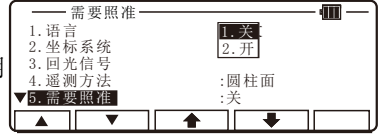

在"测站点水平角设置"界面按[确 认]后,警告消息"是否照准参考 点?"将会显示,根据需要选择是 否照准。

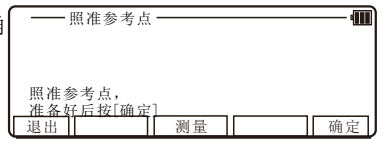

#### 5 . 5 . 6 测距部设定选择

选择 "6. 测距部设定", 按[F5] [选 择] 进入"EDM 设定"选择屏幕, 用上下箭头键进行选择,再用[确 认]键确认接受设定选项。

1. 第一[测量]键 1. 断续测量

3. 测量精度 1. 1 mm

4. 测量次数 1. 1 次

5. 测量次数输入 XX TIMES

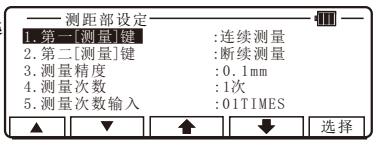

 2 .连续测量 3 .快速断续测量 4 .快速连续测量 2. 第二[测量]键 1.快速连续测量 2 . 快速断续测量 3 . 连续测量 4 . 断续测量  $2 \quad 0 \quad 1 \,\mathrm{mm}$  2 . 3 次 3 . 5 次 4 . 输入

## 5 . 5 . 7 高程因子

 在这里"高程因子"是指特殊测量过程中的平均高程改正和比 例因子改正。它只是在"测量(直角坐标)","自由设点", "导线计算"和"虚面测量"中起作用。在放样中(如放样,点到 线)这些改正是反转加入的。仪器出厂时设置为: "1. 平均标高为 0", "2. 比例因子为1", 因此不讲行任何改正, 当需要改正时, 只需要输入适当的高程和比例因子即可。

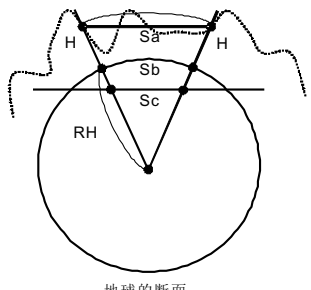

地球的断面

选择"7. 高程因子"按[F5] [选择] 进入"高程因子"界面, 按[F5] [选择]选择,然后输入数值,按[确 认]确认。

- 1 . 平均标高
- 平均标高(H) = 测区平均高程 输入范围:

 $-9999,9998 -- +9999,9998$ 

2 . 比例因子 比例因子= 测区比例系数 输入范围:

 $+0.00000001 - +1.99999998$ 

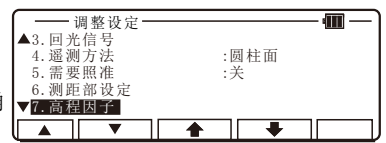

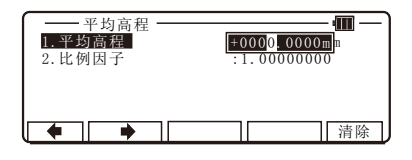

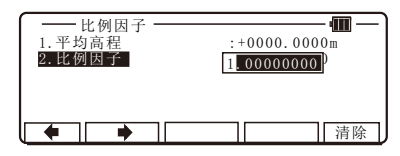

5 . 5 . 8 P N输入的确定

当该设置"开"选中时,即可检查 是否存在同名点。

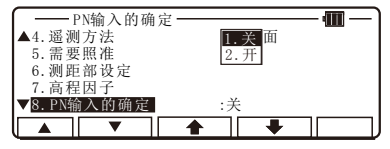

## 5 . 5 . 9 测量优先显示

当选择"9. 测量优先显示"时, 该 设置允许你设置显示顺序。当选择 "极坐标数据"时,"测站点水平 角设置"界面显示在"角度&距离" 界面之后。选择"直角坐标数据" 时,"测量"界面将会显示。

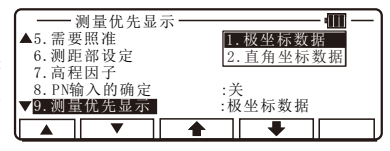

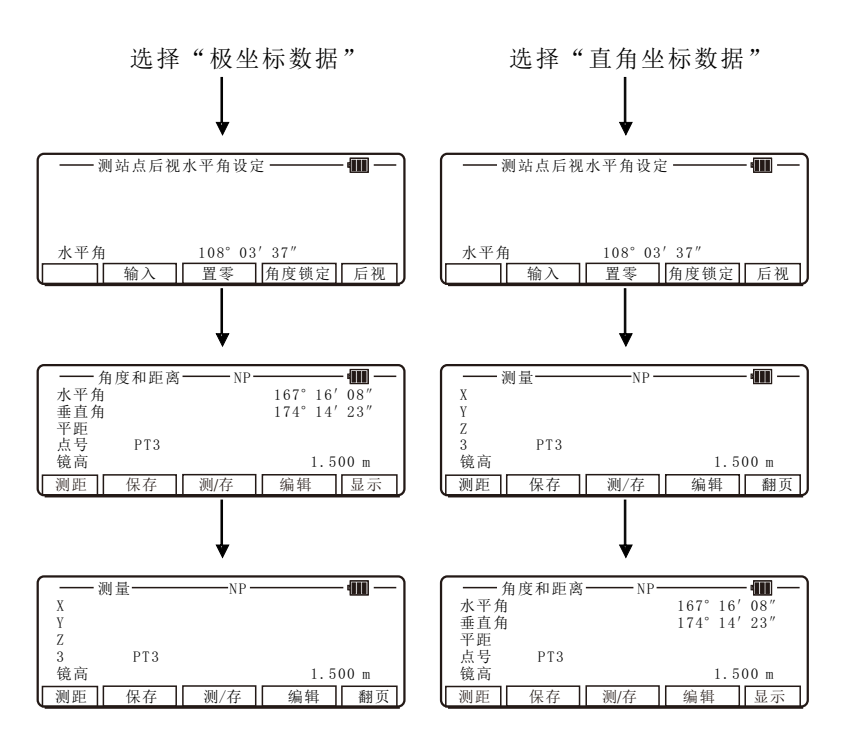

## 5 . 5 . 1 0 正倒镜测量

当选择"开"时,必须用正倒镜照 准后视点测量。当选择"关"时, 只需正镜测量。

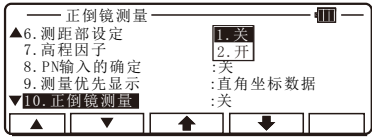

5 . 5 . 1 1 保存模式

选择"存储模式"时,能改变极坐 标数据显示。

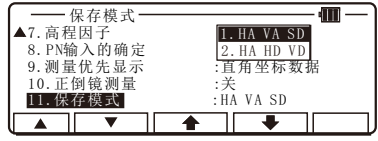

在编辑极坐标数据视图/编辑中选中 "HA HD VD"时, 显示信息被改变, 见右图。

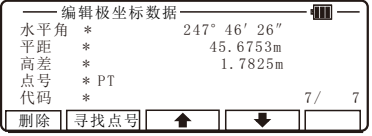

# 6 . 计算 十一 该功能包含以下几个项目: 区÷ 1.坐标几何 2.2D面积 3 .线路设计

# 6 . 1 坐标几何

"坐标几何"提供以下计算:

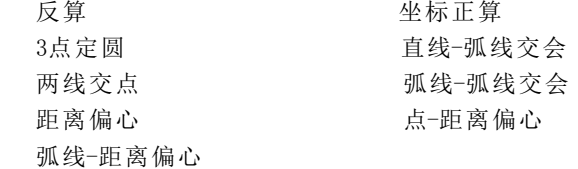

"COGOPoint" 文件

R-400 全站仪自动创建 "COGOPoint"文件,该文件中存有14 个点,在坐标几何计算中将会用到,具体见下表。

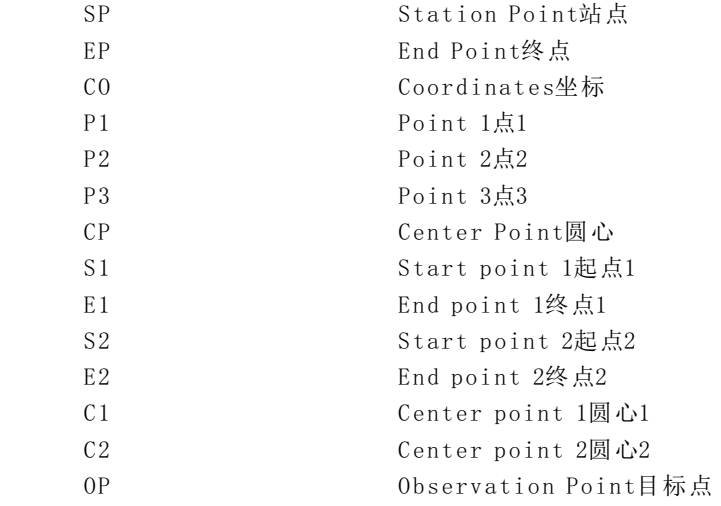

记录在"COGOPoint"文件里的值每次输入时都作为初始值。当 调用这些值的功能实施后,这些值会随之更新。例如,首先实施反 算功能,然后实施距离偏心功能,则在反算中输入的SP和EP值作为 距离偏心时其初始值。如果需要重新输入初始值,则使用"查看&编 辑--编辑直角坐标数据"编辑初始值。

6 . 1 . 1 反算

从已知两点的坐标可以反算出方位角和距离。

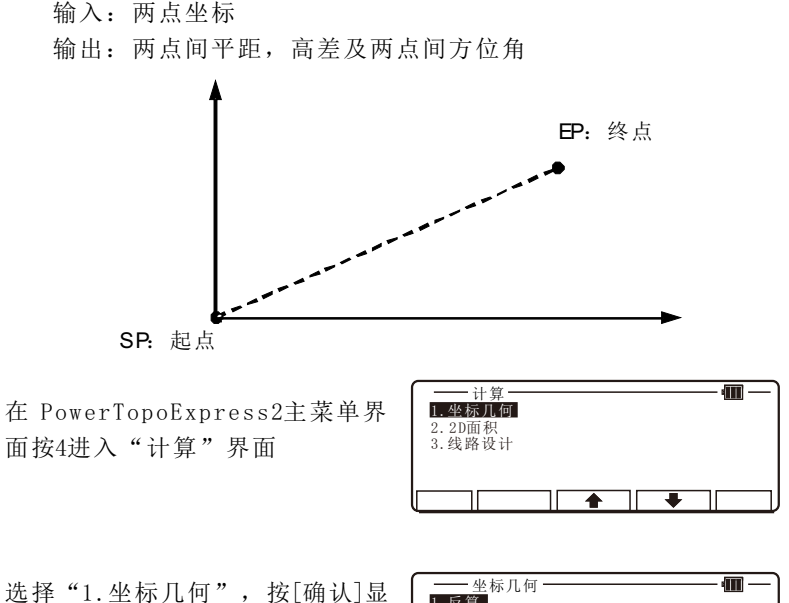

示"坐标几何"界面

1 .反算 2 .坐标正算 3 . 3点定圆 4 .直线-弧线交会 5 .两线交点  $\overline{\phantom{a}}$  $\blacksquare$ 

选择"1.反算",按[确认]显示 "反算"界面

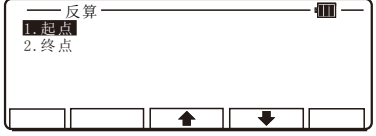

A .输入起始点(输入起点点名,坐 标,点代码。)

选择"1.起点",按[确认]键显 示"起点"界面。

[列表]键

按[F2] [列表]可以显示所有点, 显示"从列表选择点"界面。

按[确认]确认选择的点,打开 "起 点"界面。

按[F5] [选择]打开X坐标输入界面并 输入。

依次输入完X, Y, Z的坐标以及点名 和代码,输入完成后,按[确认]确 认。

B .终点坐标输入(输入终点点名,坐 标,点代码。)

进入"终点"输入界面。 输入终点 的点名,X、Y、Z坐标以及代码名。

按[确认]键显示"反算结果"界面。

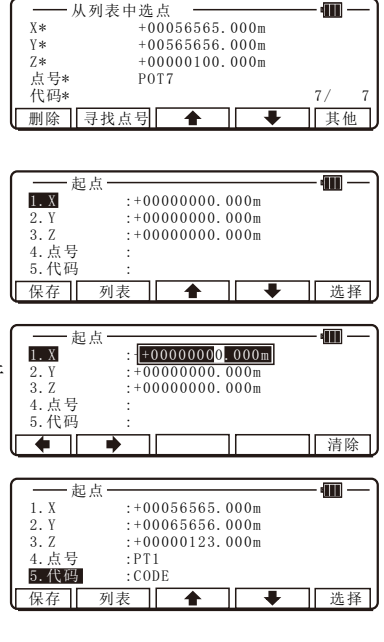

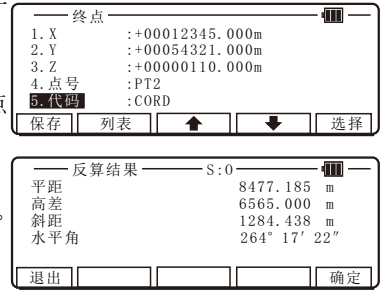

C .另一终点坐标输入

在反算界面直接按2"终点",输入 另一终点的点名、X、Y、Z坐标及点 代码名,另一反算结果可以计算出 来。

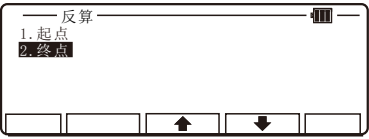

6 . 1 . 2 点坐标

通过未知点与一个已知坐标点的距离和方位角可以计算出来知 点的坐标。

 输入:已知点的坐标,已知点与未知点的距离、方位角 输出:未知点的坐标

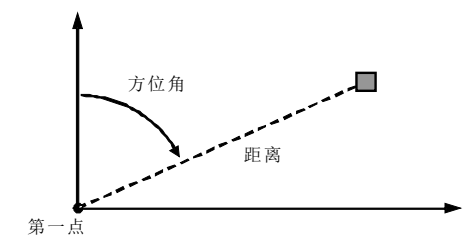

在 PowerTopoExpress2主菜单界 面按4进入"计算"界面

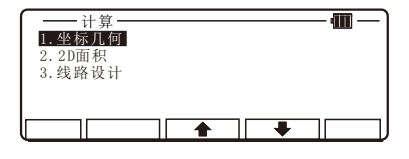

选择"1.坐标几何",按[确认]显 示"坐标几何"界面。

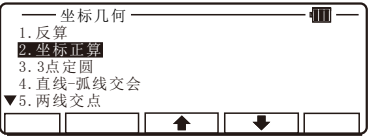

6 . 1 . 2 . 1 点的坐标、距离、水平角

选择"2.坐标正算",按[确认]显 示"坐标正算"界面。

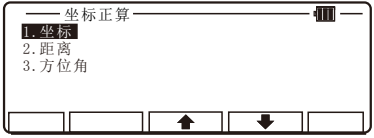

选择"1 .坐标",并按[确认]进入 "坐标"已知点坐标输入界面。

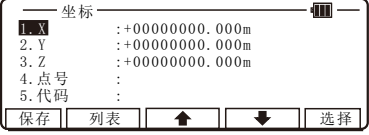

依次输入完X, Y, Z的坐标以及点名 和代码,输入完成后,按[确认]确 认。

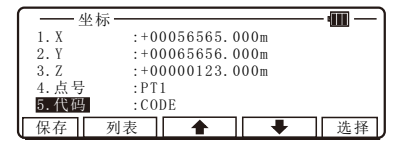

输入未知点到已知点的平距,按[确 认]键。

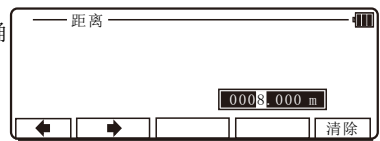

水平角

P

输入方位角,按[确认]键。

显示"坐标计算结果"界面。未知 点的坐标便会在屏幕上显示出来, 这些值为相对已知点坐标或上一次 输入的坐标的差值。

按[ F 5 ] [确定]显示下一屏。在这里 可以浏览、编辑点名、X、Y、Z和点 代码。确认无误后按[确认]保存计 算出来的坐标数据。

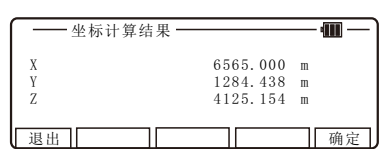

 $103^{\circ}$  53' 58"

清除

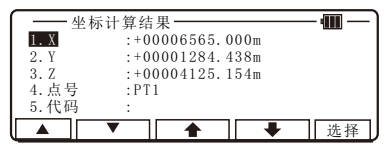

## 6 . 1 . 2 . 2 距离和水平角

同理,可以输入距离值和水平角, 求出未知点坐标。选中"2.距离" 然后按[确认]显示"距离"界面。

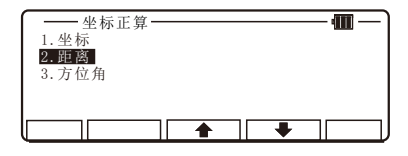

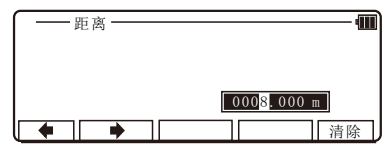

输入距离值,按[确认]键。

输入方位角,按[确认]键。

水平角  $103^{\circ}$  53' 58"  $\rightarrow$ 清除 坐标计算结果  $\overline{\text{m}}$  $\mathbf{X}$ X 6565.000 m<br>Y 1284.438 m  $\begin{array}{ccc}\n Y & 1284.438 & m \\
7 & 4125.154 & m\n \end{array}$  $4125.154 m$ 退出 | 确定 坐标计算结果  $\overline{1 \cdot X}$   $\overline{X}$   $\overline{Y}$   $\overline{Y}$   $\$ 

显示"坐标计算结果"界面。未知 点的坐标便会在屏幕上显示出来, 这些值为相对已知点坐标或上一次 输入的坐标的差值。

按[ F 5 ] [确定]显示下一屏。在这里 可以浏览、编辑点名、X、Y、Z和点 代码。确认无误后按[确认]保存计 算出来的坐标数据。

6 . 1 . 2 .3 水平角的输入

同理,可以输入水平角,求出未知 点坐标。选中"3 .方位角."然后按 [确认]显示"水平角"界面。

输入方位角,按[确认]键。

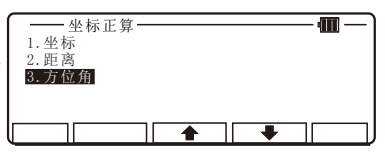

▲ || ▼ || ♠ || ➡ ||选择

 $\overline{2. Y}$  : +00001284.438m<br>3. 7 : +00004125.154m  $: +00004125.154m$ <br> $:PT1$ 

 $4. - 4. + 4$ 5 .代码 :

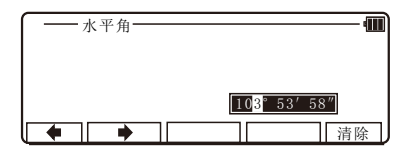

显示"坐标计算结果"界面。未知 点的坐标便会在屏幕上显示出来, 这些值为相对已知点坐标或上一次 输入的坐标的差值。

按[F5][确定]显示下一屏。在这里 可以浏览、编辑点名、X、Y、Z和点 代码。确认无误后按[确认]保存计 算出来的坐标数据。

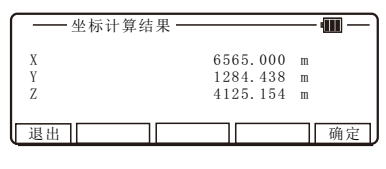

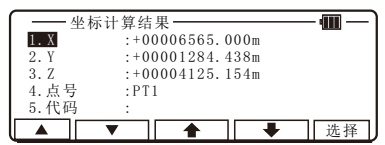

## 6 . 1 . 3 3点定圆

根据三个已知点可以求出圆心半径与坐标,可存储圆心数据。

输入:三个点的坐标

输出:由这3个点确定的圆的圆心坐标和半径。

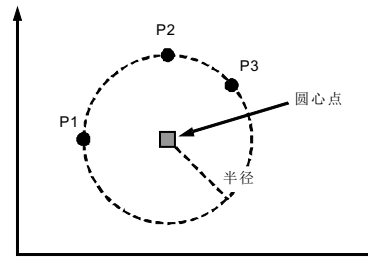

在 PowerTopoExpress2主菜单界 面按4进入"计算"界面

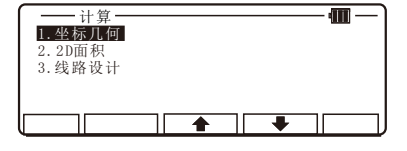

选择"1.坐标几何", 按[确认]显 示"坐标几何"界面。

选择"3.3点定圆"按[确认]进入 "圆半径"界面。

选择"1 . 点1",并按[确认]进入 "点1"界面。输入第一个点的点 名、X、Y、Z和点代码, 或按[F2] [列表]键,从内存中调出已有的坐 标数据。

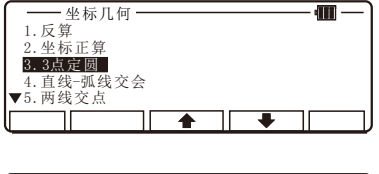

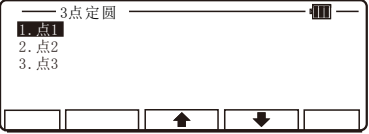

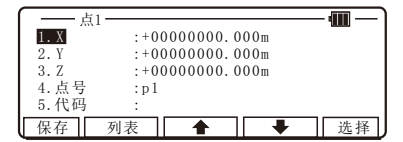

按[确认]进入"点2"界面。输入第 二个点的点名、X、Y、Z和点代码, 或按[F2] [列表]键, 从内存中调出 已有的坐标数据。

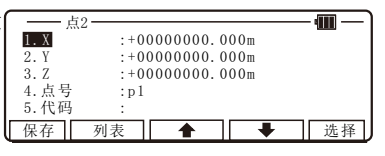

用同样的方法输入点3,然后按[确 认]键。

 $\overline{\mathbf{m}}$ 点3 1. X  $^{1.5}$  : +00000000. 000m<br>2. Y : +00000000. 000m  $\overline{2. Y}$  : +00000000.000m<br>3. Z : +00000000.000m  $: +00000000$ . 000m<br> $: p1$ 4. 点号 : p1<br>5. 代码 : 保存 列表 ◆ ◆ ● 选择

进入"圆半径结果"屏幕。屏幕显 示出三点确定的圆的圆心点坐标和 半径。

按[ F 5 ] [确定]可以保存圆心点的坐 标。在这里可以浏览、编辑点名、 X、Y、Z和点代码。确认无误后按 [确认]保存计算出来的坐标数据。

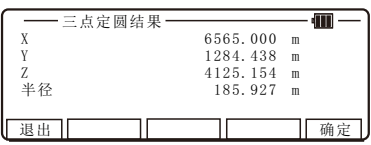

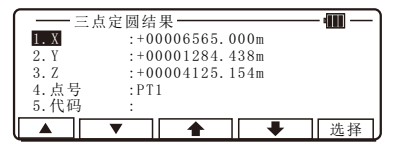

6 . 1 . 4 直线-弧线交会

用于计算直线与圆的两个交点。直线有SP(起点)与EP(终点) 所确定,二圆由圆心和半径确定。你可以存储两个计算出来的交点 坐标。

 输入:直线起点和终点,圆心坐标和半径 输出:两个交点的坐标

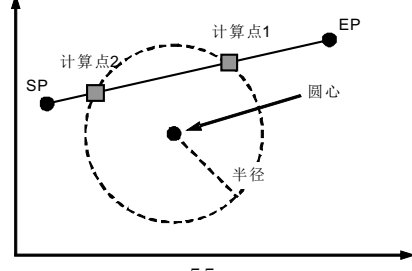

在 P o w e r T o p o E x p r e s s 2主菜单界 面按4进入"计算"界面。

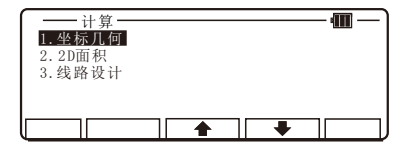

m

坐标几何

1 .反算 1. 反算<br>2. 坐标正算 3 . 3点定圆 4 .直线-弧线交会 5 .两线交点

选择"1.坐标几何",按[确认]显 示"坐标几何"界面。

选择"4.直线-弧线交会"按[确认] 进入"直线-弧线交会"界面。

选择"1. 起点",并按[确认]进入 "起点"界面。输入起点的点名、 X、Y、Z和点代码, 或按[F2] [列表] 键,从内存中调出已有的坐标数据。

按[确认]键,进入"终点"输入界 面。同样如输入起点那样输入终点, 完成后按[确认]键。

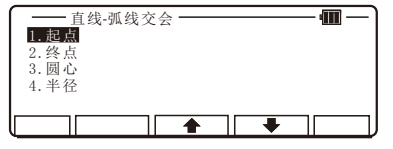

 $\overline{\bullet}$ 

∓

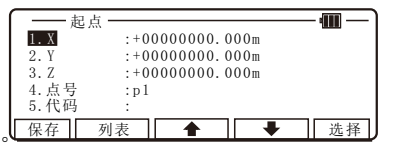

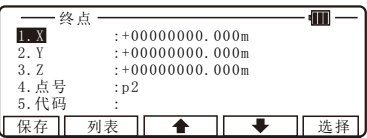

进入"圆心"输入界面,同样输入 终点的点名、坐标、代码后按[确 认]键。

进入半径输入界面,输入弧线的半 径后,按[确认]键。

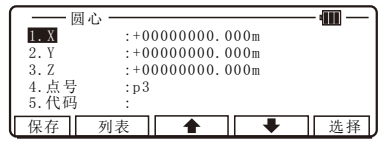

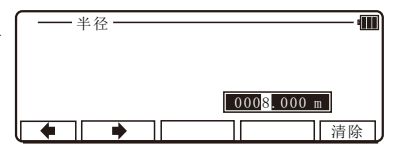

进入"直线-弧线交会结果"界面。 显示一个交点的坐标,然后可以用 [ F 3 ] [下一个]键查看另外一个交点 的坐标。

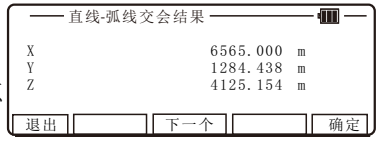

按[ F 5 ] [确定]可以保存交点的坐标。 在这里可以浏览、编辑点名、X、Y、 Z和点代码。确认无误后按[确认]保 存计算出来的交点坐标数据。

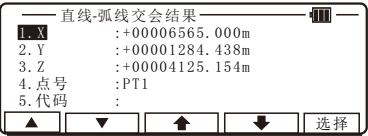

## 6 . 1 . 5 两线交会

此功能可以根据给出的两条直线,计算出其交会点的坐标。

输入: 第一条直线: S1 (起点)和E1 (终点) 第二条直线: S2(起点)和E2(终点)

输出:两直线的交点坐标

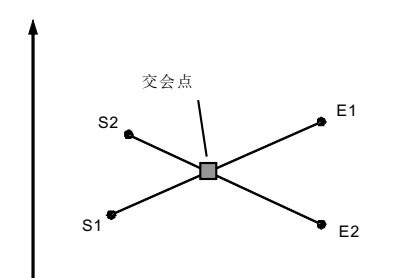

在 PowerTopoExpress2主菜单界 面按4进入"计算"界面。

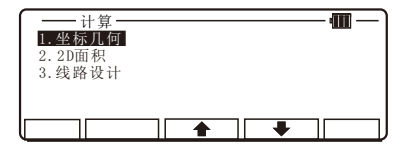

选择"1.坐标几何",按[确认]显 示"坐标几何"界面。

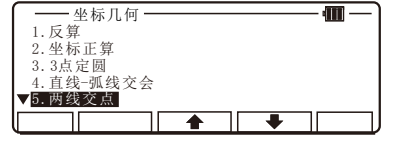

选择"5.两线交点"按[确认]进入 "两线交点"界面。

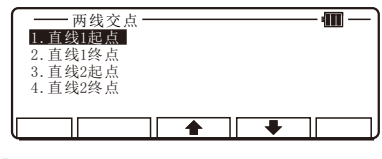

选择"1. 直线1起点",并按[确认] 进入"直线1起点"界面。输入直 线1起点的点名、X、Y、Z和点代码, 或按[F2] [列表]键, 从内存中调出 已有的坐标数据。

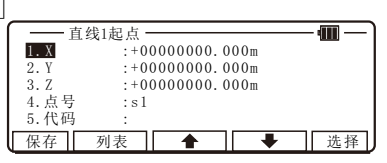

按[确认]键,进入"直线1终点"输 入界面。同样如输入起点那样输入 终点,完成后按[确认]键。

以同样的方法完成直线2起点和终点 的输入,按[确认]键确认。

仪器计算并显示出两条直线交点的 坐标值。

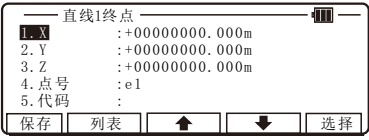

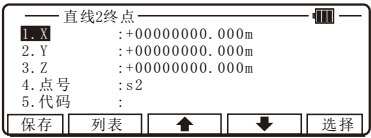

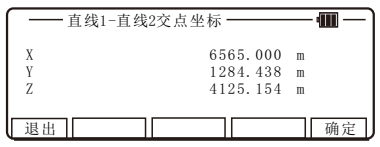

按[F5] [确定]保存交点坐标。

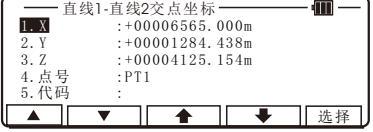

 本功能是计算由圆心与半径所确定的两条弧线的两个交点,你 能存储两个可能的交点。

 输入:弧线1:圆心1及半径1 弧线2:圆心2及半径2 输出:两个交点

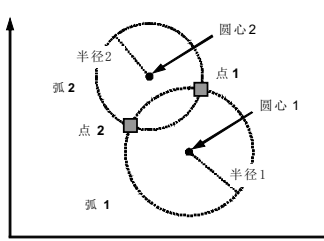

在 PowerTopoExpress2主菜单界 面按4进入"计算"界面。

计算 1 坐标几何 2. 2D面积 3.线路设计 ♠

选择"1.坐标几何", 按[确认]显 示"坐标几何"界面。

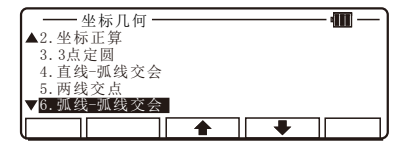

选择"6. 弧线-弧线交会"按[确认] 进入"弧线-弧线交会"界面。

选择"1. 圆心1",并按[确认]进入 "圆心1"界面。输入圆心1点的点 名、X、Y、Z和点代码, 或按[F2] [列表],从内存中调出已有的坐标 数据。

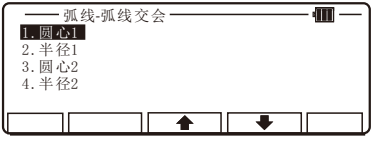

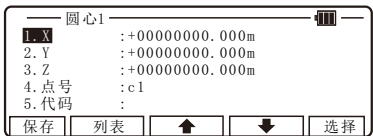

进入"半径"输入界面, 输入第一 个圆的半径值,输入完成后,按 [确认]键。

进入"圆心2"界面。输入圆心2点 的点名、X、Y、Z和点代码, 或按[F 2 ] [列表]键,从内存中调出已有的 坐标数据。

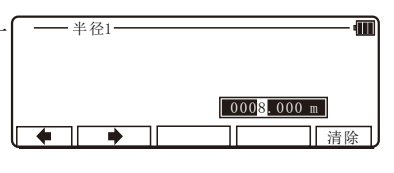

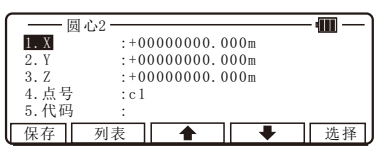

进入"半径"输入界面, 输入第二 个圆的半径值,输入完成后,按 [确认]键。

进入"弧线交会结果"界面。显示 一个交点的坐标, 然后可以用[F3] [下一个]键查看另外一个交点的坐 标。

按[F5] [确定]保存交点坐标。

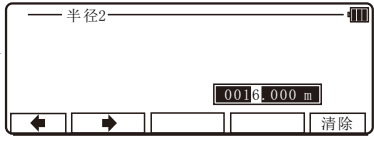

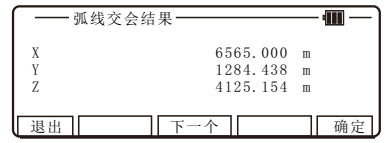

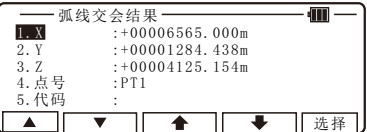

#### 6 . 1 . 7 距离偏心

 偏心点P到直线的偏心距和起点到垂点的距离被显示出来,在直 线上的垂点坐标可以通过起点、终点和偏心点P计算出来,你可以存 储这个垂点。

输入:直线的起点和终点E

偏心点的坐标

输出:垂足点坐标

 偏心距(沿起点向终点方向,右边是正,左边是负) 起点到垂足点的距离

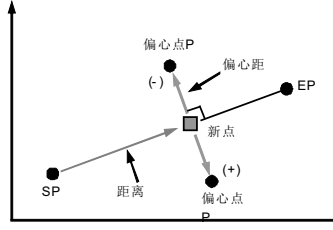

在 PowerTopoExpress2主菜单界 面按4进入"计算"界面。

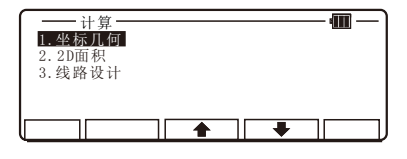

选择"1.坐标几何", 按[确认]显 示"坐标几何"界面。

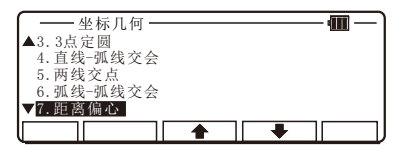

选择"7.距离偏心"按[确认]进入 "距离偏心"界面。

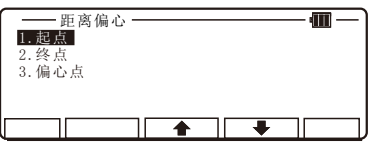

dill

选择"1. 起点",并按[确认]进入 "起点"界面。输入起点的点名, X、Y、Z和点代码, 或按[F2] [列表] 键,从内存中调出已有的坐标数据。

用同样的方法输入终点,然后按[确 认]键。

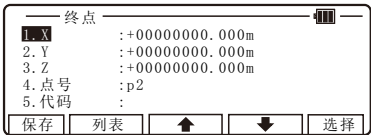

保存 列表 ◆ ◆ → 选择

 $\frac{1. X}{2. Y}$   $\stackrel{2. X}{\longrightarrow}$   $\stackrel{+000000000}{\longrightarrow}$  .000m  $\overline{2. Y}$  : +00000000.000m<br>3. Z : +00000000.000m  $: +000000000$ . 000m

4. 点号 : p1 5 .代码 :

起点

用同样的方法输入偏心点,然后按 [确认]键。

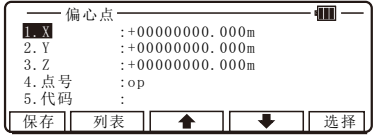

进入"距离偏心结果"界面。显示 垂足点的坐标,垂足到起点的距离 和偏心点到直线的偏心距。

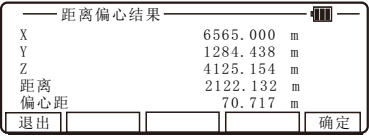

按[F5] [确定]保存垂足点坐标。

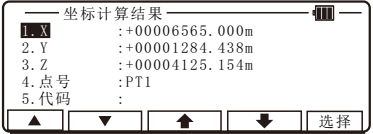

## 6 . 1 . 8 点距离偏心

 通过输入垂足点到起点的距离和偏心点到直线的距离计算出偏 心点的坐标。

输入:直线:起点和终点

垂足到起点的距离

 偏心点到直线的偏心距(沿起点向终点方向,右边为正, 左边为负)

输出:偏心点坐标

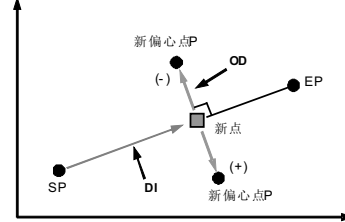

在 PowerTopoExpress2主菜单界 面按4进入"计算"界面。

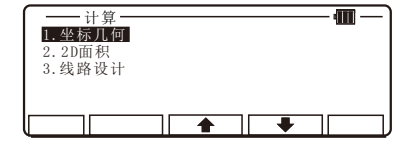

选择"1.坐标几何",按[确认]显 示"坐标几何"界面。

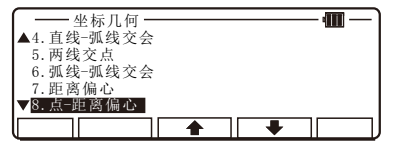

选择"8.点-距离偏心"按[确认]进 入"点-距离偏心"界面。

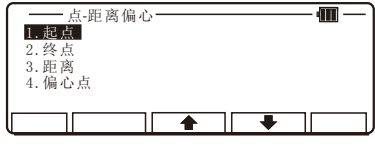

 $\overline{\text{m}}$ 

1. X  $: +00000000$ . 000m<br>2. Y  $: +00000000$ . 000m  $\overline{2. Y}$  : +00000000.000m<br>3. Z : +00000000.000m  $: +00000000$ . 000m<br> $: n1$ 

4. 点号 : p1<br>5. 代码 :

起点

选择"1. 起点",并按[确认]进入 "起点"界面。输入圆心1点的点 名、X、Y、Z和点代码, 或按[F2] [列表]键,从内存中调出已有的坐 标数据。

用同样的方法输入终点,然后按[确 认]键。

进入距离输入界面,输入距离(垂 足点到起点的距离),完成后按[确 认]键。

输入偏心距,然后按[确认]键。

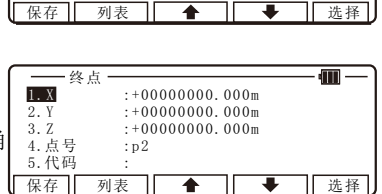

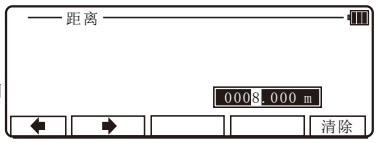

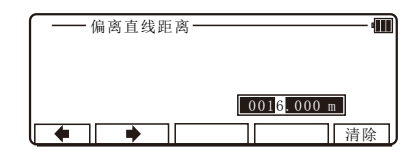

进入"点-距离偏心结果"界面。显 示偏心点的坐标。

按[F5] [确定]保存偏心点坐标。

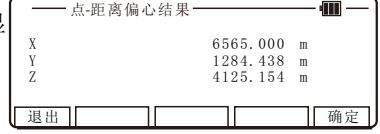

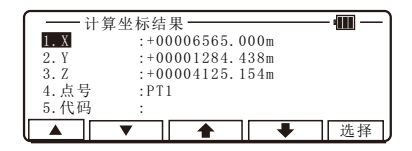

6 . 1 . 9 弧线-距离偏心

计算以参考弧为基准的偏心点坐标。

输入:弧的起点、终点和半径

垂足沿弧线至起点的距离

 偏心点到弧线的偏心距(沿起点到终点方向,右边为正,左边 为负) 新偏心点P

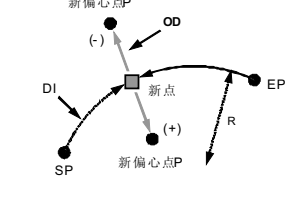

## 注意:从起点到终点应该是顺时针方向,如果是按逆时针方向计算, 就要交换起点和与终点并重新计算偏心值。

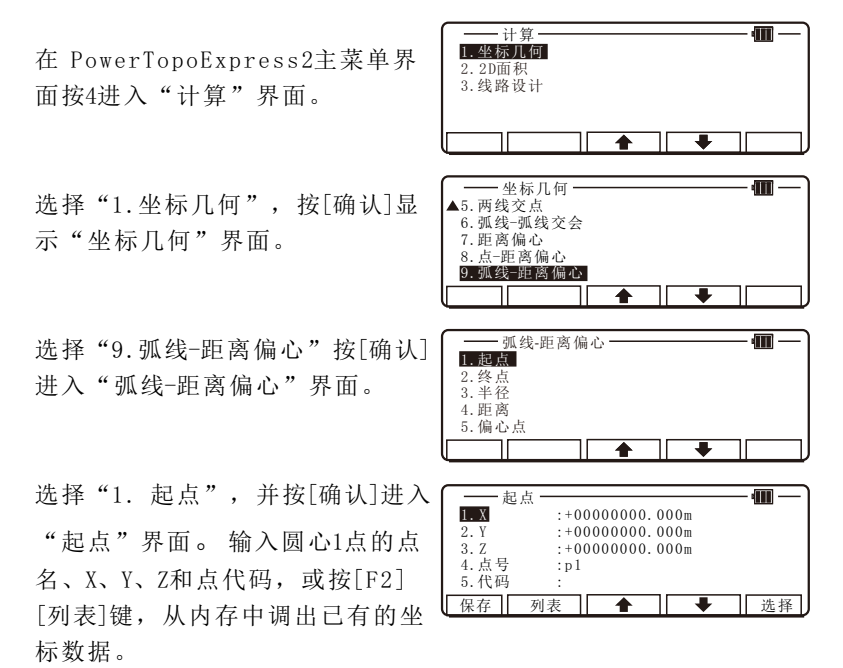

用同样的方法输入终点,然后按[确 认]键。

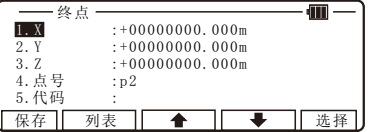

进入"半径"输入界面, 输入半径 值,输入完成后,按[确认]键。

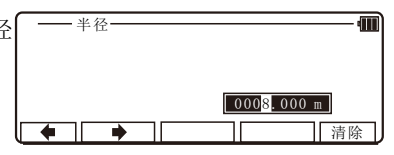

进入距离输入界面,输入距离(垂 足点到起点的距离),完成后按[确 认]键。

输入偏心距,然后按[确认]键。

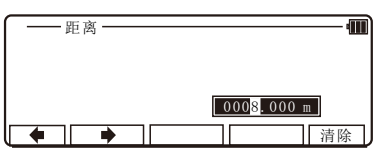

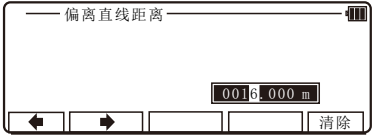

进入"弧线-距离偏心结果"界面。 显示偏心点的坐标。

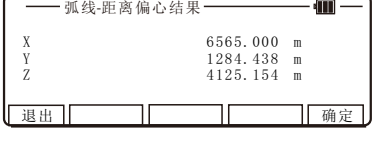

按[F5] [确定]保存偏心点坐标。

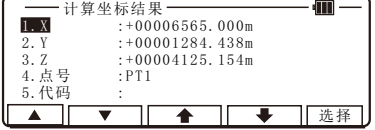

# 6 . 2 2 D面积

本功能计算一个多边形的2D与3D周长和多边形定义的面得2D 面积。可以用选择点的方法定义多边形,然后软件将计算周长与2D 面积。  $Z \rightarrow$ 

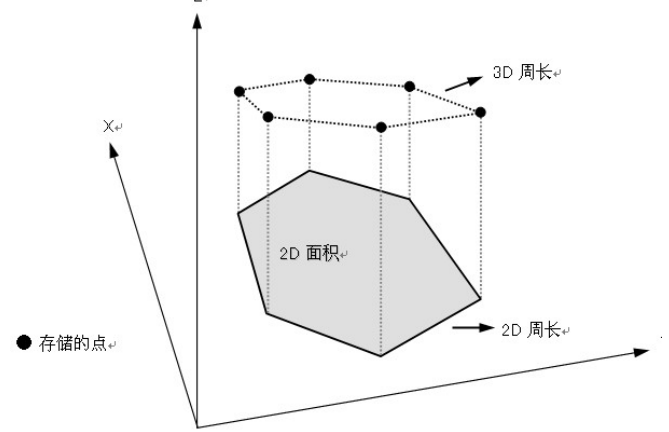

注意:

1 .多边形由你选择点加以定义,所以输入的次序很重要,如果选择 点是用[所有]键或者[从] [到]的方法,多边形是根据存储器内这些点 的地址的顺序所定的。如果点是用[ENT]键一个一个输入, 则根据 你输入的顺序而定义的。

2 在选择占是要注意多边形的边不能相交。

3 .选择的点应少于5 0 0点。

在 PowerTopoExpress2主菜单界 面按4进入"计算"界面。

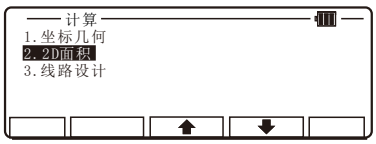

选择"2.2D面积",按[确认]进入 "编辑坐标数据"界面。

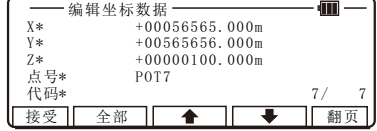
如果要翻页则用[F5] [翻页]。

照此一次选择组成多边形的点。

### 如何选择多边形的点

#### [确认] 键:

只要用箭头[F3] [F4]键移至所选的 点,然后按[确认]键确认,被选中 的点则在屏幕显示被反显示,如果 取消对该点的选择,只要对该点再 按一次[确认]即可;亦可在[全部] 键后一个一个地删除。

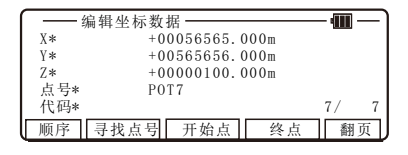

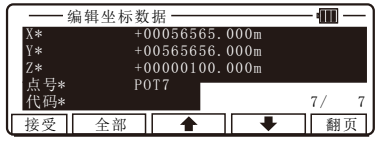

#### [ F 2 ] [全部]键

用[F2] [全部]选择当前 项目中所有的点, 此时点的顺序取决于存储 器的排列, 如再次按[F2] [全部]键, 则所选择的点全部取消, 也可 以在按[全部]键后用[确认]键一个一个地删除点。如果已选中了一些 点以后再按[全部]键,则所有点的状态均被反转。

#### [ F 3 ] [开始点]键与[ F 4 ] [终点]键:

可以用此二个键在所有点中指定多边形的起点和终点范围,在此两 个点中间的点全部被选择并参与计算。

注: [ F 1 ] [ 顺 序 ] 键

 [ F 1 ] [顺序]键用于在结束选择 之后查看所选定点的次序。在完成 多边形所有点的选择后, 按[F1] [接 受]键进行计算,并显示计算果。

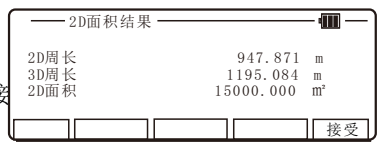

按[确认]或者[退出]可返回从列表中 选点的屏幕,可以改变选择与重新 计算。

### 6 . 3道路软件

路线计算是, 根据给出的路线起点(BP), 主接线的交点(IP) 路线终点(EP)坐标以及曲线参数,可以计算出基本型螺旋线,凸 型螺旋线和圆弧路线的中心桩及路边桩的坐标,并且可将坐标记录 的一项功能。

注意:

1 不讲行Z坐标的计算

- 2 . 包括所有的桩点在内最多可计算1 0 0 0点,因此为了能够完整地 记录所有的点,请保留1000点以上的存储空间
- 3 . 每条路线最多可处理1 0 0 0点。采用了很多连续的I P点生成了一 条形状复杂的路线时,如果使用较大的桩距来计算的话,可能 会生成与目标平滑曲线不相一致曲线。如果输入的数据有误的 话,会产生一条完全不同的曲线。

[关于测点名]

各坐标的测点名请输入以BP, IP, EP开头的, 以英文和数字组成 的总共5个字符的字符串。输入超过5个字符,或者不符合规范的字 符,将会采用自动生成的点名。从点列表里选点的时候也一样。

[关于测点名的生成] 基本桩的测点名是以"No"开头, 数字001到999。 插入桩(+)的整数部分是01到99。 左路边桩测点名末尾会加上"L",右路边桩测点名末尾会加上"R"。

[关于计算出的标志桩及其测点名的生成]  $\mathbb{R}$  弧: BC#, EC#, SP#(#为IP点的编号) 基本型螺旋线: KA#-1, KE#-1, KE#-2, KA#-2, SP# 凸型螺旋线: KA#-1, KE#-12, KA#-2

[关于可以计算的曲线]

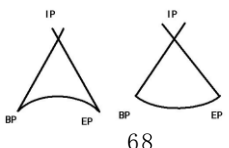

虽然基本型螺旋线,凸型螺旋线,圆弧可以进行计算,但上图 右侧那样的弧线与I P点不在同一侧的,或是过I P的路线(非曲线) 则无法计算。

[关于路线计算的专业术语]

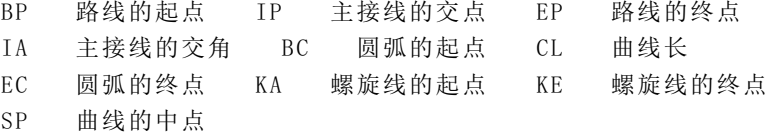

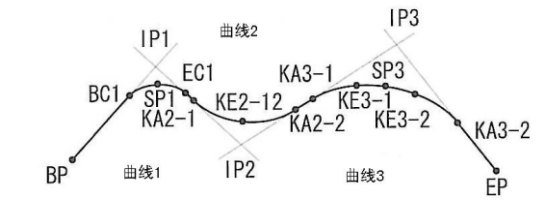

6 . 3 . 1 交点法

在 PowerTopoExpress2主菜单界 面按4进入"计算"界面。

选择"3.线路设计",按[确认]显 示"线路设计"界面。

选择"1. 交点法"按[确认]进入" 路线起点"界面。

输入线路起点的点名、X、Y、Z和点 代码, 或按[F2] [列表]键, 从内存 中调出已有的坐标数据。

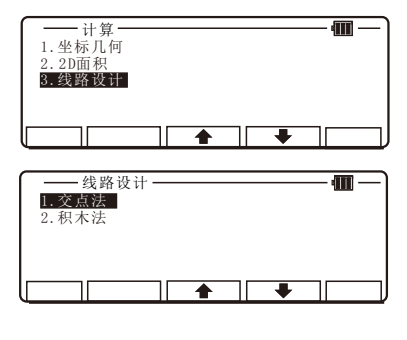

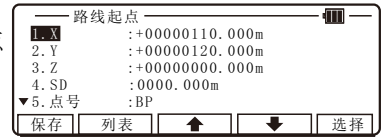

按[确认]讲入"主接线的交点"界 面。

输入主接线的交点1点名、X、Y、Z 和点代码, 或按[F2] [列表]键, 从 内存中调出已有的坐标数据。

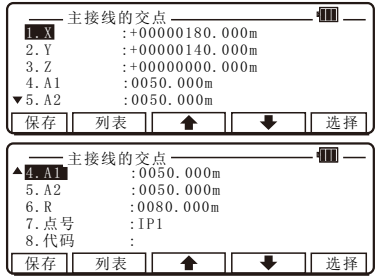

按[确认]讲入"追加主接线交点" 界面。

加需继续追加主接线交占, 按[F5] " 是",继续输入主接线的交点2 点名、X、Y、Z和点代码,或按[F2] [列表]键,从 内存中调出已有的坐 标数据,直到追加完所有主接线交 点后,回到"追加主接线交点"界 面按[F1]"否"(如无需追加直接 按[F1]"否", 讲入"线路终点" 界面。

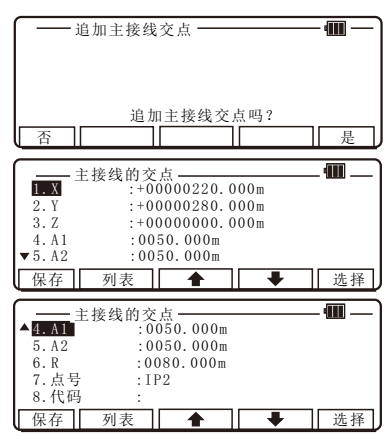

输入"线路终点"点名、X、Y、Z和 点代码,或按[F2] [列表]键, 从内 存中调出已有的坐标数据。

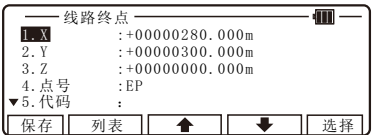

按[确认]进入"路线参数及桩距" 界面。输入基本桩距、左道路宽、 右道路宽等参数。

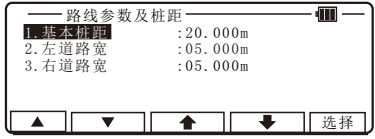

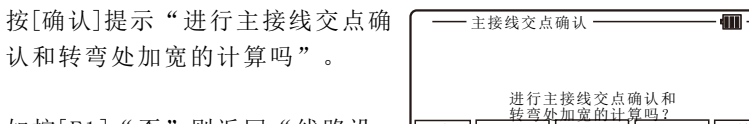

否

如按[F1]"否"则返回"线路设 计"界面。

如按[F5]"是"则进入"主接线交 点确认"界面。如有多个主接线交 点时, 可以通过按[F1] "2"或[F2] "▼"来查看。

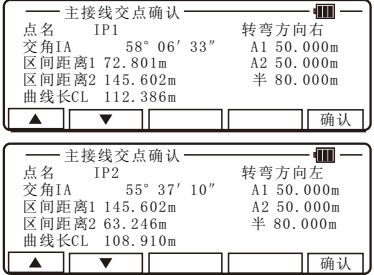

是

按[F5] "确认"进行计算并显示 "计算结果"。 通过按[F1] " $\blacktriangle$ " [ $F2$ ]"▼"来查看详细内容。

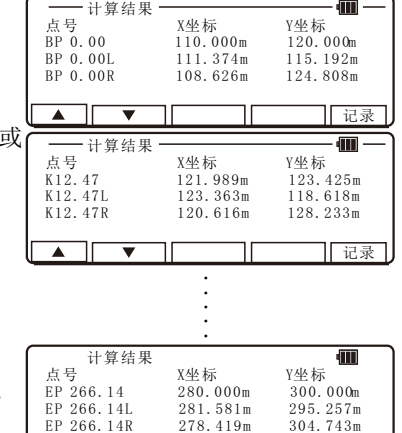

按[F5] "记录",进行数据保存, 保存完毕返回"线路设计"界面。

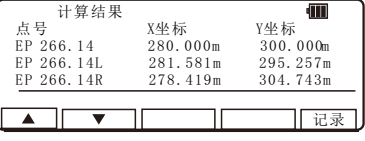

#### 6.3.2 积木法 インファイル フォーム ファイル ファイル しょうしゅう

选择"3.线路设计",按[确认]显 示"线路设计"界面。

选择"2.积木法"按[确认]讲入" 路线起点"界面。

输入起点数据后,按[确认]进入"  $L$  INE  $1$ "输入界面。

在线型输入界面,可以选择直线, 圆曲线(左转、右转),缓曲线( 左转、右转)共五种线型。选择好 一种线型,输入其参数后,按[确认] 键,显示"增加线路元素"界面。

按[F5] [是]可以继续添加线型元素, 直到添加结束后,按[F1][否]显示 | \_\_\_\_\_\_\_\_\_\_\_\_\_\_\_\_\_\_\_\_\_\_\_\_\_\_\_\_\_\_\_\_\_ "路线参数及桩距"界面。

输入路线参数及桩距后,按[确认] 键,显示"线元确认"界面。

按向上和向下可以浏览各线元数据。 按[F5] [确认]后, 显示计算结果。

按向上和向下可以浏览各点计算结 果。按[F5] [记录]记录计算结果

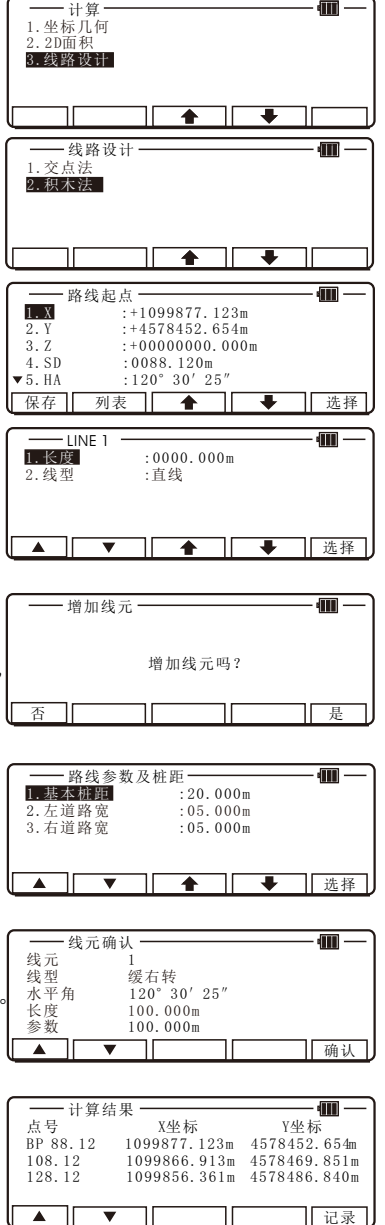

# 7 . 测距

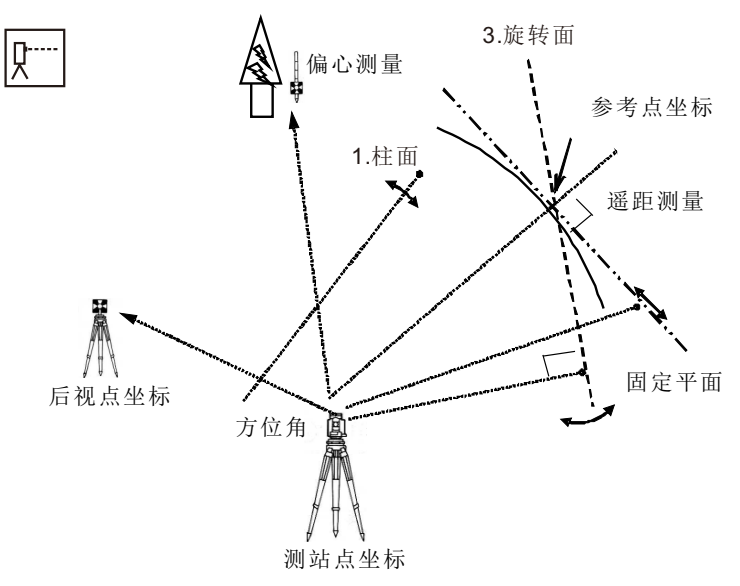

测站和方位角设置具体步骤详见8.1.1和8.1.2

### 7 . 1直角坐标测量

在PENTAX功能菜单下, 选择5 [测 距]并按 [确认]显示测量方法选择界 面,选择"3 .直角坐标测量" 并按  $[\hat{m} \hat{d} \hat{d}]$ 显示"测距"界面,按 $[F1]$ [测距] 进行测距并显示坐标。

按 [F2] [保存] 保存测量的数据。 按 [ F 3 ] [测/存] 测量并存储数据。 如果未输入点名,测量数据不会被 保存。

按 [ F 4 ] [ 编辑 ] 可讲行点号, 镜高 等参数的编辑。

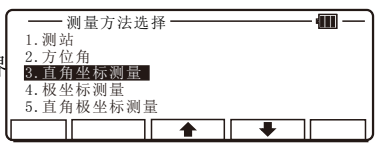

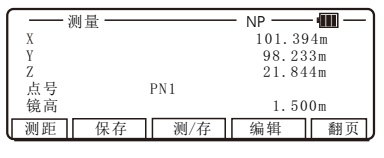

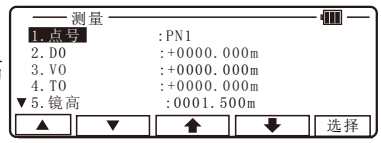

按 [确认] 返回"测距"界面。

按 [ F 5 ] [翻页]可以依次显示以下界面。

| 测距 |     | <b>NP</b> |         |  |
|----|-----|-----------|---------|--|
|    |     | 101.394m  |         |  |
|    |     |           | 98.233m |  |
|    |     | 21.844m   |         |  |
| 点号 | PN1 |           |         |  |
| 镜高 |     | 1.500m    |         |  |
| 遥距 | 建站  |           |         |  |

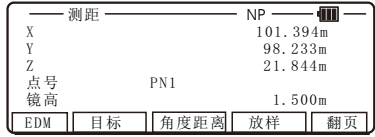

按[F3]建站可以修改站点信息

按 [F1] [EDM]可选择EDM设置。 例如, 如果想用主测量键进行追踪 测量,可将"1.第一级[测量键]" 改变成追踪测量或连续跟踪测量。

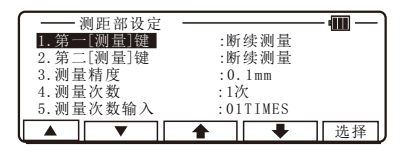

按 [F2] [目标]能够选择目标类型。

坐标显示和角度距离显示

1 ) 按 [ F 5 ] [翻页] 两次来显示 [ F 3 ] [角度距离]。

2 ) 按 [ F 3 ] [角度距离] 显示 [ F 3 ] [坐标] 和角度以及距离值。

3 ) 按 [ F 3 ] [坐标] 返回 坐标数据。

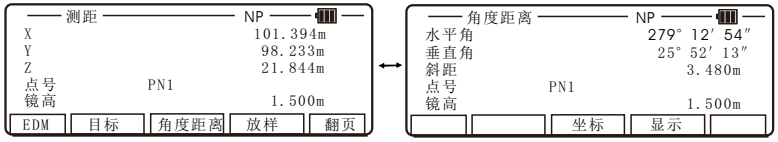

按[F4] [放样]可选择放样。

# 7 . 2极坐标测量

在PENTAX功能菜单下, 选择5「测 量]并按[ 确认]显示测方法选择界面, 选择"4. 极坐标测量", 按[确认]显 示"测距"界面。

按[ F 1 ] [测距] 测距并显示距离。

按[F2] [保存]保存测量的数据。 按[ F 3 ] [测/存] 测量并存储数据。 果未输入点名,测量数据不会被保 存。

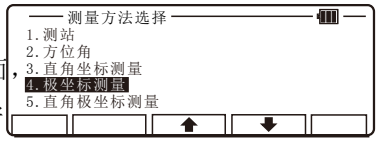

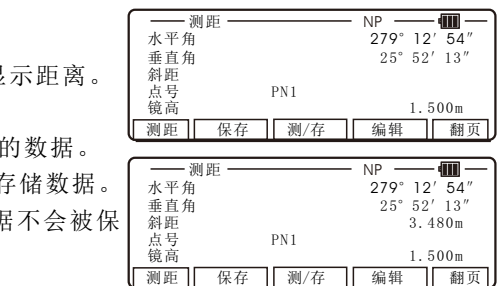

按 [ F 4 ] [ 编辑 ] 可进行点号, 镜 高等参数的编辑。

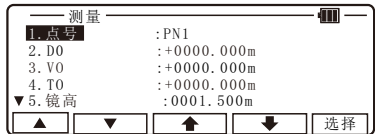

按 [ F 5 ] [翻页]可以依次显示如下界面。

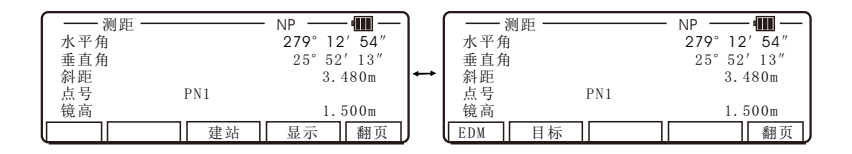

按 [ F 3 ] [建站]可以修改站点设置。

按 [F1] [EDM]可选择EDM设置。 例如, 如果想用主测量键进行追踪 测量,可将"1.第一级[测量键]" 改变成追踪测量或连续跟踪测量。

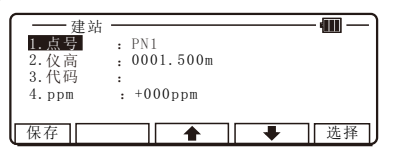

按 [ F 2 ] [目标]能够选择目标类型。

### 7 . 3直角极坐标测量

在这个功能中,直角坐标数据和极坐标数据可以同时被存储 。

在PENTAX功能菜单下,选择5 [测 距] 按[确认]显示"测量方法选择" 界面。

选择"5 .直角极坐标数据",按 [确认]显示"测距" 界面。在这里 两个界面"测量"和"角度距离" 会显示(可以在"设定""调整设 定""测距部设定""测量优先显 └ <sup>测距Ⅱ 保存 Ⅱ 测/存 Ⅱ 编辑 Ⅱ 翻页</sup> 示"中设置其中一个为优先显示)

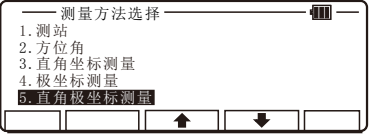

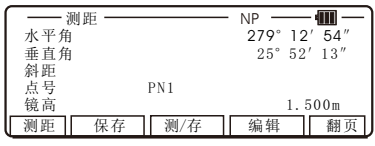

坐标显示和角度距离显示

按 [ F 1 ] [测距] 测距并显示距离 值。

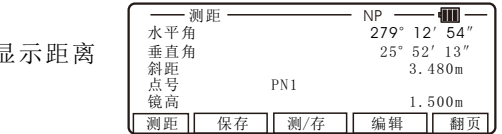

按 [ F 2 ] [保存] 保存测量的数据。 按 [ F 3 ] [测量/保存] 测量并存储数据。 如果未输入点名,测量数据不会被保存。 直角坐标数据和极坐标数据会以相同的点名和相同的项目名被存储。

按 [ F4 ] [ 编辑 ] 可讲行点号, 镜 高等参数的编辑。

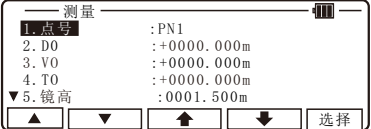

按 [F5] [换页]显示下一界面; 测量显示[极坐标] 测量显示[直角坐标]

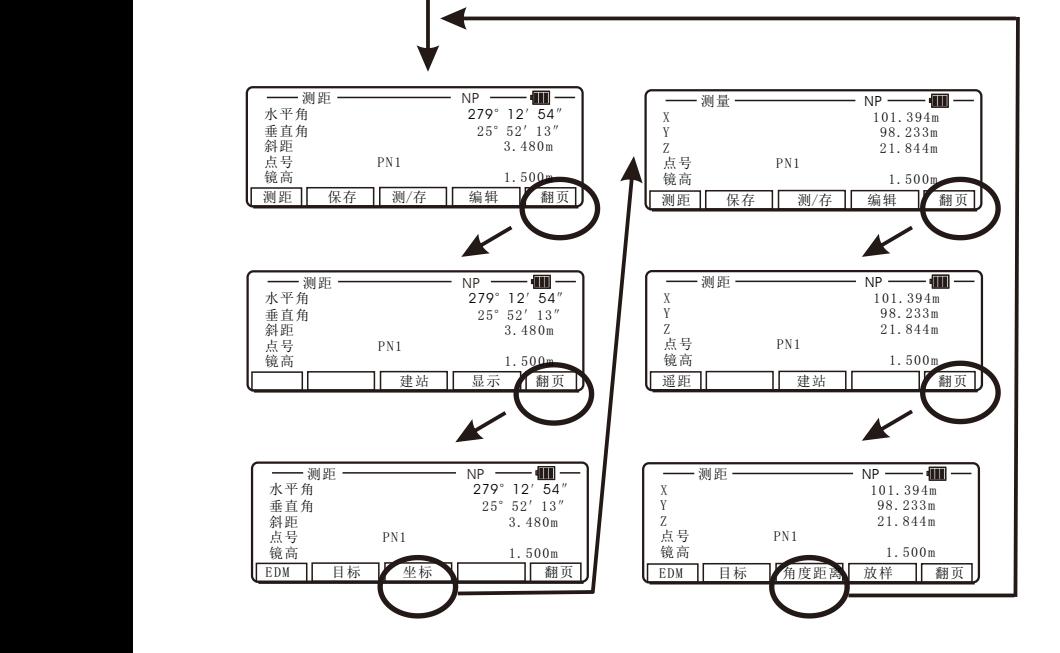

按 [ F 3 ] [测站]可以修改站点设置。

按 [F1] [EDM]可选择EDM设置。

例如, 如果想用主测量键进行追踪 测量,可将"1. 第一级[测量键]" 改变成追踪测量或连续跟踪测量。 按 [F2] [目标]能够选择目标类型。 坐标显示和角度距离显示

1 ) 按 [ F 5 ] [换页] 两次。

2 ) 按 [ F 3 ] [角度距离] 显示 [ F 3 ] [坐标] 和角度以及距离值。

3) 按 [F3] [坐标] 返回 坐标数据。

"角度距离"界面的功能 按 [ F 4 ] [显示] 改变显示的距离数 据。

水平角 279°12′<mark>54″</mark><br>垂直角 25°52′13″ 垂直角 2 5°5 2′1 3″ PN1 3.480m ·点号<br>镜高 1.500m - 测距 ―――――――― NP ┃ ┃ ┃ 建站 ┃ 显示 ┃ 翻页

"测量坐标"界面的功能:

按 [ F 1 ] [遥测] 进行遥距测量按一 次[F1] [遥测]键, 然后转动望远镜 再快速按一次该键来测量所测点的 坐标。

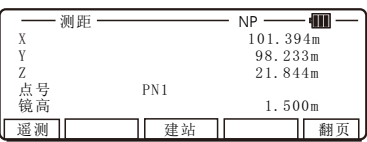

通过你瞄准的点,显示的坐标值会自动改变。

遥测功能也可以说是实时偏心。 如果参考点或一个偏心点被测,你 的目标点坐标依照参考面计算而来。

再次按[F1] [遥测]即可退出遥距测 量。

按[F4] [放样]可选择放样。

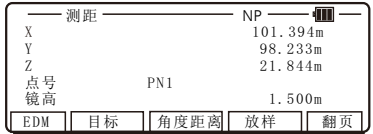

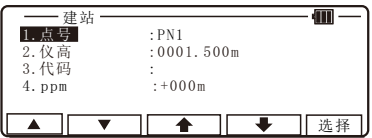

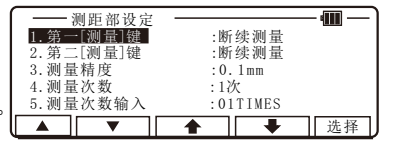

# 7 . 4仪器高测量

此功能以已知点为基准进行仪器高的测量。

这里测出的仪器高值将被设为各功能所使用的仪器高的初值。

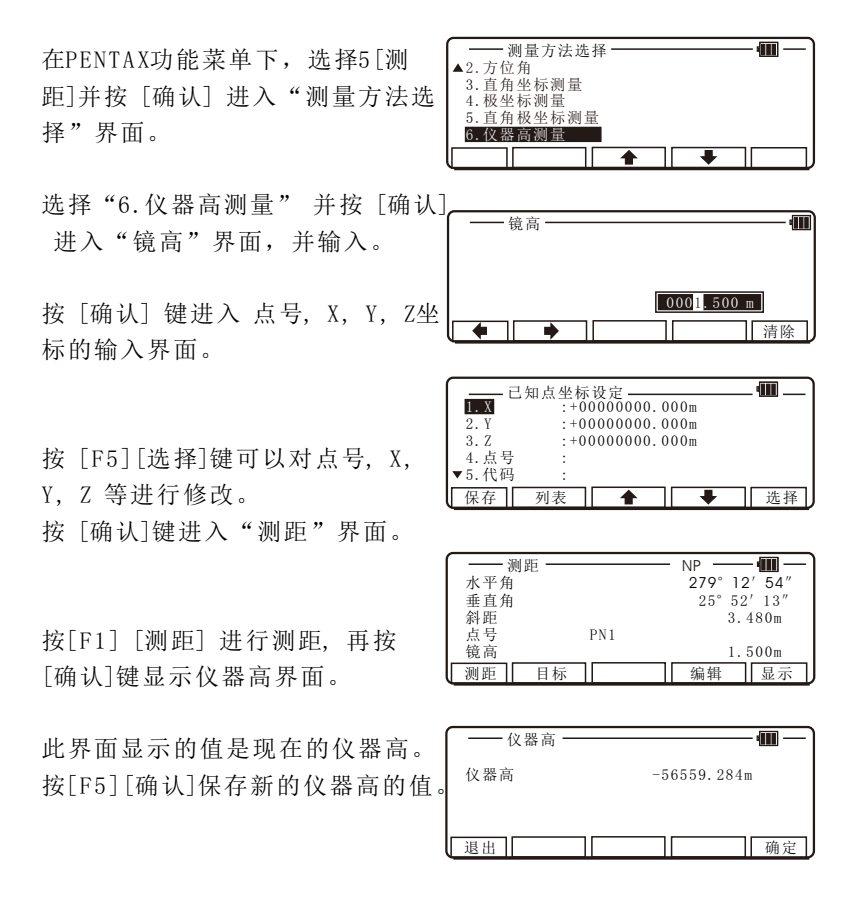

# 8 . 放样

通过已知站点和后视方位角,可进行坐标放样。

8 . 1 测站

在PowerTopoExpress2 屏幕下, 按 [ F 4 ] [ 功能] 显示"P EN TA X 功能 菜单"界面。选择6「放样]讲入"放 样方法选择"界面。

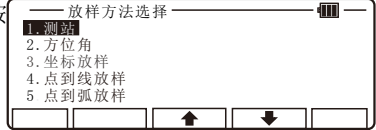

### 8 . 1 . 1 测站设置

选择"1.测站"并按 [确认]键, 显 示"仪高"输入界面。输入仪器高 度后再按[确认]键显示"建站"界 面可以进行测站点设置。

输入测站点坐标, 点号 和代码, 按 [ F 1 ] [保存]可以存储数据。

### 8 . 1 . 2 后视点设置

输入完毕按[确认]键,显示"测站 点后视水平角设定"界面,进行后 视点设置。通过[F2] [输入]、[F3] [置零]、[F4] [角度锁定]可以对后 视水平角进行设定。 如需直接输后视点坐标, 按[F5] [后 视]进入"后视点设定"界面,输入 后视坐标后按[确认]键,显示"照准 参考点"界面。

照准后视点后, 按[ F 5 ] [ 确认 ], 完 成后视点设置。

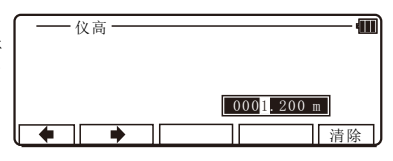

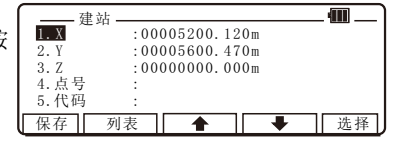

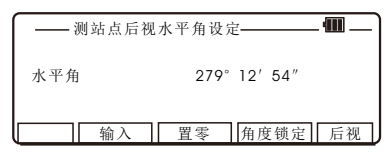

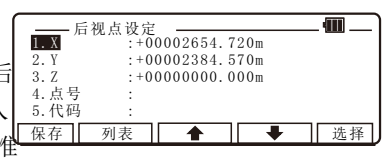

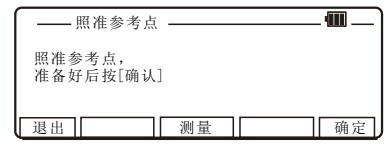

# 8 . 2 方位角

具体步骤参考8.1.2后视点设置

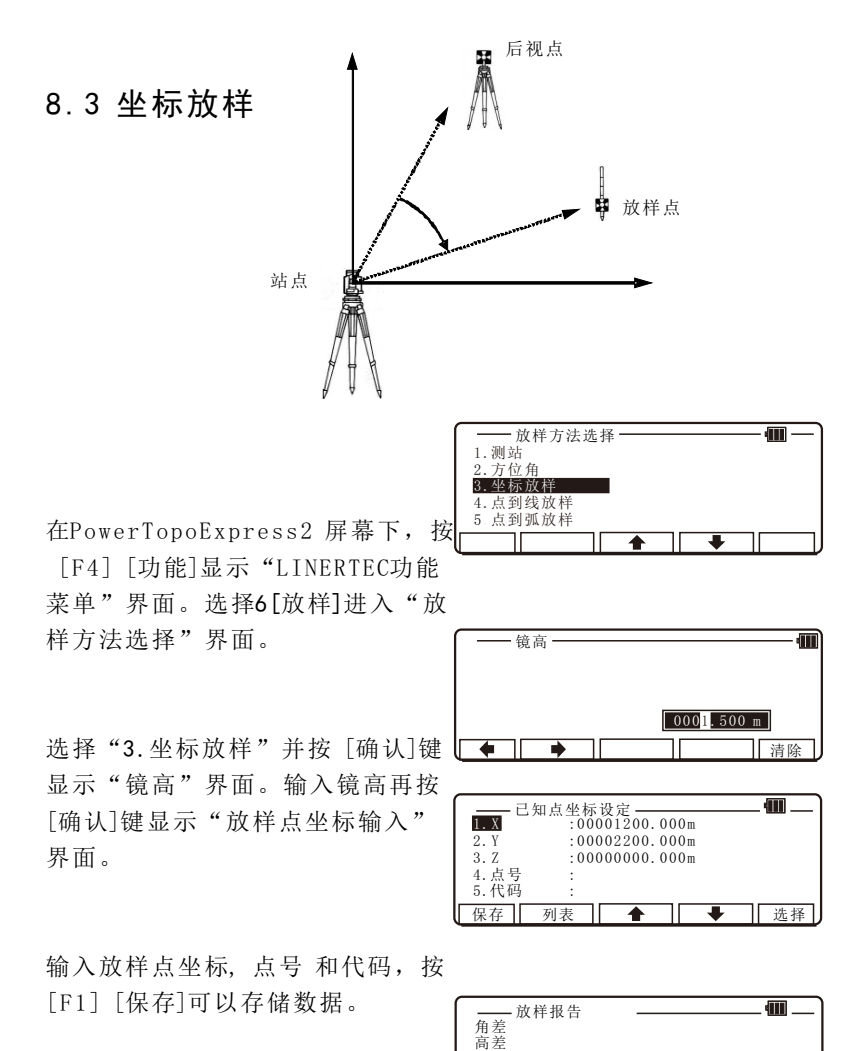

输入完毕按[确认]键显示"放样报 告"界面。 8 1

按 [F1] [测距] 进行放样点测量, 测量完毕显示各参数数据。

测距 日标 其它数据 下一个 翻页 角差 279°12′54″  $\frac{4}{1}$  5.971m  $76.263m$ <br> $41.847m$ 前后距离差 4 1 . 8 4 7 m 左右距离差 9 . 7 6 3 m 一言<br>高差<br>平距差 放样报告 编辑 其它数据 下一个 翻页 点号 : 镜高 1 . 5 0 0 m  $\begin{array}{ccc}\n\text{X} & 62.227 \text{m} \\
\text{Y} & 56.893 \text{m}\n\end{array}$  $Y = 56.893m$ <br>  $7 = 5.971m$ 5.97 1m  $\overline{AB}$   $\overline{AB}$   $\overline{AB}$   $\overline{AB}$   $\overline{AB}$   $\overline{BD}$   $\overline{BD}$   $\overline{$ 放样报告

按 [F3] [其它数据]可以切换并显 示更多的数据内容。

按[F2] [编辑]可以对点号和代码进 行编辑。

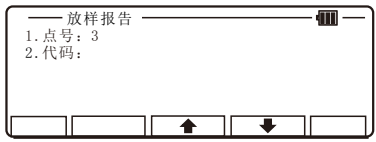

完成第一个放样点坐标后,如需进 行第二个坐标点放样, 按[F4] [下一 个]继续坐标放样,直到所有坐标点 都完成后按[退出]键退出坐标放样程 序。

# 8 . 4 点到线放样

 你必须选择至少相距1米的两点A和B,用这两点定义一条直线, 放样过程中,放样点到直线A B的距离会显示在放样屏中。

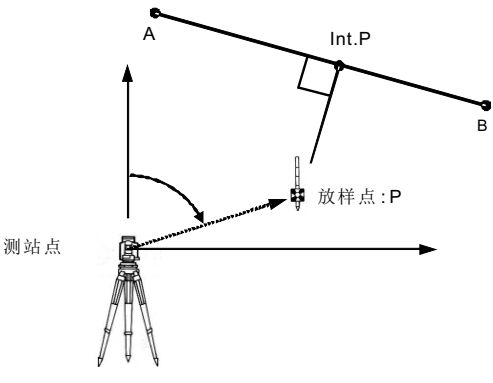

选择"4. 点到线放样"并按 [确认]——<sub>镜高</sub> 键,显示"镜高"界面。输入镜高 再按[确认]键显示"A点坐标设定" 界面。

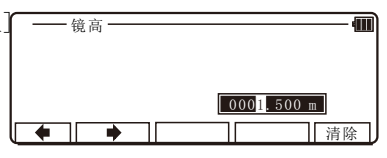

输入A点X, Y, Z坐标, 点号 和代码, 按[F1] [保存]可以存储数据。

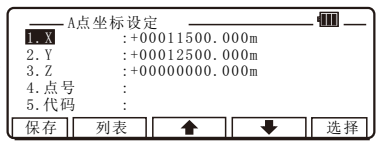

输入完毕按[确认]键,输入镜高,按 [确认]键显示"B点坐 标设定"界面

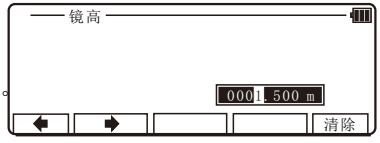

输入B点X, Y, Z坐标, 点号 和代码, 按[F1] [保存]可以存储数据。输入 完毕按[确认]键,显示"点到线结 果"界面

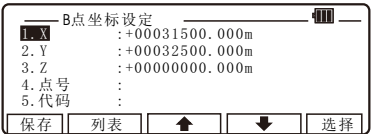

按 [ F 1 ] [ 测距 ] 显示距离值。

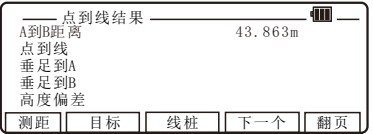

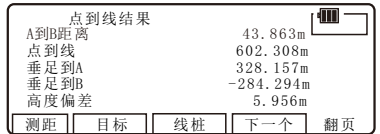

- A > B A、B间的距离,总是正的。
- $P \rightarrow A B$  放样点P到垂点Int. P的距离 如果P在直线A-B的右侧,为正; 如果P在直线A-B的左侧,为负。 如果像下图, P在直线A-B右侧, P->A-B为正。
- $Int. P \rightarrow A$  垂点到 $A$ 的距离, 或正或负。 如果直线A - I n t . P和直线 A - B同向,I n t . P - > A是正的。 如果像下图, A-B 和A-Int, P同向, Int, P->A为正。
- Int.  $P \rightarrow B$  垂点到B的距离, 或正或负。 如果直线B-Int. P和直线A-B同向, Int. P->B 是正的。 如果像下图,  $A-B$  和B-Int.  $P$ 反向,  $Int. P \rightarrow B \nrightarrow B$

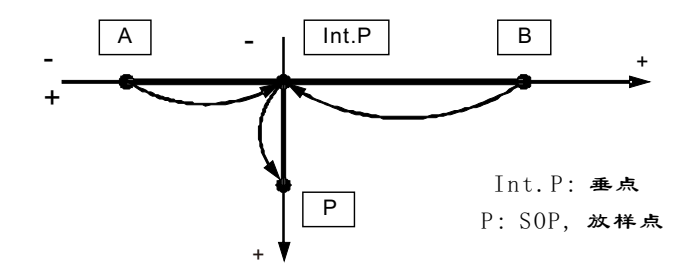

高度偏差 Int. P和放样点P的垂直距离。

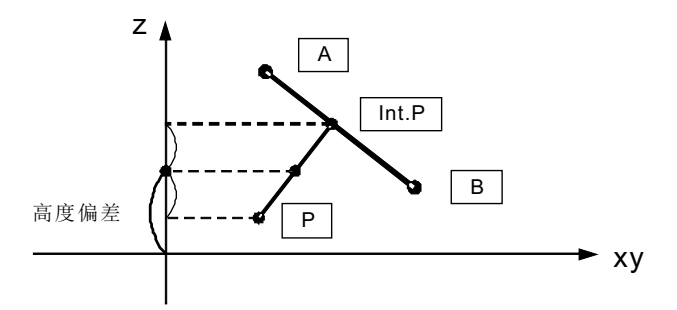

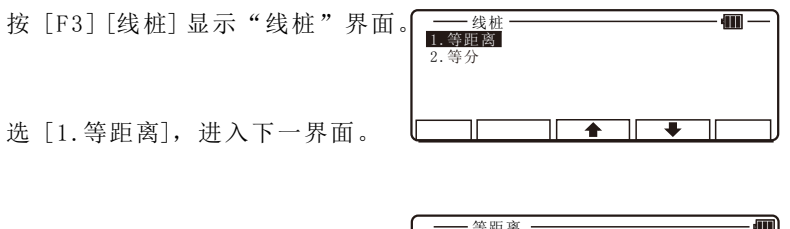

输入划分的距离值。

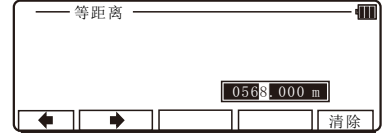

按 [确认] 显示"点到线结果"界 面。按 [F3]和 [F4可以依次查看名 个等距点的信息。

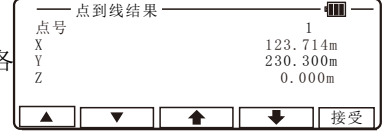

划分出来的点的坐标可以被计算并表示出来。 按"接受"键,数据会被存储,并返回"测量"界面。 点的坐标会以输入的距离按从A到B的顺序计算出来,见下图。

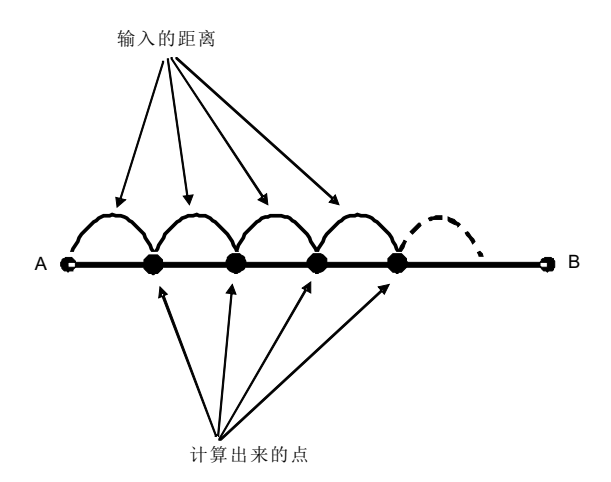

选择 [2. 等划线], 进入下一界面。

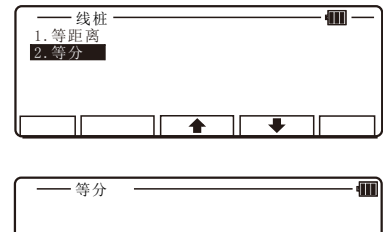

>

 $\boxed{09}$  piece

退格 | 清除

输入划分份数。

按 [确认] 显示"点到线结果"界 面。 接受 点到线结果 点号 12 3 . 7 1 4 m Y X  $0.000m$  $1$  and  $1$  and  $1$  and  $1$  $\frac{230.300 \text{m}}{2}$ Z

划分出来的点的坐标可以被计算并表示出来。 按"接受"键,数据会被存储,并返回"测量"界面。 点的坐标会按从A到B给出的划分份数计算出来,见下图。

示例: 平分为四段

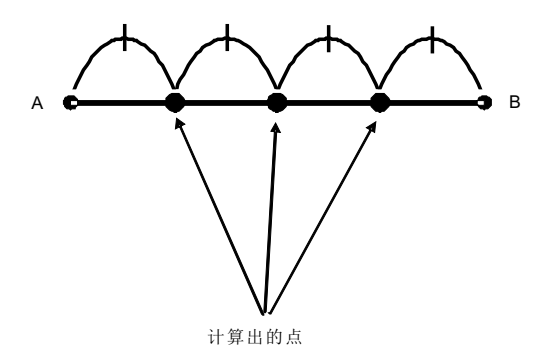

## 8 . 5 点到弧放样

在PowerTopoExpress2 屏幕下, 按 [ F 4 ] [ 功能] 显示"L I NER TEC功能 菜单"界面。洗择6 [放样]讲入"放 样方法选择"界面。

选择"5. 点到弧放样" 并按[确认] 显示"点到弧放样"界面。

通过设定仪器点 (SP), 目标点  $(P)$ 和任意圆, 来计算点 P到圆的距离。

 $SOP->ARCH$  标点 $(P)$ 到圆的距离

半径为0时, SOP - > AR C的距离值为正。点P 在圆的外侧时, SOP - > ARC 值为正。

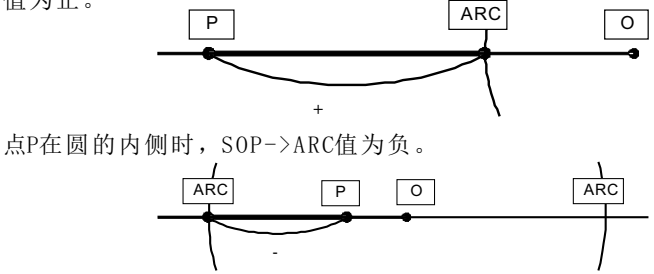

8 . 5 . 1 三点定圆

通过输入三个已知点来定圆,求放样点到圆周的距离。

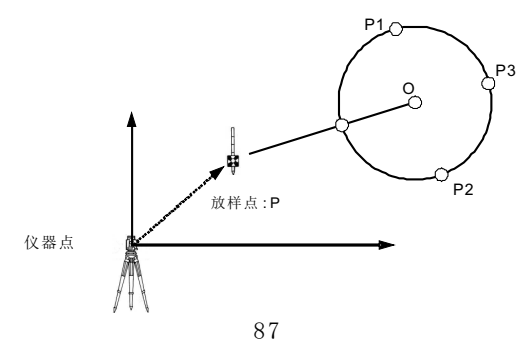

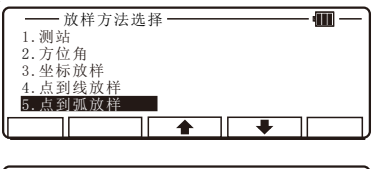

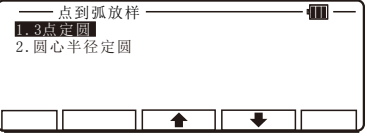

选择1. "3点定圆", 按 [确认] 显示"点1"输入界面,输入点1坐 标值。

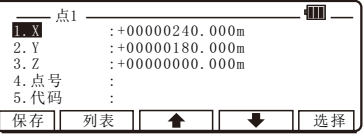

输入完毕按 [确认] 显示"点2"输 入界面,输入点2坐标值。

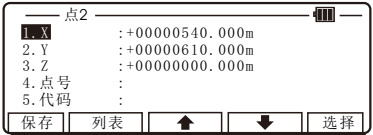

输入完毕按 [确认] 显示"点3"输 入界面,输入点3坐标值。

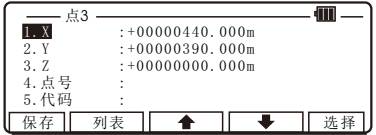

三点坐标输入完成后,按 [确认] 键进入"点到弧放样"界面。

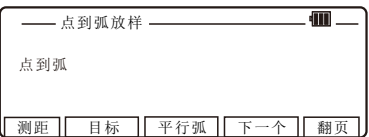

照准目标, 按[F1] [测距] 讲行测 量。根据测量结果,显示出目标到 圆周的距离。

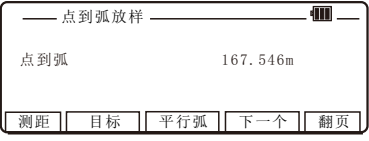

按 [F3] [平行弧]进入 "偏心距" 界面。

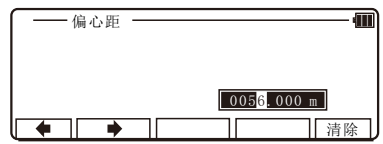

圆A是一个已知圆, 圆B和圆C是圆A 的同心圆弧。

当输入值符号为"+", 圆A的同心圆 弧为圆B。

当输入值为符号"-", 圆A的同心圆 弧为圆C。

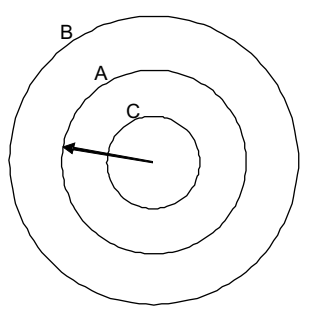

按 [接受]返回 SOP->ARC 界面。

### 8 . 5 . 2 圆心半径定圆

 通过输入圆心坐标和半径来确定圆,然后求放样点到圆周的距 离。

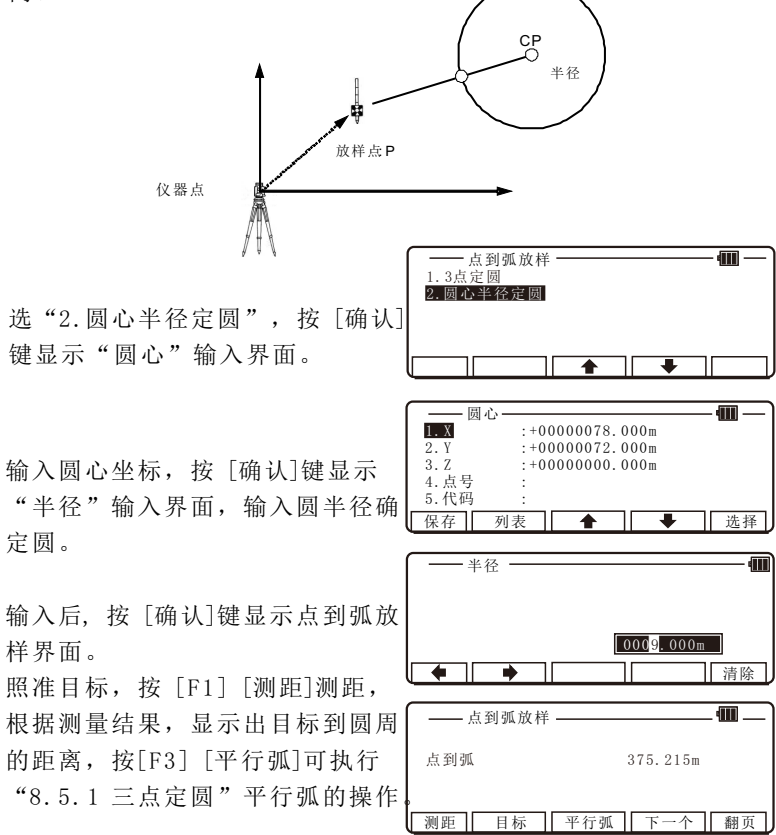

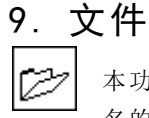

本功能管理数据存储器的状态,新项目的名称以及一个项目 名的选择和删除。

在PowerTonoExpress2 屏幕下, 按 [ F 4 ] [ 功能] 显示"P EN TA X 功能 菜单"界面。选择7「文件]进入"文 件"界面。

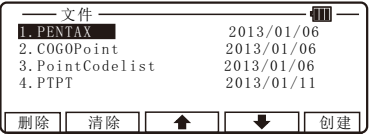

# 9 . 1 剩余可用内存的信息

按[确认]键查看信息屏幕。

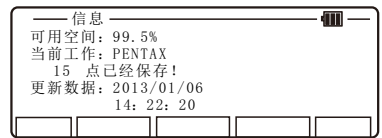

屏幕上显示" PENTAX"的项目名及文件可用的大小。 项目名 "PENTAX" 和 "COGOPoint" 是默认设置的。

注意: 坐标几何中用到的数据不时会在 "COGOPoint"文件中更新。

# 9 . 2 生成新项目

按 [F5] [创建]讲入"文件名输入" 界面。

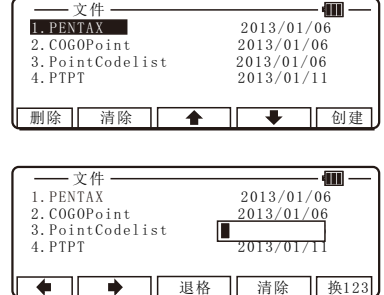

输入完毕按[确认]键。

### 9 . 3 选择一个项目

用向上向下箭头或者数字快捷键进 行选择。

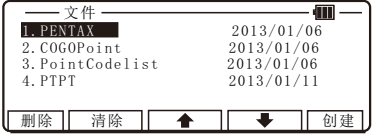

# 9 . 4 清除一个项目

如果选择5. KK, 出现确认界面, 按 [ F 1 ] [删除] 进行清除。

按[ENT]删除, 或按 [ESC]取消。

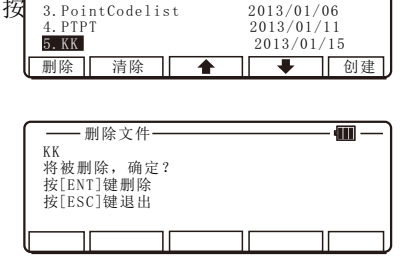

1. PENTAX 2013/01/06<br>2. COGOPoint 2013/01/06

文件

全部清除

 $2013/01/06$ 

 $\overline{=}$ 

### 9 . 5全部清除

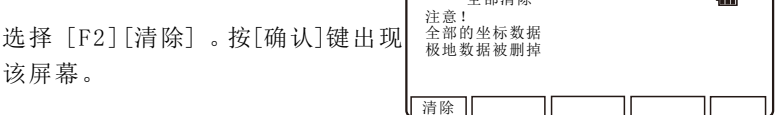

警告: 当按下 [清除] 后,所有项目文件将全部被删除。

- 说明: -当生成一些新的项目文件和对同一文件反复写入数据会导致 读写数据速度的下降 。
	- -当存储器存满数据,然后删除一些系统文件以释放空间也会 导致读写速度的下降。
	- -当读写速度下降时,可以将数据传至电脑备份,然后在"文 件管理"中选择"全部清除"。

 以上步骤将自动对内存进行格式化并改善存储器的读写速度。 注意这样所有的文件都将被删除。

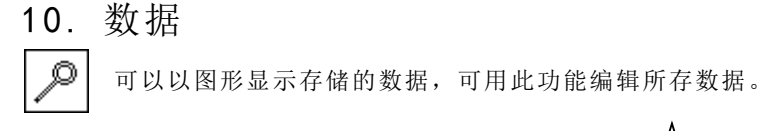

点数据在图形显示时,点的Z坐标 (高程) 被忽略。

#### 可用的五个菜单项:

 编辑直角坐标数据:编辑记录的直角坐标数据 编辑极坐标数据: 编辑记录的极坐标数据 点代码列表: 创建和编辑点代码列表

代码列表更多细节, 请参阅 "点代码"。

在PowerTopoExpress2主菜单界面, 按 [F4] 进入功能菜单, 选择8. 数据 进入"查看/编辑"界面。

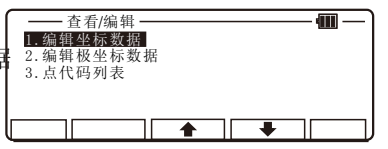

### 1 0 . 1 创建直角坐标点

选择"1 . 编辑坐标点数据",并按 [确认] 键显示"编辑直角坐标数 据"界面

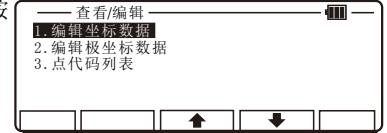

按[F3]向上[F4]向下进行浏览数据, $\sqrt{\frac{1}{\text{A} \times \text{B}^2}}$ 按[确认]键进入编辑状态,输入点 名,点坐标和代码。

删除 寻找点号 ◆ │ ◆ │ 新建  $+00000440.000$ m  $Y^*$  + 00000390.000m<br>  $Z^*$  + 00000000.000m  $+00000000$ . 000m 点号 \* P0T7<br>代码 \* P0T7 代码 \* 7/7 编辑坐标数据

按 [ F 1 ] [保存] 保存数据。

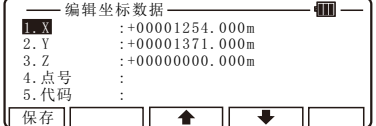

### 1 0 . 2编辑极坐标数据

[编辑极坐标数据]

选择"2 .编辑极坐标数据" 并按 [确认]键显示"极坐标数据编辑" 界面。

用箭头键选择所需的点后,按 [确认]键显示"编辑极坐标数据" 界面并可以对其进行编辑。

按 [ F 1 ] [保存] 保存数据。

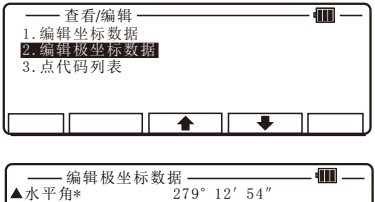

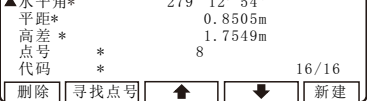

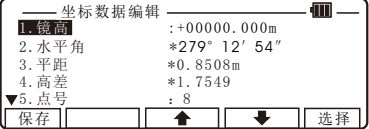

### 1 0 . 3点代码列表

选择 "3 . 点代码列表" 并按 [确认]键显示"点代码列表"界面。

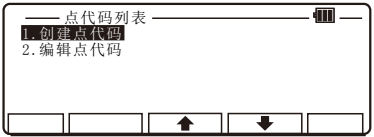

#### 1 0 . 3 . 1 点代码

点代码可用来增加你所需要的属性到直角坐标数据和极坐标数据上。 如果点代码保存在 "PointCodeList"项目文件中, 你可以从点代码 列表中选取点代码或按下[ENT]键后编辑它。

请注意, 保存在其它项目中的点代码不会列在本项目文件的列表中。 点代码列表

制作"点代码列表": 可用"点代码列表"的功能创建点代码列表。 通过该功能可以创建、编辑和添加点代码列表。

### 1 0 . 3 . 2 创建点代码

按 [确认]键进入"创建点代码" 界面。

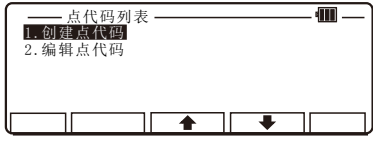

—— 创建点代码<br>1.代码 :

保存

按 [确认]键显示并输入点代码。

输入后, 按[F1] [保存] 存储数值。

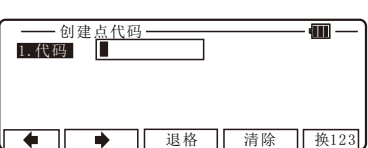

1 0 . 3 . 3 编辑点代码

选择"2. 编辑点代码"并按[确认] 键显示"编辑点代码" 界面。

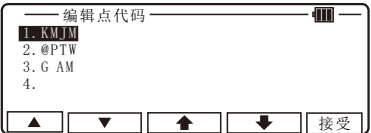

选择你想编辑的点代码,并按 [确认]键显示 "点代码"界面 , 然后编辑点代码。

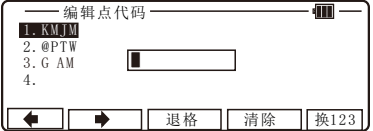

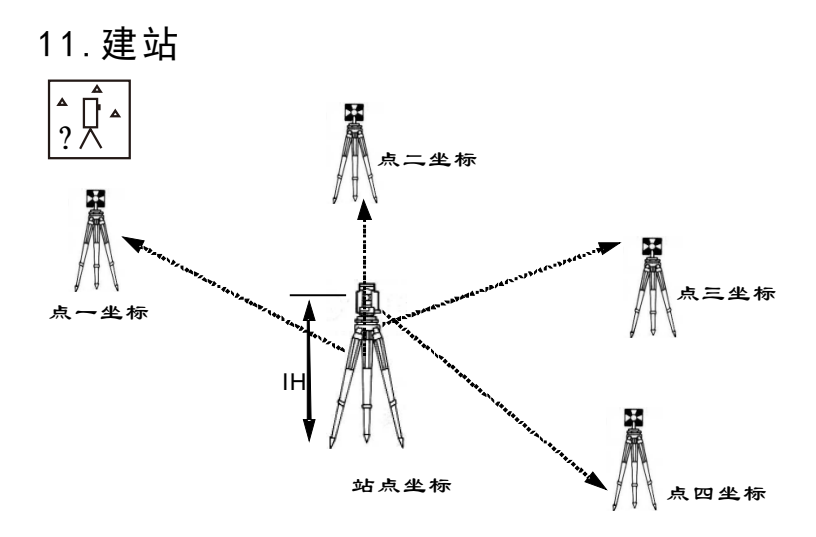

测站点坐标由多个已知点计算而得。 要获得坐标,至少必须有两个 水平角一个距离或三个水平角。否则,就会显示错误信息"计算所 需数据不足2个角1 个距离或者3 三个角"。

在PowerTopoExpress2主菜单界面, 按 [ F 4 ] 讲入功能菜单, 选择9. 建站 进入"建站"界面。

2 .极坐标 3 .自由建站 ı

1.直角坐标

建站

1 1 . 1 直角坐标

选择"1. 直角坐标"并按 [确认] 键显示"仪高"界面。

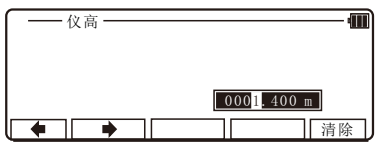

输入仪器高度后再按[确认]键显示 "测站点坐标"输入界面可以进行 测站点设置。

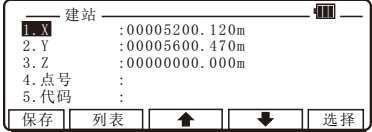

输入测站点坐标, 点号 和代码, 按 [ F 1 ] [保存]可以存储数据。输入完 毕按[确认]键,显示"测站点后视 水平角设定"界面,进行后视点设 置。

通过[F2] [输入]、[F3] [置零]、[F4] [角度锁定]可以对后视水平角进行 设定。

如需直接输后视点坐标,按[F5][a 视]进入"后视点设定"界面,输入 后视坐标后按[确认]键,显示"照准 参考点"界面。

照准后视点后, 按[ F 5 ] [ 确认 ], 完 成后视点设置。此时显示"建站" 界面

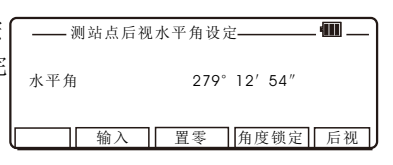

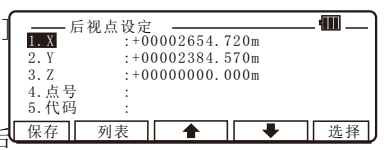

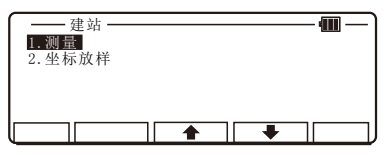

### 11.1.1 测量

选择 1. 测量进入"坐标测量"界面。

按 [ F 1 ] [测距] 进 行测距并显示坐 标。

按[F2] [保存]保存测量的数据。 按[ F 3 ] [测/存]测量并存储数据。 如果未输入点名,测量数据不会被 保存。

按[F4] [编辑]可以编辑点号, 镜高等 参数的编辑。

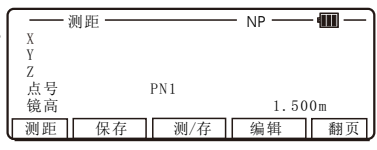

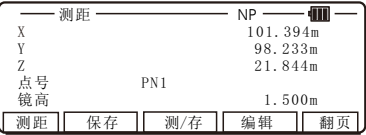

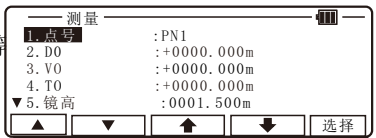

### 按 [确认] 返回"测距"界面。

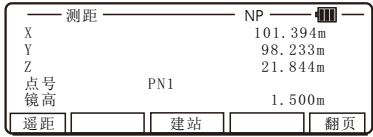

按 [ F 5 ] [翻页]可以依次显示以下界面。

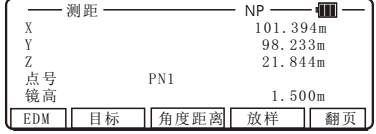

按[F3]建站可以修改站点信息

按 [F1] [EDM]可选择EDM设置。 例如, 如果想用主测量键进行追踪 测量,可将"1.第一级[测量键]" 改变成追踪测量或连续跟踪测量。

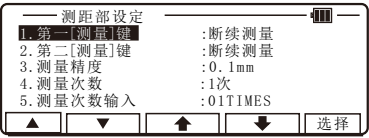

按 [F2] [目标]能够选择目标类型。

坐标显示和角度距离显示

1 ) 按 [ F 5 ] [翻页] 两次来显示 [ F 3 ] [角度距离]。

2 ) 按 [ F 3 ] [角度距离] 显示 [ F 3 ] [坐标] 和角度以及距离值。

3 ) 按 [ F 3 ] [坐标] 返回 坐标数据。

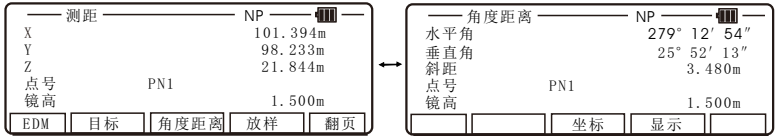

按[F4] [放样]可选择放样。

1 1 . 1 . 2 坐标放样

选择 2. 坐标放样进入"坐标放样" 界面。

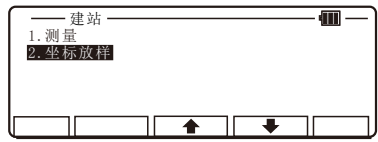

输入棱镜高度,按[确认]键进入放 样点坐标输入界面。

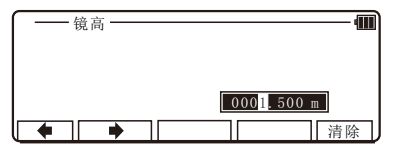

输入放样点坐标, 点号 和代码,按 [ F 1 ] [保存]可以存储数据。输入完 毕按[确认]键,显示"放样报告" 界面。 保存 列表 选择

按 [F1] [测距] 进行放样点测量,

按 [ F 3 ] [其它数据]可以切换并显

测量完毕显示各参数数据。

示更多的数据内容。

—— 己知点坐标设定 —————<br>1. X :00005200.120m  $\frac{2. Y}{3. Z}$  : 00005600. 470m<br>3. Z : 00000000. 000m  $: 000000000$ . 000m 4. 点号 5 .代码 :

测距 日标 其它数据 下一个 翻页 角差 高差 平距差 前后距离差 左右距离差 放样报告

放样报告 Æ 角差  $+ 279° 12′ 54′$ <br>高差  $+ 5.971m$ 高差 5 . 9 7 1 m ↑ 76.263m 前后距离差  $\frac{1}{2}$  + 41.847<br>左右距离差 → 9.763m 左右距离差 + 测距 日标 其它数据 下一个 翻页

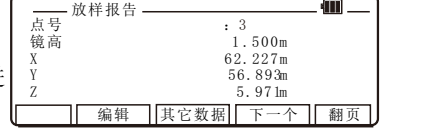

按[F2] [编辑]可以对点号和代码讲 行编辑。

完成第一个放样点坐标后,如需进 行第二个坐标点放样, 按[F4] [下-个]继续坐标放样,直到所有坐标点 都完成后按[退出]键退出坐标放样 程序。

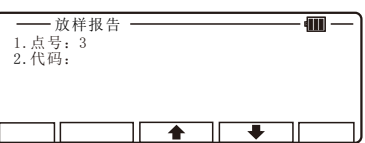

### 1 1 . 2 极坐标

选择"2.极坐标" 并按 [确认]键 显示"建站"界面。

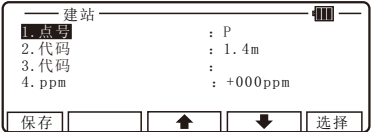

输入放样点点号, 仪高, 代码和 ppm. 按[F1] [保存]可以存储数据。输入 完毕按[确认]键,显示"测站点后视 水平角设定"界面。

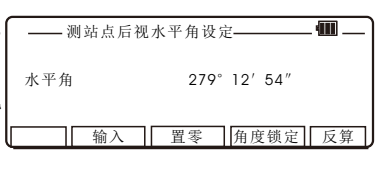

1 .起点 2 .终点 反算

通过[F2] [输入]、[F3] [置零]、[F4] [角度锁定]可以对后视水平角进行 设定。设定好按[F5] [反算]讲入 "反算"界面。

选择1 .起点,进入起点输入界面, 输入起点坐标,点号和代码。按 [ F 1 ] [保存]可以存储数据。输入 完毕按[确认]键,显示" 终点"输入 界面。

输入终点坐标,点号和代码。按 [F1] [保存]可以存储数据。输入 完毕按[确认]键,自动显示反算结 果。

按 [F5] [ 确认 返回"反算"界面。

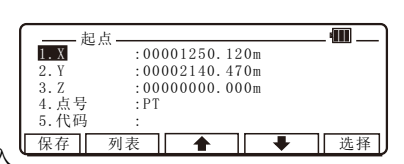

 $\overline{\textcolor{red}{\bullet}}$ 

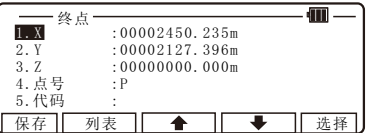

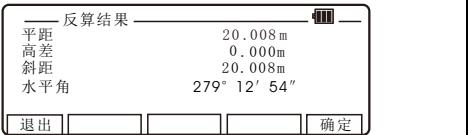

# 1 1 . 3 自由建站

选择"3.自由建站" 并按 [确认]键 显示"仪高"界面。

输入仪器高度,按[确认]键进入 "镜高"输入界面。

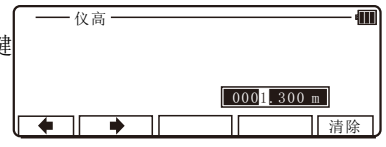

输入第一个已知点棱镜高度,按[确 认]键进入"已知点坐标设定"输入 界面。

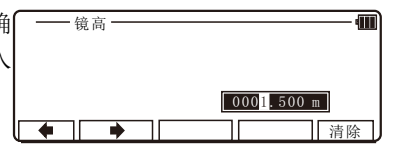

保存 | 列表 | ◆ | 选择

水平角 279°12′54″<br>垂直角 25°52′13″ - 垂直角 25° 52′ 13″<br>斜距 3.480m

- 测距 ――――――― NP

镜高 1.500m

3.480m

d۱I

Æ

**dill** 

清除

1. X  $1. X = 0.0005200.120m$ <br>2. Y : 00005600.470m  $\overline{2. Y}$  : 00005600. 470m<br>3. Z : 00000000. 000m  $: 000000000$ . 000m<br> $: 11$ 

已知点坐标设定

4. 点号 5 .代码 :

┃ 测距 ┃ 目标 ┃ ┃ 編辑 ┃ 显示

想增加更多的点? 按(增加)键增加 按(计算)键计算

◆

增加/计算选择菜单

输入第一个已知点坐标, 点号 和代 码, 按[F1] [保存]可以存储数据。 输入完毕按[确认]键,显示"测距" 界面。

照准第一个已知点, 按[F1] [测距] 测量距离。

测量完毕按[确认]键,显示"增加/ 计算选择菜单"界面。

按 [F1] [增加] 显示第二个已知点 "镜高"输入界面,输入第二个已 知点棱镜高度, 按[确认]键讲入" 已知点坐标设定"输入界面。 同样  $\overline{\bullet}$ 的方法,输入第二个已知点坐标, 点号和代码,输入完毕按[确认]键, 显示"测距"界面。

镜高  $\sqrt{0001}$ , 500 m

增加 | 计算

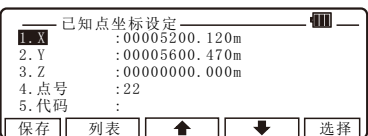

照准第二个已知点, 按 [F1][ 测距] 测量距离。

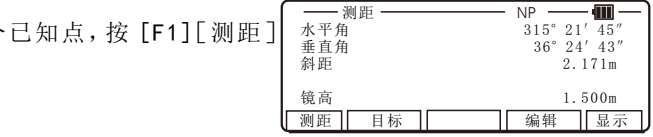

测量完毕按[确认]键,再次显示" 增加/计算选择菜单"界面。如还需 增加, 按[F1] [增加] 继续以上操作。 如完成添加,则按[ F 5 ] [计算],进 增加 计算 入建站结果界面。

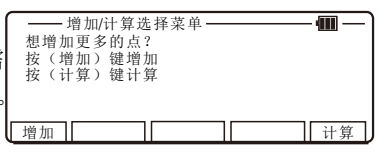

此时, 站点坐标会显示, 按[F5] [接受]再按[确认]键后,自由建站 的站点坐标被存储。站点坐标结果 的水平角会将被用于站点的测量。

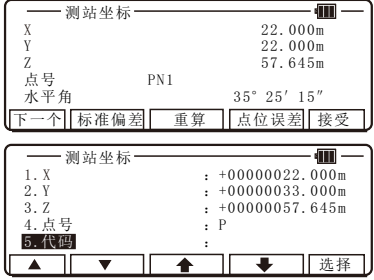

# 12.技术规格

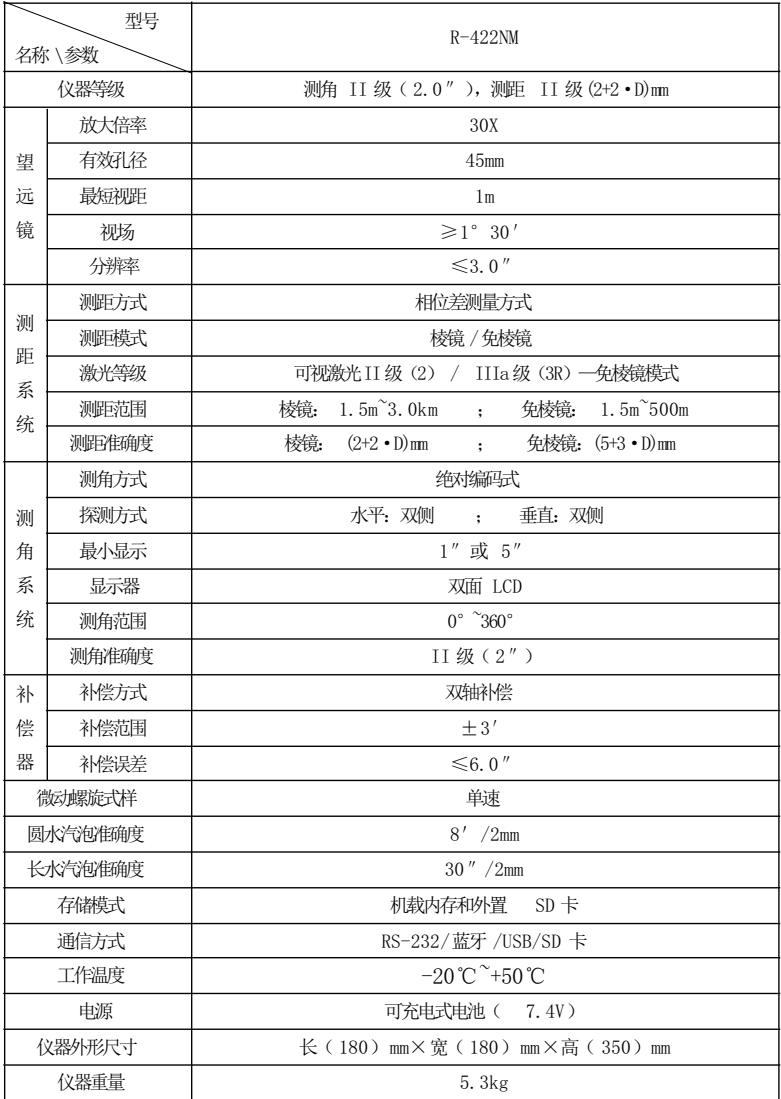
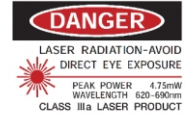

## **CAUTION LASER RADIATION DO NOT** STARE INTO BEAM PEAK POWER 0.95mW<br>CLASS II LASER PRODUCT

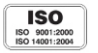

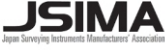

Member symbol of the Japan Surveying Instruments Manufacturers' Association representing the high quality surveying products.

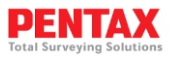

生产厂名: 宾得励精科技(上海)有限公司 生产地址:上海市松江区北杨路 158 号 2 幢 电话:+86-21-57733688 传真:+86-021-57733800 产品标准名称:全站型电子速测仪 执行标准号: Q/VGDF 1

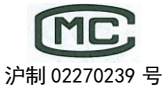